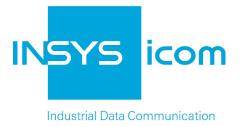

# MoRoS Modem 2.1 PRO

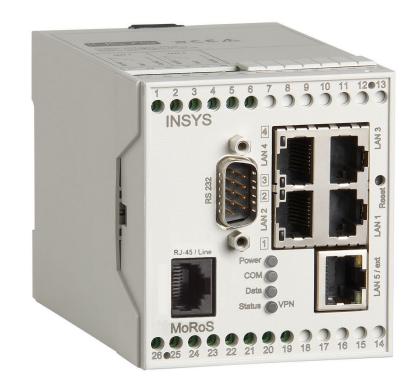

Manual

Copyright © July 13 INSYS MICROELECTRONICS GmbH

Any duplication of this manual is prohibited. All rights on this documentation and the devices are with INSYS MICROELECTRONICS GmbH Regensburg.

Trademarks

The use of a trademark not shown below is not an indication that it is freely available for use.

MNP is a registered trademark of Microcom Inc.

IBM PC, AT, XT are registered trademarks of International Business Machine Corporation.

INSYS<sup>®</sup>, e-Mobility LSG<sup>®</sup> and e-Mobility PLC<sup>®</sup> are registered trademarks of INSYS MICROELECTRONICS GmbH.

Windows<sup>™</sup> is a registered trademark of Microsoft Corporation.

Linux is a registered trademark of Linus Torvalds.

Publisher: INSYS MICROELECTRONICS GmbH Hermann-Köhl-Str. 22 D-93049 Regensburg, Germany Phone: +49 941 58692 0 Fax: +49 941 58692 45 E-mail: info@insys-icom.com Internet: http://www.insys-icom.com

Date: Jul-13 Item: 31-22-03.161 Version: 1.7 Language: EN

| 1 | Pref     | face                                              | 3 |  |
|---|----------|---------------------------------------------------|---|--|
|   | 1.1      | Defects Liability Terms                           | 3 |  |
|   | 1.2      | Feedback                                          | 3 |  |
|   | 1.3      | Marking of Warnings and Notes                     | 9 |  |
|   |          | 1.3.1 Symbols and Key Words                       |   |  |
|   | 1.4      | Symbols and the Formatting in this Manual10       | ) |  |
| 2 | Safe     | əty11                                             | I |  |
|   | 2.1      | Usage According to the Regulations11              | 1 |  |
|   | 2.2      | Permissible Technical Limits12                    | 2 |  |
|   | 2.3      | Responsibilities of the Operator12                | 2 |  |
|   | 2.4      | Qualification of the Personnel12                  | 2 |  |
|   | 2.5      | Instructions for Transport and Storage12          | 2 |  |
|   | 2.6      | Markings on the Product13                         | 3 |  |
|   | 2.7      | Environmental Protection13                        | 3 |  |
|   | 2.8      | Safety Instructions for Electrical Installation14 | 4 |  |
|   | 2.9      | General Safety Instructions14                     | 4 |  |
| 3 | Usir     | ng Open Source Software16                         | 3 |  |
|   | 3.1      | General Information16                             | 3 |  |
|   | 3.2      | Special Liability Regulations17                   | 7 |  |
|   | 3.3      | Used Open-Source Software17                       | 7 |  |
| 4 | Sco      | pe of Delivery18                                  | 3 |  |
| 5 | Tec      | hnical Data19                                     | ) |  |
|   | 5.1      | Physical features                                 | 9 |  |
|   | 5.2      | 7<br>Technological Features                       | ) |  |
| 6 | Dist     | blay and Control Elements                         | 1 |  |
| • | 6.1      | Meaning of the display elements                   |   |  |
|   | 6.2      | Function of the Control Elements                  |   |  |
| 7 | Con      | nections                                          | 3 |  |
|   | 7.1      | Front Panel Connections                           |   |  |
|   | 7.2      | Terminal Connections on the Top                   |   |  |
|   | 7.3      | Terminal Connections on the Bottom                |   |  |
|   | 7.4      | Pin Assignment of the Serial Interface            |   |  |
|   | 7.5      | RJ45 Phone Connection                             |   |  |
| 8 |          | ction Overview                                    |   |  |
| - |          |                                                   |   |  |
| 9 | Assembly |                                                   |   |  |

| 10 | Com  | missior          | ning                                                                                | 38 |
|----|------|------------------|-------------------------------------------------------------------------------------|----|
| 11 | Ope  | rating P         | rinciple                                                                            | 40 |
|    | 11.1 | Operatir         | g the Web Interface                                                                 | 40 |
|    | 11.2 | Access           | via HTTPS Protocol                                                                  | 42 |
| 10 |      |                  |                                                                                     |    |
| 12 |      |                  |                                                                                     |    |
|    | 12.1 |                  | ettings                                                                             |    |
|    |      | 12.1.1           | Web Interface (User Name, Password, Remote Configuration)                           |    |
|    |      | 12.1.2           | Setting IP Addresses                                                                |    |
|    |      | 12.1.3<br>12.1.4 | Enter Static Route<br>Entering Host Names                                           |    |
|    |      | 12.1.4           | Configuring MAC Filter                                                              |    |
|    | 12 2 |                  |                                                                                     |    |
|    |      | 12.2.1           | Configuring the Modem                                                               |    |
|    | 12.3 |                  |                                                                                     |    |
|    | 12.0 | 12.3.1           | Configuring Dial-In                                                                 |    |
|    |      | 12.3.2           | Automatic callback                                                                  |    |
|    |      | 12.3.3           | Routing                                                                             |    |
|    |      | 12.3.4           | Creating or Deleting a Firewall Rule                                                | 51 |
|    | 12.4 | Dial-Out         |                                                                                     | 52 |
|    |      | 12.4.1           | Configure Dial-Out                                                                  | 52 |
|    |      | 12.4.2           | Configuring Leased Line Operation                                                   |    |
|    |      | 12.4.3           | Configuring a Periodical Dial-Out Connection Setup                                  |    |
|    |      | 12.4.4           | Routing                                                                             |    |
|    |      | 12.4.5           | Setting up a Dialling Filter                                                        |    |
|    |      | 12.4.6<br>12.4.7 | Creating or Deleting a Firewall Rule<br>Creating or Deleting a Port Forwarding Rule |    |
|    |      | 12.4.7           | Defining the Exposed Host                                                           |    |
|    | 12.5 |                  | t)                                                                                  |    |
|    |      | 12.5.1           | Configuring the Interface to the External Network (LAN/WAN)                         |    |
|    |      | 12.5.2           | Configuring Redundant WAN                                                           |    |
|    |      | 12.5.3           | Configuring DSL                                                                     |    |
|    |      | 12.5.4           | Configuring Leased Line Operation                                                   |    |
|    |      | 12.5.5           | Configuring a Periodical DSL Connection Establishment                               |    |
|    |      | 12.5.6           | Routing                                                                             |    |
|    |      | 12.5.7<br>12.5.8 | Setting up a Dialling Filter<br>Creating or Deleting a Firewall Rule                |    |
|    |      | 12.5.8           | Creating or Deleting an IP Forwarding Rule                                          |    |
|    |      | 12.5.10          |                                                                                     |    |
|    |      | 12.5.11          | Defining the Exposed Host                                                           |    |
|    | 12.6 | VPN              |                                                                                     | 71 |
|    |      | 12.6.1           | VPN General                                                                         | 71 |
|    |      | 12.6.2           | OpenVPN General                                                                     |    |
|    |      | 12.6.3           | Setting Up an OpenVPN-Server                                                        |    |
|    |      | 12.6.4           | Setting Up an OpenVPN-Client                                                        |    |
|    |      | 12.6.5           | PPTP General                                                                        |    |
|    |      | 12.6.6<br>12.6.7 | Setting Up a PPTP Server<br>Setting Up a PPTP Client                                |    |
|    |      | 12.6.8           | Setting Up IPsec                                                                    |    |
|    |      | 12.6.9           | Configring GRE Tunnel                                                               |    |
|    |      |                  |                                                                                     |    |

|    | 12.7  | Redunda          | ant Communication Device                                         | 87  |
|----|-------|------------------|------------------------------------------------------------------|-----|
|    |       | 12.7.1           | Configure Redundant Communication Device                         |     |
|    | 12.8  | •                | nd Outputs                                                       |     |
|    |       | 12.8.1           | Querying the State of the Inputs                                 |     |
|    |       | 12.8.2<br>12.8.3 | Configuring the Function of the Inputs<br>Switch Outputs         |     |
|    | 12.9  |                  | rable Switch                                                     |     |
|    | 12.0  | 12.9.1           | Querying Configuration and Status of the Switch Ports            |     |
|    |       | 12.9.2           | Configuring Switch Ports                                         |     |
|    |       | 12.9.3           | Configuring the LED Display of the Switch Ports                  |     |
|    |       | 12.9.4           | Configuring VLAN                                                 |     |
|    |       | 12.9.5           | Configuring Port Mirroring                                       |     |
|    | 12.10 |                  | hernet gateway                                                   |     |
|    |       |                  | Setting up the Serial Ethernet Gateway                           |     |
|    |       |                  | Configuring Serial Ethernet Gateway Interface<br>Modem Emulator  |     |
|    | 12 11 |                  | es                                                               |     |
|    | 12.11 | •                | Configuring the Message Dispatch                                 |     |
|    |       |                  | Configuring E-Mail Dispatch                                      |     |
|    |       | 12.11.3          | Configuring SMS Dispatch                                         | 103 |
|    |       | 12.11.4          | Configuring SNMP Trap Triggering                                 | 104 |
|    | 12.12 | Server S         | Services                                                         | 105 |
|    |       |                  | Setting up DNS Forwarding                                        |     |
|    |       |                  | Dynamic DNS Update                                               |     |
|    |       |                  | Setting up the DHCP Server<br>Configuring the Router Advertiser  |     |
|    |       |                  | Configuring a Proxy Server                                       |     |
|    |       |                  | Configuring an URL Filter                                        |     |
|    |       |                  | Configuring IPT                                                  |     |
|    |       |                  | Configuring the SNMP Agent                                       |     |
|    | 10.10 |                  | Configuration                                                    |     |
|    | 12.13 | -                | Configuration                                                    |     |
|    |       |                  | Displaying the System Log<br>Displaying the Last System Messages |     |
|    |       |                  | Setting Time and Time Zone                                       |     |
|    |       |                  | Reset                                                            |     |
|    |       |                  | Update                                                           |     |
|    |       |                  | Updating the Firmware                                            |     |
|    |       |                  | Uploading the Configuration File<br>Download                     |     |
|    |       |                  | Sandbox                                                          |     |
|    |       | 12.13.10         | ) Debugging                                                      | 124 |
| 13 | Mair  | ntenanc          | e, Repair and Troubleshooting                                    |     |
|    | 13.1  |                  | ance                                                             |     |
|    | 13.2  |                  | shooting                                                         |     |
|    |       |                  | , looting                                                        |     |
|    |       | -                |                                                                  |     |
| 14 |       | -                | osal                                                             |     |
|    |       | -                | asing of Legacy Systems                                          |     |
| 15 | Decl  | aration          | of Conformity                                                    | 127 |

| FCC Statement                           | 128                           |
|-----------------------------------------|-------------------------------|
| Export Regulation                       | 129                           |
| Licenses                                | 130                           |
| 18.1 GNU GENERAL PUBLIC LICENSE         | 130                           |
| 18.2 GNU LIBRARY GENERAL PUBLIC LICENSE | 133                           |
| 18.3 Other Licenses                     | 138                           |
| Glossary                                | 140                           |
| Tables and Diagrams                     | 144                           |
| 20.1 List of Tables                     | 144                           |
| 20.2 List of Diagrams                   | 144                           |
| Index                                   | 145                           |
|                                         | Export Regulation<br>Licenses |

# 1 Preface

This manual allows for the safe and efficient use of the product. The manual is part of the product and must always be stored accessible for installation, commissioning and operating personnel.

# 1.1 Defects Liability Terms

A usage not according to the intended purpose, an ignorance of this documentation, the use of insufficiently qualified personnel as well as unauthorised modifications exclude the liability of the manufacturer for damages resulting from this. The liability of the manufacturer ceases to exist.

The regulations of our Delivery and Purchasing Conditions are effective. These can be found on our website (www.insys-icom.de/imprint/) under "General Terms and Conditions".

# 1.2 Feedback

We are permanently improving our products and the associated technical documentation. Your feedback is very helpful for this. Please tell us what you like in particular on our products and publications and what can be improved from your point of view. We highly appreciate your suggestions and will include them in our work to support you and all our customers. We are looking forward to any of your feedback.

Please send an e-mail to support@insys-icom.de.

We'd like to know your applications. Please send us a few headwords that we know the applications you solve using products of INSYS icom.

# 1.3 Marking of Warnings and Notes

#### 1.3.1 Symbols and Key Words

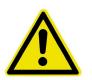

#### Danger!

Risk of severe or fatal injury

One of these symbols in conjunction with the key word Danger indicates an imminent danger. It will cause death or severe injuries if not avoided.

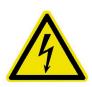

# Warning!

#### Personal injury

This symbol in conjunction with the key word Warning indicates a possibly hazardous situation. It might cause death or severe injuries if not avoided.

#### **Caution!**

#### Slight injury and / or material damage

This symbol in conjunction with the key word Caution indicates a possibly hazardous or harmful situation. It might cause slight or minor injuries or a damage of the product or something in its vicinity if not avoided.

#### Note

#### Improvement of the application

This symbol in conjunction with the key word Note indicates hints for the user or very useful information. This information helps with installation, set-up and operation of the product to ensure a fault-free operation.

# 1.4 Symbols and the Formatting in this Manual

This section describes the definition, formatting and symbols used in this manual. The various symbols are meant to help you read and find the information relevant to you. The following text is structured like a typical operating instruction of this manual.

#### Bold print: This will tell you what the following steps will result in

After that, there will be a detailed explanation why you could perform the following steps to be able to reach the objective indicated first. You can decide whether the section is relevant for you or not.

An arrow will indicate prerequisites which must be fulfilled to be able to process the subsequent steps in a meaningful way. You will also learn which software or which equipment you will need.

# 1. One individual action step: This tells you what you need to do at this point. The steps are numbered for better orientation.

- ✓ A result which you will receive after performing a step will be marked with a check mark. At this point, you can check if the previous steps were successful.
- Additional information which you should consider are marked with a circled "i". At this point, we will indicate possible error sources and tell you how to avoid them.
- Alternative results and steps are marked with an arrow. This will tell you how to reach the same results performing different steps, or what you could do if you didn't reach the expected results at this point.

# 2 Safety

The Safety section provides an overview about the safety instructions, which must be observed for the operation of the product.

The product is constructed according to the currently valid state-of-the-art technology and reliable in operation. It has been checked and left the factory in flawless condition concerning safety. In order to maintain this condition during the service life, the instructions of the valid publications and certificates must be observed and followed.

It is necessary to adhere to the general safety instructions must when operating the product. The descriptions of processes and operation procedures are provided with precise safety instructions in the respective sections in addition to the general safety instructions.

Moreover, the local accident prevention regulations and general safety regulations for the operating conditions of the device are effective.

An optimum protection of the personnel and the environment from hazards as well as a safe and fault-free operation of the product is only possible if all safety instructions are observed.

## 2.1 Usage According to the Regulations

The product may only be used for the purposes specified in the function overview. In addition, it may be used for the following purposes:

- Usage and mounting in an industrial cabinet.
- Switching and data transmission functions in machines according to the machine directive 2006/42/EC.
- Usage as data transmission device for a PLC.

The product may not be used for the following purposes and used or operated under the following conditions:

- Controlling or switching of machines and systems, which do not comply with the directive 2006/42/EC.
- Usage, controlling, switching and data transmission of machines and systems, which are operated in explosive atmospheres.
- Controlling, switching and data transmission of machines, which may involve risks to life and limb due to their functions or when a breakdown occurs.

# 2.2 Permissible Technical Limits

The product is only intended for the use within the permissible technical limits specified in the data sheets.

The following permissible limits must be observed:

- The ambient temperature limits must not be fallen below or exceeded.
- The supply voltage range must not be fallen below or exceeded.
- The maximum humidity must not be exceeded and condensate formation must be prevented.
- The maximum switching voltage and the maximum switching current load must not be exceeded.
- The maximum input voltage and the maximum input current must not be exceeded.

# 2.3 Responsibilities of the Operator

As a matter of principle, the operator must observe the legal regulations, which are valid in his country, concerning operation, functional test, repair and maintenance of electrical devices.

# 2.4 Qualification of the Personnel

The installation, commissioning and maintenance of the product must only be performed by trained expert personnel, which has been authorised by the plant operator. The expert personnel must have read and understood this documentation and observe the instructions.

Electrical connection and commissioning must only be performed by a person, who is able to work on electrical installations and identify and avoid possible hazards independently, based on professional training, knowledge and experience as well as knowledge of the relevant standards and regulations.

# 2.5 Instructions for Transport and Storage

The following instructions must be observed:

- Do not expose the product to moisture and other potential hazardous environmental conditions (radiation, gases, etc.) during transport and storage. Pack product accordingly.
- Pack product sufficiently to protect it against shocks during transport and storage, e.g. using air-cushioned packing material.

Check product for possible damages, which might have been caused by improper transport, before installation. Transport damages must be noted down to the shipping documents. All claims or damages must be filed immediately and before installation against the carrier or party responsible for the storage.

# 2.6 Markings on the Product

The identification plate of the product is either a print or a label on a face of the product. Amongst other things, it can contain the following markings, which are explained in detail here.

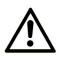

#### **Observe** manual

This symbol indicates that the manual of the product contains essential safety instructions that must be followed implicitly.

# Dispose waste electronic equipment environmentally compatible

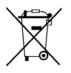

This symbol indicates that waste electronic equipment must be disposed separately from residual waste via appropriate collecting points. See also Section Disposal in this manual.

(F

### CE marking

By applying a CE marking, the manufacturer confirms that the product complies with the European directives that apply product-specific.

### Appliance Class II - double insulated

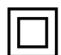

This symbol indicates that the product complies with Appliance Class II

# 2.7 Environmental Protection

Dispose the product and the packaging according to the relevant environmental protection regulations. The Waste Disposal section in this manual contains notes about disposing the product. Separate the packaging components of cardboard and paper as well as plastic and deliver them to the respective collection systems for recycling.

# 2.8 Safety Instructions for Electrical Installation

The electrical connection must only be made by authorised expert personnel according to the wiring diagrams.

The notes to the electrical connection in the manual must be observed. Otherwise, the protection category might be affected.

The safe disconnection of circuits, which are hazardous when touched, is only ensured if the connected devices meet the requirements of VDE T.101 (Basic requirements for safe disconnection).

The supply lines are to be routed apart from circuits, which are hazardous when touched, or isolated additionally for a safe disconnection.

the interior of the product!

## 2.9 General Safety Instructions

#### Caution!

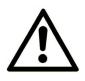

Fire hazard and damage of the product.

The product must not be used in wet or damp environments, or in the direct vicinity of water. Install the product at a dry location, protected from water spray. Disconnect the power supply before you perform any work on a device which may have been in contact with moisture.

Moisture and liquids from the environment may seep into

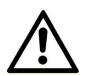

### **Caution!**

Short circuits and damage due to improper repairs and modifications as well as opening of maintenance areas.

Fire hazard and damage of the product.

Overcurrent of the device supply!

It is not permitted to open the product for repair or modification.

### Caution!

 $\triangle$ 

Fire hazard and damage of the product due to overcurrent.

The product must be secured with a suitable fuse against currents exceeding 1.6 A.

| / | \ |
|---|---|

#### **Caution!**

Overvoltage and voltage peaks from the mains supply! Fire hazard and damage of the product due to overvoltage. Install suitable overvoltage protection.

#### **Caution!**

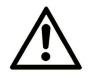

Damage due to chemicals!

Ketones and chlorinated hydrocarbons dissolve the plastic housing and damage the surface of the device.

Never let the device come into contact with ketones (e.g. acetone) or chlorinated hydrocarbons, such as dichloromethane.

# 3 Using Open Source Software

## 3.1 General Information

Our product MoRoS Modem 2.1 PRO contains, amongst others, so-called opensource software that is provided by third parties and has been published for free public use. The open-source software is subject to special open-source software licenses and the copyright of third parties. Basically, each customer can use the open-source software freely in compliance with the licensing terms of the respective producers. The rights of the customer to use the open-source software beyond the purpose of our product are regulated in detail by the respective concerned open-source software licenses. The customer use the open-source software freely, as provided in the respective effective license, beyond the purpose that the opensource software gets in our product. In case there is a contradiction between the licensing terms for our product and the respective open-source software license, the respective relevant open-source software license takes priority over our licensing terms, as far as the respective open-source software is concerned by this.

The use of the used open-source software is possible free of charge. We do not demand usage fees or any comparable fees for the use of the open-source software contained in our product. The use of the open-source software in our product by the customer is not part of the earnings we achieve with the contractual compensation.

All open-source software programs contained in our product can be taken from the available list. The most important open-source software licenses are listed in the Licenses section at the end of this publication.

As far as programs contained in our product are subject to the GNU General Public License (GPL), GNU Lesser General Public License (LGPL), Clarified Artistic License or another open-source software license, which regulates that the source code must be made available, and if this software is not already delivered in source code on a data carrier with our product, we will send you this at any time upon request. If it is required to send this on a data carrier, the sending will be made against payment of a cost compensation of  $\in$  10,00. Our offer to send the source code upon request ceases automatically 3 years after delivery of our product to the customer. Requests must be directed to the following address, if possible under specification of the serial number:

INSYS MICROELECTRONICS GmbH

Hermann-Köhl-Str. 22

93049 Regensburg, Germany

Phone +49 941 58692 0

Fax +49 941 58692 45

E-mail: support@insys-icom.de

# 3.2 Special Liability Regulations

We do not assume any warranty or liability, if the open-source software programs contained in our product are used by the customer in a manner that does not comply any more with the purpose of the contract, which is the basis of the acquisition of our product. This concerns in particular any use of the open-source software programs outside of our product. The warranty and liability regulations that are provided by the respective effective open-source software license for the respective open-source software as listed in the following are effective for the use of the open-source software beyond the purpose of the contract. In particular, we are not liable, if the open-source software in our product or the complete software configuration in our product is changed. The warranty granted with the contract, which is the basis of the acquisition of our product., is only effective for the unchanged open-source software and the unchanged software configuration in our product.

# 3.3 Used Open-Source Software

Please contact our support department (support@insys-icom.de) for a list of the open-source software used in this product.

# 4 Scope of Delivery

The scope of delivery includes all accessories listed below. Please check if all accessories are included in the box. If a part is missing or damaged, please contact your distributor.

- 1 MoRoS Modem 2.1 PRO
- 2 phone cables (TAE-N to RJ-12 and RJ-12 to RJ-12)
- 1 Quick Installation Guide
- 1 Support CD with operator manual in PDF format

The following related documents can be found on the delivered Support CD or in the download area and on the product page of the MoRoS Modem 2.1 PRO under www.insys-icom.com:

- Add-On Manual ASCII Configuration File
- Add-On Manual Automatic Update

# 5 Technical Data

### 5.1 Physical features

All specified data was measured with nominal input voltage, at full load, and an ambient temperature of 25 °C. The limit value tolerances are subject to the usual variations.

| Physical Feature                                                | Value                                                                                              |
|-----------------------------------------------------------------|----------------------------------------------------------------------------------------------------|
| Operating voltage                                               | minimum 10 V DC<br>maximum 60 V DC                                                                 |
| Power consumption idle                                          | approx. 2 W                                                                                        |
| Power consumption connection                                    | approx. 3 W                                                                                        |
| Level inputs                                                    | HIGH level = 3-12 V (contact open or<br>voltage strength for external supply)<br>LOW level = 0-1 V |
| Power consumption of an active input against GND (internal 5 V) | Typically 0.35 mA (when enabling the input by connecting to GND)                                   |
| Switch output, maximum switch voltage                           | 30 V (DC) / 42 V (AC)                                                                              |
| Switch output, maximum current load                             | 1 A (DC) / 0.5 A (AC)                                                                              |
| Weight                                                          | 300 g                                                                                              |
| Dimensions (Width x Depth x Height)                             | 70 mm x 110 mm x 75 mm                                                                             |
| Temperature range                                               | 0 °C 55 °C                                                                                         |
| Maximum permissible humidity                                    | 95% non-condensing                                                                                 |
| IP rating                                                       | Housing IP40, Terminals IP20                                                                       |

**Table 1: Physical Features** 

# 5.2 Technological Features

| Technological Feature                                                   | Description                                                                                                    |
|-------------------------------------------------------------------------|----------------------------------------------------------------------------------------------------|
| Communication interface for<br>incoming and outgoing PPP<br>connections | Analogue INSYS 56k modem                                                                                                    |
| 4-port Ethernet switch                                                  | 10/100 Mbit/s full/half duplex auto sense;<br>automatic detection of "crossover" or<br>"patch" wiring.                                   |
| LAN ext interface                                                       | 10/100 Mbit/s full/half duplex auto sense;<br>automatic detection of "crossover" or<br>"patch" wiring.                                   |
| RS232 interface                                                         | Max. baud rate 115,200 bit/s; hardware<br>handshake RTS/CTS; software handshake<br>XON/XOFF; various data formats                        |
| Transmission rate                                                       | up to 56 kb/s                                                                                                    |
| Supported data compression stan-<br>dards                               | Fax Class 1/2MNP 2/3/4, V.42, MNP 10,<br>MNP 10 EC, MNP 5, V.42 bis; V.44                                                                |
| Supported transmission standards                                        | V.32bis, V.32, V.23, V.22, V22 bis, V21,<br>V.34+, V.34, (for 56k version additionally<br>V.90 and V.92), Bell standard 103/212,<br>LAPM |

Table 2: Technological Features

# 6 Display and Control Elements

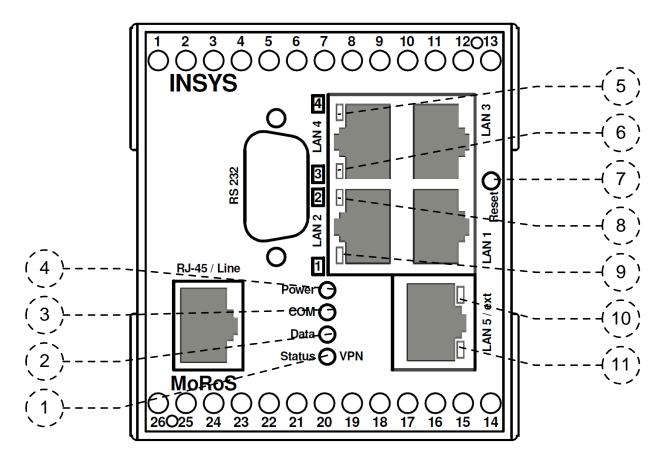

Figure 1: Display and control elements on the front of the device

| Position | Description                       |  |  |  |
|----------|-----------------------------------|--|--|--|
| 1        | Status/VPN LED                    |  |  |  |
| 2        | Data LED                          |  |  |  |
| 3        | COM LED                           |  |  |  |
| 4        | Power LED                         |  |  |  |
| 5        | Status LED for Switch LAN 4       |  |  |  |
| 6        | Status LED for Switch LAN 3       |  |  |  |
| 7        | Reset key                         |  |  |  |
| 8        | Status LED for Switch LAN 2       |  |  |  |
| 9        | Status LED for Switch LAN 1       |  |  |  |
| 10       | Status LED for Switch LAN 5 / ext |  |  |  |
| 11       | Status LED for Switch LAN 5 / ext |  |  |  |

Table 3: Description of the display and control elements on the front panel of the device

| <b>6.1</b> Meaning of the display elements | 6.1 | Meaning of the display elements |
|--------------------------------------------|-----|---------------------------------|
|--------------------------------------------|-----|---------------------------------|

| LED               | Colour | Function            | off          | flashing                                          | blinking        | on                                     |
|-------------------|--------|---------------------|--------------|---------------------------------------------------|-----------------|----------------------------------------|
| Switch<br>LAN 1-4 | yellow | Link 10<br>Mbit/s   |              |                                                   | Data            | connected                              |
|                   | green  | Link 100<br>Mbit/s  |              |                                                   | traffic         | connected                              |
| Switch<br>LAN 5   | orange | Link 10<br>Mbit/s   |              |                                                   | Data<br>traffic | connected                              |
|                   | green  | Link 100<br>Mbit/s  |              |                                                   |                 | connected                              |
| Power             | green  | Supply              | miss-<br>ing |                                                   |                 | present                                |
| СОМ               | green  | PPP link            | offline      |                                                   |                 | establishing                           |
|                   | orange | PPP link            | onnie        |                                                   |                 | established                            |
| Data              | orange | Data recep-<br>tion |              | Reception of<br>data from<br>the WAN<br>interface |                 |                                        |
| Status /<br>VPN   | green  | VPN                 |              |                                                   |                 | VPN connec-<br>tion estab-<br>lished   |
|                   | red    | Status              |              |                                                   |                 | Initialization,<br>FW update,<br>fault |

Table 4: Meaning of the display elements

### 6.2 Function of the Control Elements

| Description | Operation                                            | Meaning                                                             |
|-------------|------------------------------------------------------|---------------------------------------------------------------------|
| Reset key   | Press once for a short time.                         | Resets the software and restarts it.<br>(Soft reset)                |
|             | Press at least 3 seconds.                            | Resets the hardware and restarts it.<br>(Hard reset)                |
|             | Press three times for a short time within 2 seconds. | Deletes all settings and resets the device to the factory defaults. |

Table 5: Description of the functions and meaning of the control elements

# 7 Connections

### 7.1 Front Panel Connections

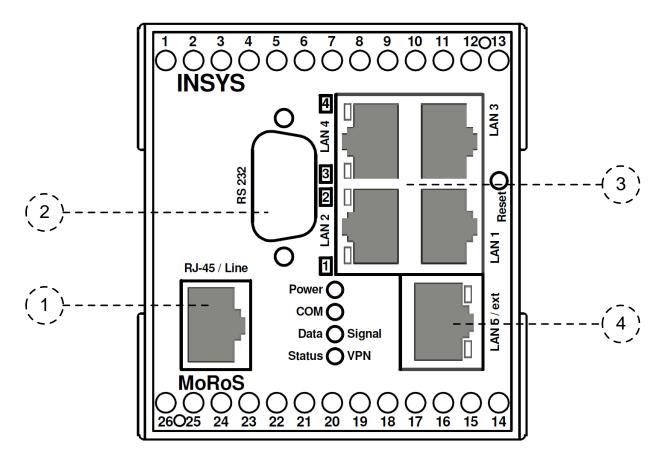

Figure 2: Connections on the front panel of the device

| Position | Description                                    |  |  |
|----------|------------------------------------------------|--|--|
| 1        | Phone connection (RJ45/Line socket)            |  |  |
| 2        | Serial interface (RS232 connection V.24/V.28)  |  |  |
| 3        | Switch with 4 Ethernet ports (RJ45, 10/100 BT) |  |  |
| 4        | Ethernet port (RJ45, 10/100 BT)                |  |  |

Table 6: Description of the connections on the front panel of the device

# 7.2 Terminal Connections on the Top

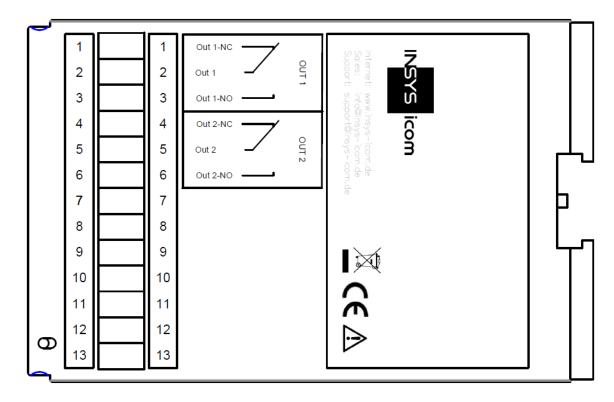

Figure 3: Connections on the top of the device

| Terminal | Description | Description              |
|----------|-------------|--------------------------|
| 1        | OUT 1-NC    | Output 1 normally closed |
| 2        | OUT 1       | Output 1                 |
| 3        | OUT 1-NO    | Output 1 normally open   |
| 4        | OUT 2-NC    | Output 2 normally closed |
| 5        | OUT 2       | Output 2                 |
| 6        | OUT 2-NO    | Output 2 normally open   |

 Table 7: Description of the connections on the top of the device

## 7.3 Terminal Connections on the Bottom

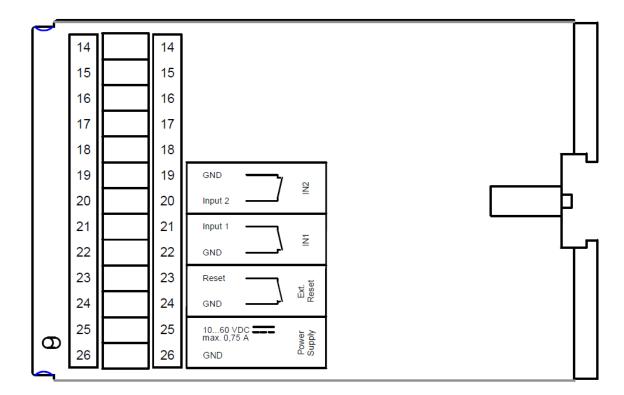

#### Figure 4: Connections on the bottom of the device

| Terminal | Description | Description                 |
|----------|-------------|-----------------------------|
| 19       | GND         | Ground                      |
| 20       | Input 2     | Input 2                     |
| 21       | Input 1     | Input 1                     |
| 22       | GND         | Ground                      |
| 23       | Reset       | Reset input                 |
| 24       | GND         | Ground                      |
| 25       | 10 60 VDC   | Power supply 10 V – 60 V DC |
| 26       | GND         | Ground                      |

Table 8: Description of the connections on the bottom of the device

# 7.4 Pin Assignment of the Serial Interface

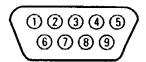

| Pin | Signal | Description         |
|-----|--------|---------------------|
| 1   | DCD    | Data Carrier Detect |
| 2   | RXD    | Receive Data        |
| 3   | TXD    | Transmit Data       |
| 4   | DTR    | Data Terminal Ready |
| 5   | GND    | Ground              |
| 6   | DSR    | Data Set Ready      |
| 7   | RTS    | Request To Send     |
| 8   | CTS    | Clear To Send       |
| 9   | RI     | Ring Indication     |

Table 9: Description of the pin allocation of the D-Sub connector

# 7.5 RJ45 Phone Connection

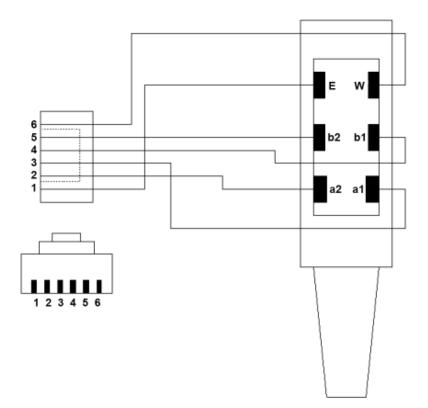

#### Figure 6: RJ12 connector connected with TAE conenctor

| Pin | Signal | Description                                 |
|-----|--------|---------------------------------------------|
| 1   | E      | Not connected                               |
| 2   | a2     | For connecting a subsequent phone           |
| 3   | a1     | Incoming phone line (exchange line or PABX) |
| 4   | b1     | Incoming phone line (exchange line or PABX) |
| 5   | b2     | For connecting a subsequent phone           |
| 6   | W      | Not connected                               |

Table 10: Description of the RJ12 and TAE connector assignment

# 8 Function Overview

The MoRoS Modem 2.1 PRO provides you with the following functions:

#### • Configuration via web interface or configuration file

All functions can be configured and set via a web interface. The access to the web interface is protected with a user name and password query. The TCP port which is used to access the web interface can be set freely. Alternatively, a file (ASCII or binary), which contains the configuration, can also be uploaded.

#### IPv6 routing

Additionally to the IPv4 addresses, the interfaces have also addresses according to the IPv6 protocol. The router configures one or several IPv6 addresses for itself using SLAAC (StateLess Address Auto Configuration). If a router with router advertisement advertises IPv6 address prefixes in the LAN, the router configures itself another IPv6 address with the advertised prefix in addition to the already configured IPv6 addresses. In addition, the router can distribute its prefix to local devices (router advertisement).

#### Serial Ethernet gateway

It is possible to output arriving data from a certain network port at the serial interface. Also, data arriving at the serial interface are sent to an IP remote terminal. Together with the INSYS VCom driver, the serial Ethernet gateway enables the transmission of a serial connection via a network.

#### DHCP server

Ethernet devices connected to the switch can retrieve their IP address automatically.

• DHCP client

IP addresses from the network can be retrieved automatically at the LAN ext interface optionally.

Static IP address

A static IP address can be configured for the LAN ext interface.

#### • DSL leased line operation

A permanent connection can be established and maintained via a DSL ("PPP over Ethernet") connection. A DSL modem can be connected via the LAN ext interface for this. This makes it possible to communicate with an external network via a "leased line".

#### • Periodic DSL connection set-up

A DSL (PPPoE) connection can be established and also terminated time-controlled. Fixed times can be specified for the connection setup and termination.

#### • Dynamic DSL connection set-up

A DSL (PPPoE) connection can be established independently if required. The connection will be terminated again after a configurable idle time or after a configurable maximum connection time.

#### • Dialling filters for DSL connection set-up

The dialling filters allow to define, which data packets lead to a PPPoE connection set-up. This helps to avoid needless connections and save costs.

#### • NAT and port forwarding

The router can also forward data packets via NAT and port forwarding. According to defined rules, incoming IP packets to definable ports and port ranges will be forwarded to IP addresses and ports in the LAN.

#### • IP forwarding

IP forwarding rules can be used to create additional IP addresses at the LAN ext interface. Packets to one of these IP addresses will be forwarded to the IP address in the local LAN that is assigned to it.

#### • Dial-in PPP server

A utilisation as PPP dial-in server is possible. Similar to an Internet service provider, a caller can establish a PPP connection to access the network behind it.

#### • Establishing a PPP connection via an incoming call (callback)

It is possible to identify a caller and establish a PPP connection to a previously determined remote terminal (e.g. an Internet service provider) automatically. The caller who triggers the connection setup can identify himself via a PPP authentication method.

#### • Establishing a PPP connection via a digital input

A PPP connection to a previously determined remote terminal (e.g. an Internet Service Provider) can be established after triggering by a digital input. It is also possible to maintain this connection only as long as the signal is present.

#### • Automatic dialling of a PPP terminal (dial-out)

Establishment of a connection to a PPP terminal (e.g. Internet service provider), as soon as outgoing network traffic is registered.

#### • Dialling filter for initiating a connection establishment

You can use rules to define which network traffic or network participant may trigger a connection setup.

#### • PPP leased line operation

Establishment and maintenance of a permanent connection via a "dial-up line". This makes it possible to communicate with a network via a dial-up connection such as a "leased line".

#### Periodic PPP connection setup

It is possible to establish and close a PPP connection time-controlled. Fixed times can be set for the connection setup and termination.

#### OpenVPN

The router can be used as OpenVPN server or client. This enables machines to establish a safe connection to the LAN behind the router from the outside via an unsafe network. An entire LAN can also be connected interception-proof and interference-proof via an unsafe Internet connection through a VPN tunnel to another network (e.g. the company network). The authentication when connecting to an OpenVPN server via a static key, a certificate with user name and password, or just a certificate is supported with this. An OpenVPN connection without authentication can also be established.

• PPTP

The router can be used as PPTP server or client. This enables machines to establish a safe connection to the LAN behind the router from the outside via an unsafe network. An entire LAN can also be connected interception-proof and interference-proof via an unsafe Internet connection through a VPN tunnel to another network (e.g. the company network).

#### IPsec protocol

Two subnets can be connected with each other via an unsafe Internet connection tap- and interference-proof using an IPsec tunnel. The authentication when connecting to an IPsec terminal device via certificates or a passphrase (PSK) is supported with this. Up to 10 tunnels can be established at the same time.

GRE tunnel

GRE tunnel enable a transparent data transmission through an existing connection without changing the original packets.

IPT protocol

Support of communication via IPT (Internet-Protokoll Telemetrie). The router can connect to an IPT master as IPT slave and tunnel payload of the serial Ethernet gateway to another IPT slave.

#### • Dynamic DNS update

The assigned IP address can be deposited at a dynamic DNS service (e.g. DynDNS) after the set-up of a PPP connection to an Internet service provider . The router can be accessed from the Internet.

#### • DNS relay server

DNS requests can be forwarded to previously configured DNS servers in the Internet or the DNS servers passed on during PPP connection establishment.

#### • Firewall (stateful firewall)

The firewall enables the limitation of incoming and outgoing IP connections. A flexible rule may be created for each connection and stored user. If one of these firewall rules applies to a connection through the router, this connection will be allowed, otherwise the connection is inhibited. The "Stateful Firewall" will allow connections also for protocols with special requirements, e.g. FTP.

#### • Configurable Ethernet switch

For each port at the switch, the transmission rate, the transmission mode and the LED display for certain network events may be set individually. The settings are detected automatically in default setting. The switch can be divided in up to four VLANs.

#### • Port mirroring at the Ethernet switch for analysis purposes

A port at the switch can reproduce a copy of the data at another network port of the switch. At these mirror ports, the transmitted data can be read for analysis purposes (e.g. for intrusion detection systems, problem analysis of end terminals), without affecting the network traffic.

#### MAC filter

The MAC filter allows that only those packets are accepted at the Ethernet interface that come from explicitly permitted network devices.

# E-Mail and SMS dispatch as well as SNMP trap triggering on different events

It is possible to send an e-mail or SMS to any recipient on different events or trigger an SNMP trap. A series of pre-define events are available for this, like set-up of connections or tunnels, input signals, link condition changes, false authentication at the web interface, firewall rejection, configuration changes and other device-internal procedures.

#### • SNMP agent for processing SNMP requests

It is possible to respond to incoming SNMP requests (SNMP Get requests) if the SNMP agent is enabled. Almost all configuration parameters can be read out with this.

#### • Digital switch outputs and inputs

Two potential-free control outputs are available, which can be used to switch other functions in an application. Digital inputs are also available, which are used to establish connections or to send messages via e-mail or SMS.

#### • Time synchronisation via NTP

Synchronisation of the system time via Network Time Protocol with an NTP server in the Internet. The system time will thus always be current and the internal clock must not be set manually.

#### • NTP server

An NTP server can respond to NTP requests in the local network.

#### • HTTP and HTTPS proxy with URL filter

The proxy is used to limit the access to web addresses for applications in the local network of the router, and to avoid connection timeouts. The protocols HTTP and HTTPS are supported. The proxy maintains connections during the connection setup of the communication device to prevent a premature timeout. The proxy will not work as a cache for frequently accessed websites

#### Log files

Different log files can be downloaded as text file via the web interface.

#### Downloadable configuration files

The configuration can be downloaded as binary or ASCII file. The file can be used as backup copy for configurationafter a reset to factory defaults, or for convenient loading of the same configuration into a different router. The ASCII configuration file can be edited and offers a comfortable option for an alternative configuration.

#### • Firmware update via web interface

The firmware can be updated via the web interface. An update can be performed locally or remotely.

#### • Automatic daily update

A daily automatic update of firmware files, configuration files (binary and ASCII) or sandbox image files that are provided accordingly on a server is possible.

#### • An optional, redundant communication device may be connected.

You can connect a second INSYS communication device via the serial interface to secure the dial-out and dial-in communication through redundancy and to increase the availability.

#### • Redundant WAN interface

It is possible to use the integrated communication device as redundant WAN interface in case of connection problems via LAN ext interface.

#### • Freely programmable sandbox

A freely configurable sandbox is available. The sandbox is a kind of a virtual machine, which runs on the router and allows to start programs, collect data and offer services in the sandbox, which do not exist in the actual system.

#### • Debugging tools for analysing network connections

Different tools are available to be able to analyse problems with network connections. Ping packets can be sent, routes of IP packets can be traced, DNS information can be queried and network packets can be recorded with this.

#### • Querying and setting objects via MCIP protocol

The digital I/Os and a part of the LEDs can be queried or set via MCIP protocol. The MCIP protocol is available in the sandbox as well as from external devices via TCP/IP.

# 9 Assembly

This section describes how to mount the MoRoS Modem 2.1 PRO to a DIN rail, connect the power supply and uninstall it again. Observe the instructions in the "Safety" section of this manual, in particular the "Safety Instructions for Electrical Installation" for that purpose unconditionally.

#### **Caution!**

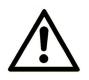

Moisture and liquids from the environment may seep into the interior of the device!

Fire hazard and damage of the product.

The device must not be used in wet or damp environments, or in the direct vicinity of water. Install the device at a dry location, protected from water spray. Disconnect the power supply before you perform any work on a device which may have been in contact with moisture.

#### Caution!

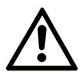

The device could be destroyed if the wrong power supply is used!

If the device is operated with a power supply that supplies a voltage exceeding the permissible operating voltage, it will be destroyed.

Make sure that you use the suitable power supply. Refer to the Technical Data section for the proper voltage range.

#### Mounting the device to the DIN rail

How to mount the MoRoS Modem 2.1 PRO to a DIN rail:

1. Position the device at the DIN rail as seen in the following diagram. There are two snap-in hooks at the upper and lower edge of the DIN rail groove. Hook the upper one into place behind the upper edge of the DIN rail.

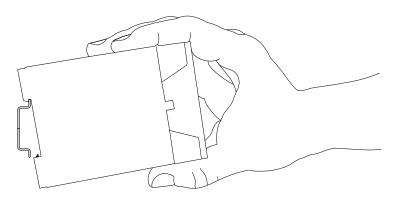

2. Lift the device perpendicular to the DIN rail until the two lower, flexible snap-in hooks engage in the DIN rail.

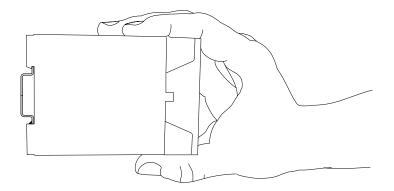

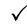

The MoRoS Modem 2.1 PRO is now readily mounted.

#### Connecting the power supply

- The device has already been mounted to the DIN rail.
- The power supply is connected and switched off.
- 1. Connect the ground lead of the power supply to the terminal "GND".
- 2. Connect the plus pole of the power supply to the terminal for the power supply.

The MoRoS Modem 2.1 PRO is now connected to the power supply.

#### Disconnecting the power supply

- The device is mounted to the DIN rail.
- The power supply is connected and switched off.
- 1. Disconnect the ground lead of the power supply from the terminal "GND".
- 2. Disconnect the plus pole of the power supply from the terminal for the power supply.

 $\checkmark$  The MoRoS Modem 2.1 PRO is disconnected from the power supply.

#### Removing the device from the DIN rail

How to uninstall the MoRoS Modem 2.1 PRO from a DIN rail in a switch cabinet:

- → You will need a small flat-blade screwdriver.
- → The power supply of the switch cabinet is switched off and secured against being switched on accidentally.
- All cables at the device are disconnected.
- 1. Insert the flat-blade screwdriver into the groove in the bottom as shown in the following figure.

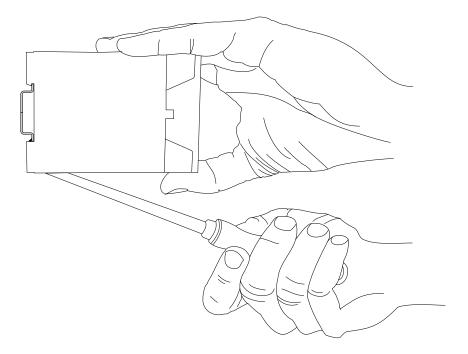

2. Turn the flat-blade screwdriver into the direction of the device as shown in the following figure.

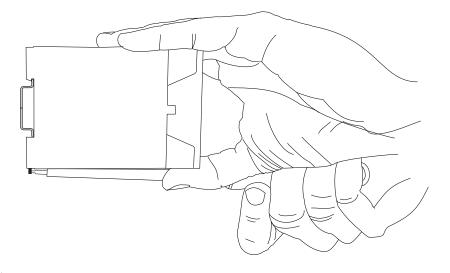

 $\checkmark$  The plastic spring of the snap-in hook is stretched.

- 3. While you hold the plastic spring apart with the lower snap-in hooks, pull the device away from the DIN rail.
- 4. Un-hook the device and take it off perpendicularly to the DIN rail.

✓ The MoRoS Modem 2.1 PRO is now removed.

## 10 Commissioning

This chapter describes how to activate the MoRoS Modem 2.1 PRO, i.e. how to connect it to a PC, and how to prepare it for the configuration.

#### Connecting to the telephone network and a PC

How to connect the MoRoS Modem 2.1 PRO with the delivered phone cable to a phone network and, with a network cable, to a PC.

- $\rightarrow$  The power supply is disabled.
- ---- You will need a Cat 5 network patch cable.
- → You will need a network card in the PC.
- → You will need the delivered phone cable
- 1. Locate the RJ-45 socket of the network card at the PC.
- 2. Plug one end of the network cable into the RJ-45 socket at the PC, and the other end into a network socket at the MoRoS Modem 2.1 PRO switch.
- 3. Connect the phone cable to the RJ-45 line socket of the device.
- 4. Connect the phone cable with the socket of your phone connection.

#### Configuring the MoRoS Modem 2.1 PRO

- The device is connected to the PC.
- The power supply of the device is enabled.
- → You have the required access rights to change the IP address of the network card to which the MoRoS Modem 2.1 PRO is connected.

# 1. Change the IP address of the network card to which the device is connected to an address that starts with 192.168.1.

- As an alternative, you may also configure your network card to "Automatic address allocation". The integrated DHCP server of the MoRoS Modem 2.1 PRO will then allocate an address from the according address range to your network card.
- Do not use the address 192.168.1.1. This is the factory default IP address of the device. For example, use 192.168.1.2 as IP address for the network card in your PC.

# 2. Open a web browser and enter the URL "http://192.168.1.1" into the address bar.

The browser loads the start page of the MoRoS Modem 2.1 PRO.

- If you see the message in your browser window that the page with this address cannot be found, follow the following steps: Check, whether the device is supplied with power. If yes, most probably a wrong IP address is configured in the device. Press the reset key three times within two seconds and repeat this instruction from step 2.
- ✓ A dialogue will prompt you to enter a user name and password for authentication.

#### 3. Enter the user name "insys" and the password "moros".

- User name and password are set as factory defaults. If the registration at the web interface does not work with the data entered, just reset the device to the factory defaults. Press the reset key three times within two seconds and repeat this instruction from step 2.
  - You should now see the start page of the web interface.
  - The MoRoS Modem 2.1 PRO is installed successfully and ready for configuration.

## 11 Operating Principle

This chapter describes how to operate and configure the MoRoS Modem 2.1 PRO.

Configuration and operation are performed using a web-based interface (web interface). The web interface itself is displayed and operated using a web browser.

## 11.1 Operating the Web Interface

The web interface allows easy configuration using a web browser. All functions can be configured via the web interface. The operation is mostly self-explanatory. The web interface also provides an online help feature, which describes the meaning of possible settings The online help is displayed by selecting the option "Display help text" in the title bar below the language selection.

(1) We urgently recommend to enable online help for the first configurations to allow a quick and flawless configuration.

#### Configuring with the web interface

How to configure with the web interface basically.

- The device is connected to a network and switched on.
- A PC that is physically connected to the same network as the device.
- → The PC is configured in a way that it is also logically connected to the device in the same network. The first three octets of the IP address of the PC and the MoRoS Modem 2.1 PRO must be identical. For example, the device has the IP address 192.168.1.1. and the PC has the IP address 192.168.1.2.
- → A web browser is installed on the PC.

#### 1. Start the web browser.

#### 2. Enter the IP address in the address line.

- The factory default IP address is **192.168.1.1**.
- ✓ A dialogue will prompt you to enter the user name and the password for authentication.

- 3. Enter the user name and the password and click OK.
  - (i) The default setting of the web interface is as follows: the **user name** is **"insys"**, the **password** is **"moros"**.

 $\checkmark$  The start page of the web interface is displayed.

- 4. Use the menu on the left side to select the menu item, in which you want to change settings.
- 5. Enter the required settings.
- 6. Click on the button OK on the according configuration page to save the settings.
  - (1) After you completed the configuration changes, always click the button OK. Otherwise the settings will not be taken over as soon as you change to another page or close the browser.

## 11.2 Access via HTTPS Protocol

The web interface also allows a secure configuration using the HTTPS protocol. The HTTPS protocol allows an authentication of the server (i.t. the MoRoS Modem 2.1 PRO) as well as an encryption of the data transmission.

in case of a first access via the HTTPS protocol, the browser indicates that the MoRoS Modem 2.1 PRO uses an invalid security certificate. The certificate is not trusted, because the CA (certification authority) certificate is unknown.

You can ignore this warning and (depending on browser and operating system) add an exception for this server or establish the secure connection to this server nevertheless.

We recommend to download the CA certificate CA\_MoRoS.crt from the certificate page (http://www.insys-icom.com/certificate/) and import it into your browser, to approve INSYS MICROELECTRONICS as certification authority. Proceed for this as described in the documentation of your browser.

If INSYS MICROELECTRONICS is stored as certification authority in your browser and you access the device again via the HTTPS protocol, the browser indicates again that an invalid security certificate is used. The certificate is not trusted, because the Common Name of the certificate differs from your input in the address bar of the browser. The browser indicates that a different device answers under this URL. The Common Name of the certificate consists of the MAC address of the MoRoS Modem 2.1 PRO, where the colons are replaced by underscores.

You can ignore this warning and (depending on browser and operating system) add an exception for this server or establish the secure connection to this server nevertheless.

In order to avoid this browser warning as well, you must enter the Common Name of the MoRoS Modem 2.1 PRO to be accessed into the address bar of your browser. The Common Name must be connected with the IP address of the device that the URL leads to the correct device. You can find out the general name (Common Name) by downloading and viewing the certificate from the device. The proceeding for this depends on your browser. The proceeding for setting up the link depends on your operating system.

- Editing of /etc/hosts (Linux/Unix)
- Editing of C:\WINDOWS\system32\drivers\etc\hosts (Windows XP)
- Configuring your own DNS server

For further information, refer to the documentation of your operating system.

## 12 Functions

### 12.1 Basic Settings

#### 12.1.1 Web Interface (User Name, Password, Remote Configuration)

The web interface is used to configure the MoRoS Modem 2.1 PRO. It is protected against unauthorized access by a user name and password query. The web interface can be configured for a configuration from a computer in the internal network or for remote configuration from the WAN via the HTTP or HTTPS protocol. A location can be entered for a better differentiation. You can specify the port, under which the web interface can be accessed.

#### Configuration via the web interface

**User name and password** are entered in the menu "Basic Settings" on the page "Web interface" in the field "Authentication".

You can enable or disable the **permissible configuration** using the respective checkbox.

The **web interface port** is defined in the entry field "Port for HTTP web interface" or "Port for HTTPS web interface". Port 80 (HTTP) or port 443 (HTTPS) is configured for the web interface by default.

A **description or location of the router** may be entered in the entry field "Location". This description appears in the browser window title as well as the start page of the web interface than and facilitates a differentiation if more web interface windows are open.

### 12.1.2 Setting IP Addresses

It must be possible to access the MoRoS Modem 2.1 PRO in the LAN under a certain IP address. You must assign a static IP address for this. You can enter an IPv4 and an IPv6 address here. The router can configure one or several IPv6 addresses for itself using SLAAC (StateLess Address AutoConfiguration). If a router with router advertisement advertises IPv6 address prefixes in the LAN, the router configures itself another IPv6 address with the advertised prefix in addition to the already configured IPv6 addresses.

A virtual net address can be assigned to the local network. Devices in the local network can then be addresses with the virtual address via WAN. The router replaces the network portion of the virtual IP address with the network portion of the local network and forwards the packet to the destination.

#### Configuration via the web interface

In order to configure a **static IP address**, change in the "Basic Settings" menu to the "IP address (LAN)" page.

Enter the **IPv4 address** of the router in the LAN into the entry field "IP address" and the **Netmask** into the field "Netmask".

When changing the local IP address, the address range of the DHCP server will be adjusted to the new network automatically, if the netmask has not changed. The DHCP server will be disabled with a changed netmask and must be configured manually. This is indicated in a notification.

The **MAC address** can be found in the entry fields for the IP address and the network mask under "MAC address" on this page.

Check the checkbox "Retrieve IPv6 address automatically (SLAAC)" that the **router configures one or more IPv6 addresses automatically**.

Enter the **IPv6 address** of the router in the LAN into the entry field "IPv6 address" or select the link "Generate new ULA" to generate a ULA (Unique Local Address).

In order to assign a **virtual net address** to the local network, check the checkbox "Activate netmapping" and enter the address into the "Virtual net address" field (e.g. 192.168.2.0). This virtual address is only visible from the WAN side.

(1) If, for example, the local address is 192.168.1.1/255.255.255.0, an entered virtual address 192.168.2.1 will be changed to 192.168.2.0 and stored.

### 12.1.3 Enter Static Route

You can define static routes for forwarding data packets in the MoRoS Modem 2.1 PRO, which are loaded during system start.

#### Configuration via the web interface

In order to enter a **static route**, change in the menu "Basic Settings" to the page "Routing".

**Enter** in the section "Add new route" the **Net address**, the **Netmask address** as well as the **Gateway** into the respective fields for IPv4 or IPv6. All fields must be completed that a new route for the respective IP version is taken over into the table. Save the route by clicking "OK".

In order to **delete an existing route**, check under "Existing routes" the checkbox of the route(s) to be deleted.

Save your settings by clicking "OK".

Neither a default gateway can be entered nor NAT can be enabled or disabled here. This is configured in the menus "Dial-In", "Dial-Out" or "LAN (ext)" on the respective page "Routing".

### 12.1.4 Entering Host Names

You can specify the host and domain name of the MoRoS Modem 2.1 PRO here.

Moreover, a host table can be created, in which IP addresses are combined with host names.

#### Configuration via the web interface

In order to enter the **host name**, change in the "Basic Settings" menu to the "Host names" page and enter the host name into the "Host name" field.

In order to enter the **domain name**, enter the domain name into the "Domain name" field.

In order to enter a new host into the host table, enter in the "Add new host" section the **IP address** and the associated **Host name** into the respective fields. Save the host in the table by clicking "OK".

In order to **delete an existing host**, check under "Existing hosts" the checkbox of the host(s) to be deleted.

### 12.1.5 Configuring MAC Filter

A MAC filter can be enabled in the MoRoS Modem 2.1 PRO. This will then only accept packets at the local Ethernet interface that come from network devices that are explicitly permitted in the filter.

#### Note

i

#### Loss of availability!

If the MAC address of the computer that is used for configuration is not entered, no further configuration will be possible any more.

It is necessary that you enter the MAC address of the computer that is used for configuration into the list of allowed source MAC addresses before activating the MAC filter.

#### Configuration via the web interface

In order to **enable the MAC filter**, check in the menu "Basic Settings" on the page "MAC filter" the checkbox "Activate MAC filter".

In order to **enter a new source MAC address**, enter this into the "Allow new source MAC" field. Save the entry by clicking "OK".

In order to **delete an existing MAC address**, check under "Allowed source MAC addresses" the checkbox of the route(s) to be deleted.

## 12.2 Modem

### 12.2.1 Configuring the Modem

The integrated modem can be adapted to country-specific requirements and phone standards. Moreover, it is possible to specify, whether the modem waits for a dialling tone before establishing a connection to prevent needless dialling processes with missing phone connection. A more detailed configuration of the integrated modem can be performed using AT commands.

#### Configuration via the web interface

Select in the menu "Modem"the **country-specific settings of the modem** for the country of use using the drop-down list "Country code".

Use the checkbox "Wait for dial tone" to specify whether the modem waits for a dial tone before dialling or not.

Save your settings by clicking "OK".

If required, enter **AT commands for the modem** into the entry field "AT command" and click on "OK" to send the command to the integrated modem. Then, the page will be refreshed and you see the entered command as well as its response. You can send further AT commands to the integrated modem. Some of the AT commands are overwritten again by the internal configuration. A function loss of the MoRoS Modem 2.1 PRO can occur due to a misconfiguration of the integrated communication modules..

## 12.3 Dial-In

### 12.3.1 Configuring Dial-In

You can use the MoRoS Modem 2.1 PRO as dial-in server or incoming PPP server. The dial-in function enables the user to to connect with the network behind the device remotely via modem using the phone number of the SIM card in the device. Similar to the dial-in with an Internet provider, users will authenticate themselves via user name and password. To authenticate the PPP users, the methods PAP or CHAP are available. Successfully authenticated users can establish a PPP connection to access the network of the MoRoS Modem 2.1 PRO.

#### Configuration via the web interface

In order to **enable the dial-in server**, select in the menu "Dial-In" on the page "Dial-In" the radio button "Yes" for "Activate Dial-In".

In order to **prioritise the dial-in over a LAN (ext)**, check the checkbox "Prioritize Dial-In over LAN (ext)". Then, the LAN (ext) connection will be closed after an authorised dial-in, and the dial-in connection will be activated subsequently. Otherwise, an incoming dial-in will be aborted, if LAN (ext) is active.

You can define an **idle time**, after which the dial-in connection is closed as soon as no data transfer occurs any more. Enter the required time in seconds into the field "Idle time". If the connection should remain established although there is an idle operation, enter the value "0".

Define the **number of ring tones** after which a call will be answered. Enter the number of ring tones until going off-hook into the entry field "Number of rings before answer".

To use **PPP authentication based on user names and passwords**, check the checkbox "Authentication for Dial-In". If you disable this checkbox, any caller may establish a PPP connection. Enter up to 10 different **combinations of user name and password** into the fields "User name" and "Password" and use the respective radio button to specify whether an **authentication via "PAP" or "CHAP"** is required for this user. The user name must not correspond with the one of the dial-out connection.

If a **callback after successful authentication** should be possible for the respective user, check the checkbox "Callback active". If the authentication is required for a callback, but this checkbox is not checked, no callback will be performed. A usual dial-in is possible for the caller in this case.

As an **option**, you can define the **IP addresses of the end points of the PPP connection**, if these addresses have already been allocated to one of the networks of the device or at a remote network. As default, the IP address of the MoRoS Modem 2.1 PRO is 192.168.254.1. The standard address of the remote terminal is 192.168.254.2.

### 12.3.2 Automatic callback

You can trigger an automatic callback to a predefined destination phone number of the MoRoS Modem 2.1 PRO with a data call or a phone call. You can configure authorized callers for these numbers. The callers can identify themselves via the PPP authentication methods PAP or CHAP, or via their CLIP phone number. The connection, which will then be established by the router, must be configured before in the menu "Dial-Out". Only connections to the preconfigured dial-out destination are possible.

#### Configuration via the web interface

In order to **trigger a dial-out** connection by a caller, check in the menu "Dial-In" on the page "Dial-In" the checkbox "Activate callback after successful PPP authentication". The dial-out connection, which is triggered by a caller, must first be configured in the menu "Dial-Out". To enable callers to trigger a connection, they must either identify themselves via PPP authentication or their phone numbers. Select either the radio button for "After successful PPP authentication" or "After a call from these caller IDs". If you select the latter option, enter up to 5 phone numbers into the fields on the right, which can trigger a callback by calling.

### 12.3.3 Routing

You can define MoRoS Modem 2.1 PRO routes for forwarding data packets. You can still configure NAT (Network Address Translation) for incoming and outgoing packets separately. The router will replace the sender IP address of the incoming IP packet with its own local IP address for incoming IP connections.

#### Configuration via the web interface

In order to **configure an** IPv4 default route, check in the menu "Dial-In" on the page "Port Routing" the checkbox "Set default route".

In order to set an IPv6 default route, check the checkbox "Set IPv6 default route".

In order to **enable NAT for incoming packets**, check the checkbox "Activate NAT for incoming IPv4 packets".

In order to **enable NAT for outgoing packets**, check the checkbox "Activate NAT for outgoing IPv4 packets".

In order to **add a new route**, enter in the section "Add new route" the the "net address" and the "netmask" into the respective fields for IPv4 or IPv6. All fields must be completed that a new route for the respective IP version is taken over into the table. Save the route by clicking "OK".

In order to **delete an existing route**, check under "Existing routes" the checkbox of the route(s) to be deleted.

### 12.3.4 Creating or Deleting a Firewall Rule

A firewall is available for dial-in connections. It is used to prevent unauthorized data traffic. The logic of the firewall states that any data traffic is forbidden, which is not explicitly permitted through a rule.

Define here, which connections will be permitted by the router. If you enable the firewall for the connection type "Dial-In", only connections will be possible which are authorised by the firewall rules. All other connections will be blocked.

#### Configuration via the web interface

In order to **enable the firewall for IPv4 dial-in connections**, check in the menu "Dial-In" on the page "Firewall" the checkbox "Activate firewall for Dial-In connections".

In order to **enable the firewall for IPv6 dial-in connections**, check in the menu "Dial-In" on the page "Firewall" the checkbox "Activate IPv6 firewall for Dial-In connections".

It is strongly recommended to keep the firewall for IPv6 always enabled, even if IPv6 is not used.

In order to **create a rule for a permitted IP connection**, proceed as follows.

Select in the section "Allow new connection" in the drop-down list field "Data direction" a **data direction** for the rule.

Define the **protocol of the permitted connection** in the drop-down list field "Protocol".

Select the **IP version** for which the rule shall apply in the drop-down list "IP version".

You can also make sure that the rule is **exclusively applied to a particular dial-in user**. Select the according dial-in user name in the drop-down list "Dial-in user name".

Enter the further specifications of the connections permitted by the router into the entry fields "**Source IP address**", "**Destination IP address**" and "**Destination port**". Only rules can be created, which are not valid for individual machines (hosts), but for whole networks. In this case, the netmask must be entered following the "/".

Save your settings by clicking "OK".

In order to **temporarily disable firewall rules**, uncheck in the section "Allowed connections ..." the check box in the column "active" in the firewall rule overview. Click on "OK" to confirm the settings.

In order to **delete one or more rules**, check the checkbox in the column "delete" in the firewall rule overview. Click on "OK" to confirm the settings.

## 12.4 Dial-Out

### 12.4.1 Configure Dial-Out

You can use the MoRoS Modem 2.1 PRO for dial-out. A PPP connection to a remote terminal will automatically be established, when the network traffic occurs in the direction of the network of the terminal. The network traffic which may trigger a connection setup can be limited by rules. This optional "Dialing filter" will ensure that only packets from/to certain IP addresses or from/to certain ports trigger the dial-out connection. This dial-out connection can be compared with the dial-in of a PC into the Internet. Only after this dial-in, it will be possible to transfer IP data (e.g. web contents) or to remotely access devices in the local network of the MoRoS Modem 2.1 PRO, for example.

#### Configuration via the web interface

In order to **enable dial-out**, select in the menu "Dial-Out" on the page "Dial-Out" the option "Yes" for "Activate Dial-Out".

Enter the **phone number of the PPP terminal** (e.g. the Internet provider) into the entry field "Phone number" for destination A. You can enter another phone number for destination B.

Enter a **User name and Password** for the PPP dial-up destinations A and B. The specification of destination B is optional.

Select the **PPP authentication method (PAP, CHAP, and PAP or CHAP)** to be used for Targets A and B in the selection "Authentication".

Configure the **priority of the targets** under "Priority". The options "Try the last successful target", "Target A" or "Toggle target" (other than the last used target) are available for this. The respective target will then be used first. If the connection to the configured target cannot be established, It will always try to reach the other target.

Enter a value for "**Idle time**" to define how long the connection will remain established, if no data transfer takes place. Enter the required time in seconds into the field "Idle time".

To maintain the connection for an unlimited time, enter the value "0".

Enter the **Maximum connect time** to limit the duration of a connection. If you enter a maximum connection time, the connection will be closed after this time period has expired. To keep the connection open without any time restrictions (until the connection is terminated for other reasons), enter the value "0" in the field "Maximum connect-time".

In order to **adjust the MTU** (maximum permissible number of bytes in a packet to be transmitted), change the entry in the entry respective field.

In order to **adjust the MRU** (maximum permissible number of bytes in a packet to be received), change the entry in the respective field.

(1) The default settings of MTU and MRU are suitable for most applications and do not need to be modified usually.

If the router does not receive a DNS server IP address to be used with a dial-out, the checkbox "Request DNS server address" must be disabled. Otherwise, it might happen that a connection cannot be established.

Save your settings by clicking "OK".

### 12.4.2 Configuring Leased Line Operation

You can configure the MoRoS Modem 2.1 PRO to permanently maintain a PPP connection. This operating mode is interesting for private networks with no minute charges, or for billing models, for which only the transmitted data volume is charged for (e.g. packet-based networks). The connection will immediately be established the connection after system start in this operating mode. The connection is checked for its function periodically. The connection check can be performed either via a DNS query of a host name or via PING at a host.

#### Configuration via the web interface

In order to **configure a leased line**, check in the menu "Dial-Out" on the page "Dial-Out" the checkbox "Connect immediately and hold connection".

If necessary, enter another time in minutes for the **connection check** into the entry field "Interval for checking connection". The default setting is 60 minutes. If a closed connection is determined after this time, the MoRoS Modem 2.1 PRO will attempt to re-establish the connection after one minute. If the attempt fails, there will be another attempt after 5 minutes. The next attempt will take place after 30 minutes; if this attempt fails as well, it will be attempted to re-establish the connection every 60 minutes.

Select the **method for connection check** using the radio buttons behind "Type to check the connection" and enter a host name or an "IP address". If the checkbox "Renegotiate PPP connection in case of failure" is checked, a failed ping or DNS request causes that a possibly existing WAN connection will be closed. It will be attempted to establish a connection again afterwards in any case.

### 12.4.3 Configuring a Periodical Dial-Out Connection Setup

The MoRoS Modem 2.1 PRO can establish and terminate the previously configured dial-out connection time-controlled. The dial-out connection is established and terminated daily at a certain time.

This function will trigger individual events; no blocking time or similar is defined. Example: If a disconnection is defined for 2 pm and an automatic connection establishment at 4 pm, other events within this period could also trigger a connection establishment (dial-out), e.g. a simple packet according to the dialling filter. The connection will also be disconnected automatically after an automatic connection establishment, if the configured "Idle time" has expired, for example.

#### Configuration via the web interface

In order to **establish a daily connection at a certain time**, check in the menu "Dial-Out" on the page "Dial-Out" the checkbox "Connect automatically once a day at" and enter a time for the connection setup into the entry fields for hours and minutes.

In order to **terminate a connection daily at a certain time**, check in the menu "Dial-Out" on the page "Dial-Out" the checkbox "Disconnect automatically once a day at" and enter a time for the connection termination into the entry fields for hours and minutes.

### 12.4.4 Routing

You can define MoRoS Modem 2.1 PRO routes for forwarding data packets. You can still configure NAT for incoming and outgoing packets separately.

#### Configuration via the web interface

In order to **configure an** IPv4 default route, check in the menu "Dial-Out" on the page "Port Routing" the checkbox "Set default route".

In order to set an IPv6 default route, check the checkbox "Set IPv6 default route".

In order to **enable NAT for incoming packets**, check the checkbox "Activate NAT for incoming IPv4 packets".

In order to **enable NAT for outgoing packets**, check the checkbox "Activate NAT for outgoing IPv4 packets".

In order to **add a new route**, enter in the section "Add new route" the the "net address" and the "netmask" into the respective fields for IPv4 or IPv6. All fields must be completed that a new route for the respective IP version is taken over into the table. Save the route by clicking "OK".

In order to **delete an existing route**, check under "Existing routes" the checkbox of the route(s) to be deleted.

### 12.4.5 Setting up a Dialling Filter

To avoid unnecessary costs due to undesired dial-out processes, a dialling filter may be activated optionally. This dialling filter can restrict the network traffic which could trigger a dial-out process. After a dial-out connection is established, however, all participants in the network may access the dial-out connection and transmit IP data. If the network traffic is to be limited during the dial-out connection as well, this can be achieved using the firewall function.

Define here, which packets are allowed to initiate the dial-out connection via the MoRoS Modem 2.1 PRO. If you enable the dialling filter, only the dial-out connections are possible, which are permitted by the dialling filter rules. All other connections will be blocked.

#### Configuration via the web interface

In order to **enable the dialling filter**, check in the menu "Dial-Out" on the page "Dial filters" the checkbox "Activate Dial-Out filters for Dial-Out interface".

In order to create a rule for a dialling filter, proceed as follows.

Select in the menu "Dial-Out" on the page "Dial filters" the **protocol of the permitted connection** in the drop-down list "Protocol".

Enter the further specifications of the connections permitted by the MoRoS Modem 2.1 PRO into the entry fields "Source IP address", "Destination IP address" and "Destination port". Only rules can be created, which are not valid for individual machines (hosts), but for whole networks. In this case, the netmask must be entered following the "/".

In order to allow DNS requests to the router, which would initiate a connection setup (DNS relay), explicitly, check the checkbox "Allow DNS requests from source IP address to initiate a connection".

Save your settings by clicking "OK".

In order to **disable individual dial-out rules temporarily**, disable in the menu "Dial-Out" on the page "Dial filters" the checkbox in the column "active" in the section "These data packets are allowed to initiate a Dial-Out". Click on "OK" to confirm the settings.

In order to **delete one or more rules**, check the checkbox in the column "delete" in the section "These data packets are allowed to initiate a Dial-Out". Click on "OK" to confirm the settings.

### 12.4.6 Creating or Deleting a Firewall Rule

A firewall is available for dial-out connections. It is used to prevent unauthorized data traffic. The logic of the firewall states that any data traffic is forbidden, which is not explicitly permitted through a rule.

Define here, which connections will be permitted by the router. If you enable the firewall for the connection type "Dial-Out", only connections will be possible which are authorised by the firewall rules. All other connections will be blocked.

#### Configuration via the web interface

In order to **enable the firewall for IPv4 dial-out connections**, check in the menu "Dial-Out" on the page "Firewall" the checkbox "Activate firewall for Dial-Out connections".

In order to **enable the firewall for IPv6 dial-out connections**, check the checkbox "Activate IPv6 firewall for Dial-Out connections".

It is strongly recommended to keep the firewall for IPv6 always enabled, even if IPv6 is not used.

In order to **create a rule for a permitted IP connection**, proceed as follows.

Select in the section "Allow new connection" in the drop-down list field "Data direction" a **data direction** for the rule.

Define the **protocol of the permitted connection** in the drop-down list field "Protocol".

Select the **IP version** for which the rule shall apply in the drop-down list "IP version".

Enter the further specifications of the connections permitted by the router into the entry fields "**Source IP address**", "**Destination IP address**" and "**Destination port**". Only rules can be created, which are not valid for individual machines (hosts), but for whole networks. In this case, the netmask must be entered following the "/".

Save your settings by clicking "OK".

In order to **temporarily disable firewall rules**, uncheck in the section "Allowed connections ..." the check box in the column "active" in the firewall rule overview. Click on "OK" to confirm the settings.

In order to **delete one or more rules**, check the checkbox in the column "delete" in the firewall rule overview. Click on "OK" to confirm the settings.

### 12.4.7 Creating or Deleting a Port Forwarding Rule

If port forwarding is enabled, the router forwards packets coming in from the WAN to the machines in the LAN, which have been specified in the port forwarding rules.

Only the WAN IP address of the MoRoS Modem 2.1 PRO is accessible from the WAN, if NAT is enabled for packets going into the WAN. The local terminal devices in the network of the MoRoS Modem 2.1 PRO can still be accessed with this IP address using port forwarding. Packets from the WAN sent to the WAN IP address at a port x, can be forwarded to a machine with the IP address Y at the port y. If a port range is specified, the packets will be forwarded to the respective ports of the destination IP address.

#### Configuration via the web interface

In order to **enable port forwarding**, check in the menu "Dial-Out" on the page "Port forwarding" the checkbox "Activate port forwarding for Dial-Out connections".

In order to **create a port forwarding rule**, select in the field "Create new rule" the protocol and specify the port or port range, for the incoming packets at the MoRoS Modem 2.1 PRO. Enter an IP address for the routing destination in the entry field "to IP address" and a port in the entry field "to port"; this is the address and the port where the packets are routed to. No destination port is required if a port range is specified.

In order to **disable an existing rule**, disable the checkbox "active" of the respective rule and then click on "OK".

In order to **delete an existing rule**, check the checkbox "delete" of the respective rule and then click on "OK".

The rules in the list are processed from top to bottom. If two rules contradict each other (for example, the same port is used twice), only the rule which is further up in the list will be processed.

### 12.4.8 Defining the Exposed Host

All packets which do not comply with any port forwarding rule, can be forwarded to a predefined computer in the LAN, also called "Exposed Host" (for example, for diagnostic purposes) optionally. The exposed host contains all packets which have not been requested by the local network of the MoRoS Modem 2.1 PRO or which have not been forwarded to a participant in the local network by a port forwarding rule. If no exposed host is configured, these incoming packets are discarded.

#### Configuration via the web interface

In order to **define** an **exposed host**, enter in the menu "Dial-Out" on the page "Port forwarding" in the entry field "Exposed host" the IP address of a computer in the LAN, which shall be accessible from outside via all ports.

## 12.5 LAN (ext)

# 12.5.1 Configuring the Interface to the External Network (LAN/WAN)

The MoRoS Modem 2.1 PRO uses its router function to switch the data traffic between two IP networks, an "internal" and an "external". The LAN ext interface serves for connecting the router to the external network. This external network can be another LAN, which can be accessed via an Ethernet cable. Then, an IP address must be configured or obtained for the LAN ext interface. This IP address must be in the address range of the external LAN, into which the MoRoS Modem 2.1 PRO shall route. The router can configure one or several IPv6 addresses for itself using SLAAC (StateLess Address AutoConfiguration). If a router with router advertisement advertises IPv6 address prefixes in the LAN, the router configures itself another IPv6 addresses. However, the external network can also be a WAN, which is connected via an DSL connection. In this case, you must configure the interface for PPPoE operation, to enable a communication with the WAN via a DSL modem.

#### Configuration via the web interface

For a connection **to a LAN**, select in the "LAN (ext)" menu on the "LAN (ext)" page the radio button "static IP address". Then, enter into the entry fields "static IP address" and "Netmask" an IPv4 address as well as a netmask. The IP address must be an address from the external LAN, to which you connect the device.

Check the checkbox "Retrieve IPv6 address automatically (SLAAC)" that the **router configures one or more IPv6 addresses automatically**.

Enter the **IPv6 address** of the router in the LAN into the entry field "IPv6 address" or select the link "Generate new ULA" to generate a ULA (Unique Local Address).

In order to connect the device **via DSL to a WAN**, configure in the "LAN (ext)" menu on the "DSL" page the DSL connection first. Then, select in the "LAN (ext)" menu on the "LAN (ext)" page the radio button "PPPoE connection".

In order to **enable the DHCP client**, select in the "LAN (ext)" menu on the "LAN (ext)" page the radio button "DHCP client". In order to obtain another IP address for each host table entry, check the checkbox "Request an additional IP address for each entry of the host table".

In order to connect the device **to a LAN**, select in the "LAN (ext)" menu on the "LAN (ext)" page the radio button "Bridge". Then, the LAN ext interface behaves like another switch port.

### 12.5.2 Configuring Redundant WAN

The MoRoS Modem 2.1 PRO enables to use the integrated communication device as redundant WAN interface. The LAN ext interface is always the primary communication path here. If the regular check of the die LAN ext interface connection fails for three consecutive times, a connection via the integrated communication device will be established. Then, the settings, which have been specified for a dial-out connection, are valid for the redundant connection. After a configured time has expired, an automatic fall-back to the LAN ext interface will take place. If the connection check fails again for three times, it will be changed to the redundant communication device again.

#### Configuration via the web interface

In order to **enable the redundant WAN**, check in the menu "LAN (ext)" on the page "Redundant WAN" the checkbox "Activate redundant WAN".

Enter the for the **time interval for the connection check** in minutes into the field "Interval for checking connection".

In order to perform a **connection check via a DNS request**, select in the section "Type to check the connection" the radio button "DNS request" and enter the destination into the field behind. It is prerequisite for the DNS request that the MoRoS Modem 2.1 PRO knows a DNS server.

In order to perform a **connection check via a ping**, select in the section "Type to check the connection" the radio button "Ping to" and enter the destination into the field behind. The connection check is considered as successful if the remote terminal replies with a "Pong".

Enter the **time interval for falling back to the LAN ext interface** in minutes into the field "Switch back to LAN (ext) after interval".

### 12.5.3 Configuring DSL

The MoRoS Modem 2.1 PRO can connect to a WAN using a DSL modem. The DSL modem is connected using the LAN ext interface. The device can communicate with the DSL modem via a PPPoE connection. You must configure the LAN ext interface for PPPoE operation for this. To be able to establish a connection to the provider via the DSL modem, you must configure the DSL connection with your access data and activate the option "Set default route".

#### Configuration via the web interface

In order to **configure the DSL access**, connect the DSL modem to the LAN ext interface.

Then, enter in the "LAN (ext)" menu on the "DSL" page into the entry fields "User name" and "Password" your user name and your password for the DSL access.

Enter an **optional idle time** into the entry field "Idle time" in seconds, after which the connection is terminated, if no data is transferred any more. If you enter "0", the connection remains established for an unlimited time.

Enter an **optional maximum connect time** into the entry field "Maximum connect-time" in seconds, after which the connection will be terminated. Enter "0" to disable the time-controlled connection termination.

In order to **adjust the MTU (maximum permissible number of bytes in a packet to be transmitted)**, change the entry in the entry field "MTU (Maximum Transmission Unit)".

In order to adjust the MRU (maximum permissible number of bytes in a packet to be received), change the entry in the entry field "MRU (Maximum Receive Unit)".

() The default settings of MTU and MRU are suitable for most applications and do not need to be modified usually.

Check the checkbox "Request DNS server address" that the **IP addresses** of the name servers are retrieved from the DSL provider.

Save your settings by clicking "OK".

In order to **configure a default route**, check in the menu "LAN (ext)" on the page "Routing" the checkbox "Set default route". The device cannot switch the data traffic between the internal network at the switch and the DSL connection without the default route to the DSL modem.

### 12.5.4 Configuring Leased Line Operation

You can configure the MoRoS Modem 2.1 PRO to permanently maintain the previously configured DSL connection. The connection will immediately be established the connection after system start in this operating mode. The device checks the connection for its function periodically. The connection check can be performed either via a DNS request of a host name or via PING at a host.

#### Configuration via the web interface

In order to **configure a leased line**, check in the menu "LAN (ext)" on the page "DSL" the checkbox "Connect immediately and hold connection".

If necessary, enter another time in minutes for the **connection check** into the entry field "Interval for checking connection". The default setting is 5 minutes. If a closed connection is determined after this time, the MoRoS Modem 2.1 PRO will attempt to re-establish the connection after one minute. If the attempt fails, there will be another attempt after 5 minutes. The next attempt will take place after 30 minutes; if this attempt fails as well, the device will attempt to re-establish the connection every 60 minutes.

Select the **method for connection check** using the radio buttons behind "Type to check the connection" and enter a host name or an "IP address". If the checkbox "Renegotiate PPP connection in case of failure" is checked, a failed ping or DNS request causes that a possibly existing connection will be closed. It will be attempted to establish a connection again afterwards in any case.

### 12.5.5 Configuring a Periodical DSL Connection Establishment

The MoRoS Modem 2.1 PRO can establish and terminate the previously configured DSL connection time-controlled. The DSL connection is established and terminated daily at a certain time.

This function initiates individual events, regardless whether other times have already been defined for the connection termination. Example: If you already configure a daily connection termination at 14:00 and a daily connection establishment at 16:00, other settings and events can also initiate a connection establishment within this period, e.g. a packet, that complies with the dialling filter. The connection is also terminated, if the configured "Idle time" has expired, for example.

#### Configuration with the web interface

In order to **establish a daily connection at a certain time**, check in the menu "LAN (ext)" on the page "DSL" the checkbox "Connect automatically once a day at" and enter a time for the connection set-up into the entry fields for hours and minutes.

In order to **terminate a daily connection at a certain time**, check the checkbox "Disconnect automatically once a day at" and enter a time for the disconnection into the entry fields for hours and minutes.

### 12.5.6 Routing

Routing is the core function of the MoRoS Modem 2.1 PRO. Routing means that incoming data packets are routed to certain network devices according to certain rules defined by you.

The routes determine whereto packets are forwarded. A net address and netmask are used to distinguish, whether a route is applied to a IP packet or not. If a packet comes in, that has a destination with an existing route, the device forwards the packet to the gateway address defined in the route.

You can specify a default route. All incoming packets, which cannot be assigned to a route, are sent to this gateway. If you have connected a DSL modem to the LAN ext interface, you can set the default route to the DSL modem.

Moreover, Network Address Translation is supported. If NAT is enabled, the device replaces the source address of the packets of an outgoing connection with its own. The device stores the actual source address in its NAT table. If it receives a reply packet of the remote terminal of this connection, it replaces the destination address of the packet with the address of the original source.

#### Configuration via the web interface

In order to **configure an IPv4 default route**, check in the menu "LAN (ext)" on the page "Routing" the checkbox "Set default route to gateway" and enter the default gateway behind. The entry field is not visible in DSL operation.

In order to **configure an IPv6 default route**, check the checkbox "Set IPv6 default route to gateway" and enter the default gateway behind. The entry field is not visible in DSL operation.

In order to **disable the NAT function for incoming packets**, deactivate the checkbox "Activate NAT for incoming IPv4 packets". This may be useful in LAN operation if the routed packets must not be changed.

In order to **disable the NAT function for outgoing packets**, deactivate the checkbox "Activate NAT for outgoing IPv4 packets". This may be useful in LAN operation if the routed packets must not be changed.

In order to **add a new route**, enter in the section "Add new route" the "net address", the associated "netmask" and a gateway into the respective fields for IPv4 or IPv6. All fields must be completed that a new route for the respective IP version is taken over into the table. Save the route by clicking "OK".

In order to **delete an existing route**, check under "Existing routes" the checkbox of the route(s) to be deleted.

### 12.5.7 Setting up a Dialling Filter

The dialling filter can restrict the network traffic which could trigger a connection establishment. All packets with external destination initiate a connection establishment without dialling filter. If the dialling filter is enabled, only the packets, which are permitted by the rules, can initiate a connection establishment.

#### Configuration via the web interface

In order to enable the dialling filter, check in the menu "LAN (ext)" on the page "Dial filters" the checkbox "Activate Dial-Out filters for LAN (ext) interface".

In order to **permit connections via a certain protocol**, select in the field "Create new rule" the permitted protocol in the drop-down list "Protocol".

In order to **permit connections of certain IP addresses**, enter the permitted source IP address into the entry field "Source IP address".

In order to **permit connections to certain ports**, enter the permitted destination port into the entry field "Destination port".

In order to **permit connections to certain IP addresses**, enter the permitted destination IP address into the entry field "Destination IP address".

Optionally, you can use the checkbox "Allow DNS requests from source IP address to initiate a connection" to **allow that DNS requests** of the defined source IP addresses are allowed to **initiate a connection establishment**.

Save your settings by clicking "OK".

In order to **disable individual dialling filter rules temporarily**, uncheck in the section "These data packets are allowed to initiate a Dial-Out" the checkbox in the column "active". Click on "OK" to confirm the settings.

In order to **delete one or more rules**, check in the section "These data packets are allowed to initiate a Dial-Out" the checkbox in the column "delete". Click on "OK" to confirm the settings.

### 12.5.8 Creating or Deleting a Firewall Rule

A firewall is available for all connections via the LAN ext interface. It is used to prevent unauthorized data traffic. The logic of the firewall states that any data traffic is forbidden, which is not explicitly permitted through a rule. If you enable the firewall for the connection type "Dial-Out", only connections will be possible which are authorised by the firewall rules. All other connections will be blocked.

#### Configuration via the web interface

In order to **enable the firewall for IPv4 connections via the LAN ext interface**, check in the menu "LAN (ext)" on the page "Firewall" the checkbox "Activate firewall for LAN (ext) interface".

In order to enable the firewall for IPv6 connections via the LAN ext interface, check the checkbox "Activate IPv6 firewall for LAN (ext) interface".

It is strongly recommended to keep the firewall for IPv6 always enabled, even if IPv6 is not used.

In order to **create a rule for a permitted IP connection**, proceed as follows.

Select in the section "Allow new connection" in the drop-down list field "Data direction" a **data direction** for the rule.

Define the **protocol of the permitted connection** in the drop-down list field "Protocol".

Select the **IP version** for which the rule shall apply in the drop-down list "IP version".

Enter the further specifications of the connections permitted by the router into the entry fields "Source IP address", "Destination IP address" and "Destination port". Only rules can be created, which are not valid for individual machines (hosts), but for whole networks. In this case, the netmask must be entered following the "/".

Save your settings by clicking "OK".

In order to **temporarily disable firewall rules**, uncheck in the section "Allowed connections ..." the check box in the column "active" in the firewall rule overview. Click on "OK" to confirm the settings.

In order to **delete one or more rules**, check the checkbox in the column "delete" in the firewall rule overview. Click on "OK" to confirm the settings.

### 12.5.9 Creating or Deleting an IP Forwarding Rule

IP forwarding rules create additional IP addresses at the LAN (ext) interface, if "static IP address" has been selected on the "LAN (ext)" page. Packets to one of these IP addresses will be forwarded to the IP address in the local LAN that is assigned to it.

The firewall is also effective for these additional IP addresses. Therefore, these additional IP addresses must be permitted in the "LAN (ext)" menu on the "Firewall" page, if the firewall is enabled. Otherwise, all packets that are not directed to these IP addresses would be discarded.

#### Configuration via the web interface

In order to **enable IP forwarding**, check in the "LAN (ext)" menu on the "IP forwarding" page the checkbox "Activate IP forwarding".

In order to **create an IP forwarding rule**, in the "Create new rule" section the additional IP address with netmask into the "LAN (ext) IP address" field and the destination address into the "Destination IP address" field. The packets to the additional address will then be forwarded to this address. Save the entry by clicking "OK".

In order to **delete an existing rule**, check under "Existing rules" the checkbox of the rule(s) to be deleted.

### 12.5.10 Creating or Deleting a Port Forwarding Rule

If port forwarding is enabled, the router forwards packets coming in from the WAN to the machines in the LAN, which have been specified in the port forwarding rules.

Only the WAN IP address of the MoRoS Modem 2.1 PRO is accessible from the WAN, if NAT is enabled for packets going into the WAN. The local terminal devices in the network of the device can still be accessed with this IP address using port forwarding. Packets from the WAN sent to the WAN IP address at a port x, can be forwarded to a machine with the IP address Y at the port y.

#### Configuration via the web interface

In order to **enable port forwarding**, check in the menu "LAN (ext)" on the page "Port forwarding" the checkbox "Activate port forwarding for LAN (ext) interface".

In order to **create a port forwarding rule**, select in the field "Create new rule" the protocol and specify the port range, for the incoming packets at the MoRoS Modem 2.1 PRO. Enter an IP address for the routing destination in the entry field "to IP address" and a port in the entry field "to port"; this is the address and the port where the packets are routed to.

In order to **disable an existing rule**, disable the checkbox "active" of the respective rule and then click on "OK".

In order to **delete an existing rule**, check the checkbox "delete" of the respective rule and then click on "OK".

The rules in the list are processed from top to bottom. If two rules contradict each other (for example, the same port is used twice), only the rule which is further up in the list will be processed.

### 12.5.11 Defining the Exposed Host

All packets which do not comply with any port forwarding rule, can be forwarded to a predefined computer in the LAN, also called "Exposed Host" (for example, for diagnostic purposes) optionally. The exposed host contains all packets which have not been requested by the local network of the MoRoS Modem 2.1 PRO or which have not been forwarded to a participant in the local network by a port forwarding rule. If no exposed host is configured, these incoming packets are discarded.

#### Configuration via the web interface

In order to **define** an **exposed host**, enter in the menu "LAN (ext)" on the page "Port forwarding" in the entry field "Exposed host" the IP address of a computer in the LAN, which shall be accessible from outside via all ports.

## 12.6 VPN

### 12.6.1 VPN General

A VPN (virtual private network) is used to connect IP end devices or entire networks with each other, in a safe way. The data is transmitted tamper-proof to a destination and can not be read by third parties.

You can configure the MoRoS Modem 2.1 PRO for an OpenVPN, PPTP or IPsec connection.

The exact proceeding for creating a certificate structure and configuring a VPN participant is described in a series of configuration guides. These are available from our website (http://www.insys-icom.com/cg/) or our support team (support@insys-icom.de).

### 12.6.2 OpenVPN General

You can use the MoRoS Modem 2.1 PRO as OpenVPN server or OpenVPN client.

Figure 7 shows a sample configuration for an OpenVPN connection. One MoRoS Modem 2.1 PRO is configured as OpenVPN server and a second as OpenVPN client here. Both, client as well as server can be replaced by any OpenVPN-capable devices. In the example, a PPP connection between the two devices exists. Via this PPP connection, an OpenVPN connection is established.

As soon as a WAN connection has been established, IP connections between both networks can be established. OpenVPN uses an existing WAN connection to establish a VPN tunnel. A tunnel consists of an IP connection, which transports all packets to be tunnelled in its payload. OpenVPN will make a virtual network card available for sending data traffic.

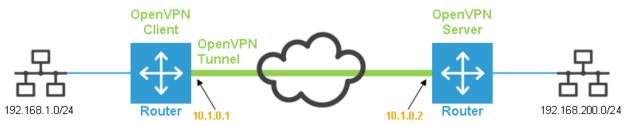

Figure 7: OpenVPN connection and IP addresses in the sample configuration

In the sample configuration, the end points of the OpenVPN connection will have the IP addresses 10.1.0.1 and 10.1.0.2. The VPN tunnel will be established within an already existing WAN connection. The OpenVPN clients and servers must also know which network is located behind the according tunnel ends. In the sample configuration, this is the network 192.168.200.0/24 on one side. On the other side, this is the network 192.168.1.0/24. As soon as the tunnel is established, data for these target networks is sent through the OpenVPN tunnel. If only data with a target in the network behind the tunnel end are to be transmitted via the WAN interface, it is recommended to enable the firewall after successful configuration. This will limit the communication to the port at which the OpenVPN tunnel is established (default setting: UDP port 1194).

| Authentication type                                                                                        | Usage                                                                                         | Characteristics                                                                                                    |
|----------------------------------------------------------------------------------------------------|-----------------------------------------------------------------------------------------------|----------------------------------------------------------------------------------------------------|
| None                                                                                                    | For testing purposes<br>and to connect<br>networks without<br>encryption.                     | No encrypted connection. It is<br>not possible to log in several<br>clients at the server at the same<br>time.             |
| Static key                                                                                                 | For encrypted<br>connections of one<br>client and one server<br>each in small<br>applications | Encrypted connection. It is not<br>possible to log in several clients<br>at the server at the same time.                   |
| User<br>name/password and<br>common CA<br>certificate (can only<br>be configured at the<br>OpenVPN client) | For encrypted<br>connections from one or<br>more clients to an<br>OpenVPN server.             | Flexible application for several<br>clients. Cannot be used with the<br>MoRoS Modem 2.1 PRO as<br>OpenVPN server.          |
| Certificate-based;<br>each participant has<br>an individual<br>certificate and key.                        | For encrypted<br>connections from one or<br>more clients to an<br>OpenVPN server.             | Solution for maximum security,<br>but the configuration is more<br>complicated. This is the<br>recommended operating mode. |

The MoRoS Modem 2.1 PRO supports several authentication methods when establishing the VPN tunnel:

Table 11: Authentication methods for OpenVPN

For detailed information and troubleshooting, we also recommend the OpenVPN web site: http://openvpn.net/howto.html

## 12.6.3 Setting Up an OpenVPN-Server

You can use the MoRoS Modem 2.1 PRO as OpenVPN server, if you want to send confidential data via an unsecured network, for example. This section describes the set-up of an OpenVPN server. The basic settings are reasonable factory defaults, which you may change in certain circumstances. Here, you define which port of the MoRoS Modem 2.1 PRO is used to create the OpenVPN tunnel and if the OpenVPN transmission is performed with the UDP or the TCP protocol. Moreover, you can specify here, whether the clients are informed about the server network, the remote terminal may change its IP address, LZO compression is used, packets are masked before tunnelling, which encryption algorithm is used during transmission, how big the tunnel packets are to be, and in which time intervals the OpenVPN server sends VPN pings. In addition, you will have the option to display the OpenVPN status, to display the current configuration file, to create a configuration for an OpenVPN remote terminal, and to display a log of the last connection. You can use the generated configuration file to create an OpenVPN configuration file for exampple, which can be used as basis for the operation of an OpenVPN instance on a client PC. The OpenVPN packet for Windows clients can be downloaded from the INSYS icom web site (www.insys-icom.com/driver).

This program is used as remote terminal, if you want to establish an OpenVPN connection from a Windows PC.

#### Configuration via the web interface

In order to use **the OpenVPN server for a connection**, check in the menu "Dial-In", "Dial-Out", or "LAN (ext)" on the page "OpenVPN server" the checkbox "Activate OpenVPN server".

In order to **define the local port at the MoRoS Modem 2.1 PRO as well as the port at the remote terminal**, enter a value for the required port into the entry fields "Tunnelling over port (local / remote)" (default setting 1194).

The **OpenVPN transmission protocol** is selected with the radio buttons "UDP" or "TCP". We recommend using UPD to minimise latency.

In order to **inform the clients about the route to the network behind the server**, check the checkbox "Inform clients about server network". If this setting is disabled, a communication can only be initiated from the network of the server.

In order to enable remote OpenVPN terminals to change its IP during a connection ("Floating"), check the checkbox "Remote terminal is allowed to change its IP address (float)". This setting is activated by default.

In order to **enable or disable LZO compression**, check or uncheck the checkbox "Activate LZO compression". If already strongly compressed data (e.g. jpg) is transmitted, the compression will have hardly any effect; however, if compressible data (e.g. text) is transmitted, the compression may significantly reduce the transmitted volume of data. Switch the compression off, if the remote terminal does not support LZO compression.

In order to **mask the packets with the virtual tunnel IP address**, check the checkbox "Masquerade packets before tunnelling". The recipient of the packets sees the IP address of the tunnel end as sender then, not the address of the original sender.

In order to **use a different encryption method** than the preset method for the OpenVPN connection, select one of the encryption types in the dropdown list "Cipher algorithm".

In order to configure the **detail level of the messages in the connection log**, enter the detail level into the field "Log level", where "0" disables the log record completely and "9" records the most detailed information.

In order to define a certain **fragmenting size for the OpenVPN tunnel packets** in bytes, use the entry field "Fragment packets". Enter the required maximum packet size in bytes here. If you don't enter a value, the OpenVPN packets will have a maximum size of 1.500 bytes. The actually transmitted amount of user data is lower, because OpenVPN creates a "protocol overhead", which means that the protocol information that is transmitted as well is a part of the packet size.

In order to **adjust the interval up to the key renegotiation**, use the entry field "Interval for renegotiation of data channel key". This interval configures the time in seconds, which must expire before new keys are created.

In order to adjust the **VPN ping interval**, use the entry field "Ping interval". Enter the interval in the amount of seconds, in which the OpenVPN server of the MoRoS Modem 2.1 PRO sends ping packets to the remote VPN terminal. The frequent ping is used to keep the connection open via several routers and gateways, which may participate in the connection and would close the channel in case there was no communication.

In order to adjust the **ping restart interval**, use the entry field "Ping restart interval". The ping restart interval configures the time in seconds after which the tunnel is to be established again, if no ping from the remote terminal arrived during the complete time. The value "0" prevents the tunnel to be terminated, even if no ping is received any more.

The ping interval and the ping restart interval must be adjusted to each other. Typical values are 30 and 60 (default). The ping interval should not exceed half of the ping restart interval. We recommend for poor WAN connections to reduce the ping interval and, if required, increase the ping restart interval. In order to configure the authentication with certificates, select the radio button "Authentication based on certificate". It is indicated under the option here, whether the individual certificates and keys are present (green checkmark) or not (red cross). Present certificates can also be downloaded (blue arrow) or deleted again (red cross on white box). The private key can only be deleted. Check the checkbox "Allow communication between clients" to enable a communication between the clients as well. Define the IP address pool for the clients in the fields "IPv4 address pool / Netmask" or "IPv6 address pool / Netmask". In order to create a new route to a client network, enter in the section "Create new route to a client network" the Common Name of the client into the field "Name in certificate" as well as its net address and netmask into the fields "IPv4 net address / netmask" or "IPv6 net address / netmask". Optionally, enter the VPN IPv4 address for the tunnel end of a client into the field "VPN IPv4 address". One IPv4 and one IPv6 address will always be assigned to each tunnel end, even if the tunnel of one IP version is not used at all. Click on "OK" to take over the new route. You can delete existing routes by checking the checkbox in the column "delete" of the respective route and clicking on "OK".

A link of a network address with "DEFAULT" as "Common Name" may be created as "Standard route". It is always used as route, when a client registers with a certificate, for whose "Common Name" no other link has been entered.

In order to **configure the authentication with static key**, select the radio button "No authentication or authentication with preshared key". It is indicated under the option here, whether the static key is present (green checkmark) or not (red cross). A present key can also be downloaded (blue arrow) or deleted again (red cross on white box). If no key exists, the remote terminal will neither be authenticated nor the data traffic through the OpenVPN tunnel will be encrypted. You can also generate a new static key using the "Generate a new static key" link. This static key must then be downloaded and also uploaded to the remote terminal. Both OpenVPN remote terminals must have the same static key that a tunnel is functional with this authentication type. Enter the IP address or the domain name of the remote terminal into the "IP address or domain name of remote site" field. You can enter the IP address or the domain name of an alternative remote terminal into the "Alternative remote site" field. Enter the IP address of the local tunnel end into the "IPv4 tunnel address local" or "IPv6 tunnel address local" field and the IP address of the remote tunnel end into the "IPv4 tunnel address remote" or "IPv6 tunnel address remote" field. Enter the address as well as the associated netmask of the network behind the OpenVPN tunnel into the "IPv4 net address behind the tunnel" or "IPv6 net address behind the tunnel" and "IPv4 netmask behind the tunnel" or "IPv6 netmask behind the tunnel" fields.

In order to confirm all settings made above, click on "OK".

In order to **upload a certificate or key**, click in the section "Upload key or certificates" on the "Browse..." button (button depends on the used browser). Then, select in the "Upload file" window the desired file on the respective data carrier and click on the "Open" button. If the file is encrypted, you must also enter the password into the "Password (only with encrypted file)" field. Click on "OK" then to upload the file.

## 12.6.4 Setting Up an OpenVPN-Client

You can use the MoRoS Modem 2.1 PRO as OpenVPN client, if you want to connect to an OpenVPN server via an unsecured network. This section describes the set-up of an OpenVPN client. The basic settings are reasonable factory defaults, which you need to adjust to the VPN which will be connected to the MoRoS Modem 2.1 PRO. Here, you define with which IP address or domain and via which ports the OpenVPN tunnel is established, and if the OpenVPN transmission is performed with the UDP or the TCP protocol. If the remote terminal can only be accessed via a proxy server, this can be configured accordingly. Moreover, you can specify here, whether a default route is set, the local address and the port are fixed, the remote terminal may change its IP address, LZO compression is used, packets are masked before tunnelling, which encryption algorithm is used during transmission, how big the tunnel packets are to be, and in which time intervals the OpenVPN client sends VPN pings to the server. In addition, you will have the option to display the OpenVPN status, the current configuration file, a configuration for an OpenVPN remote terminal (the OpenVPN sever) and a log of the last connection.

#### Configuration via the web interface

In order to use **the OpenVPN client for a connection**, check in the menu "Dial-In", "Dial-Out", or "LAN (ext)" on the page "OpenVPN client" the checkbox "Activate OpenVPN client".

In order to define the **IP address or the domain name of the remote terminal**, which you use to have the router establish the OpenVPN connection, enter an IP address or a domain name in the field "IP address or domain name of remote site".

Optionally, an **alternative remote terminal can be defined**, which will be used to establish the VPN connection, if the remote terminal configured above is not available. Enter an IP address or domain name into the "Alternative remote site" field for this.

In order to **define the local port at the MoRoS Modem 2.1 PRO as well as the port at the remote terminal**, enter a value for the required port into the entry fields "Tunnelling over port (local / remote)".

The **OpenVPN transmission protocol** is selected with the radio buttons "UDP" or "TCP". We recommend to use UDP to minimize latency.

If the remote terminal can only be accessed via a **proxy server**, enter its IP address or domain name into the "IP address or domain name of proxy server" field, select its type using the "HTTP" or "SOCKS5" radio buttons and enter its port into the "Port" field. If the proxy server requires an authentication, enter the access data into the "User name" and "Password" fields.

In order to **set a default route**, check the checkbox "Set default route (redirect-gateway)". The complete data traffic will be routed through the tunnel then.

It is not obligatory to provide the **local port and the IP address of the OpenVPN connection**. If you want to leave the use of ports and the IP address free, uncheck the checkbox "Bind to local address and port".

In order to enable remote OpenVPN terminals to change its IP during a connection ("Floating"), check the checkbox "Remote terminal is allowed to change its IP address (float)". This setting is activated by default.

In order to **enable or disable LZO compression**, check or uncheck the checkbox "Activate LZO compression". If already strongly compressed data (e.g. jpg) is transmitted, the compression will have hardly any effect; however, if compressible data (e.g. text) is transmitted, the compression may significantly reduce the transmitted volume of data. Switch the compression off, if the remote terminal does not support LZO compression.

In order to **mask the packets with the virtual tunnel IP address**, check the checkbox "Masquerade packets before tunnelling". The recipient of the packets sees the IP address of the tunnel end as sender then, not the address of the original sender.

In order to **use a different encryption method** than the preset method for the OpenVPN connection, select an encryption type in the drop-down list "Cipher algorithm".

In order to configure the **detail level of the messages in the connection log**, enter the detail level into the field "Log level", where "0" disables the log record completely and "9" records the most detailed information.

In order to define a certain **fragmenting size for the OpenVPN tunnel packets** in bytes, use the entry field "Fragment packets". Enter the required maximum packet size in bytes here. If you don't enter a value, the OpenVPN packets will have a maximum size of 1.500 bytes. The actually transmitted amount of user data is lower, because OpenVPN creates a "protocol overhead", which means that the protocol information that is transmitted as well is a part of the packet size.

In order to **adjust the interval up to the key renegotiation**, use the entry field "Interval for renegotiation of data channel key". This interval configures the time in seconds, which must expire before new keys are created.

In order to **adjust the VPN ping interval**, use the entry field "Ping interval". Enter the interval in the amount of seconds, in which the OpenVPN client of the MoRoS Modem 2.1 PRO sends ping packets to the remote VPN terminal. The frequent ping is used to keep the connection open via several routers and gateways, which may participate in the connection and would close the channel in case there was no communication.

In order to adjust the **ping restart interval**, use the entry field "Ping restart interval". The ping restart interval configures the time in seconds after which the tunnel is to be established again, if no ping from the remote terminal has arrived during the complete time. The value "0" prevents the tunnel to be terminated, even if no ping is received any more.

In order to **send a ping via ICMP protocol** to a domain or an IP address additionally, enter this into the entry field "Additional ICMP Ping to". It is recommended to enter a domain name or IP address, which can only be connected via the tunnel, here. If the ping is not successful, a possibly existing tunnel will be terminated, and a new tunnel will be established. The ping interval is 15 minutes.

In order to **configure the authentication with certificates**, select the radio button "Authentication based on certificate". It is indicated under the option here, whether the individual certificates and keys are present (green checkmark) or not (red cross). Present certificates can also be downloaded (blue arrow) or deleted again (red cross on white box). The private key can only be deleted. Alternatively, or in addition to the usage of a client certificate and a private key, an user name/password combination can be used for the authentication with the OpenVPN server (however, the CA certificate is required in any case, which must be possessed by every participant of this VPN). Enter a user name into the field "User name" as well as the associated password into the field "Password" for this. In order to check the certificate type of the remote terminal, check the checkbox "Check remote certificate type".

In order to configure the authentication with static key, select the radio button "No authentication or authentication with preshared key". It is indicated under the option here, whether the static key is present (green checkmark) or not (red cross). A present key can also be downloaded (blue arrow) or deleted again (red cross on white box). If no key exists, the remote terminal will neither be authenticated nor the data traffic through the OpenVPN tunnel will be encrypted. You can also generate a new static key using the "Generate a new static key" link. This static key must then be downloaded and also uploaded to the remote terminal. Enter the IP address of the local tunnel end into the "IPv4 tunnel address local" or "IPv6 tunnel address local" field and the IP address of the remote tunnel end into the "IPv4 tunnel address remote" or "IPv6 tunnel address remote" field. Enter the address as well as the associated netmask of the network behind the OpenVPN tunnel into the "IPv4 net address behind the tunnel" or "IPv6 net address behind the tunnel" and "IPv4 netmask behind the tunnel" or "IPv6 netmask behind the tunnel" fields.

In order to confirm all settings made above, click on "OK".

In order to **upload a certificate or key**, click in the section "Upload key or certificates" on the "Browse..." button (button depends on the used browser). Then, select in the "Upload file" window the desired file on the respective data carrier and click on the "Open" button. If the file is encrypted, you must also enter the password into the "Password (only with encrypted file)" field. Click on "OK" then to upload the file.

## 12.6.5 PPTP General

PPTP (Point-to-Point Tunnelling Protocol) is a VPN (virtual private network) that is not recommended for new installations. A recent alternative is OpenVPN.

PPTP establishes a PPP connection via a tunnel set-up with the GRE protocol. To establish the tunnel, it is essential that the GRE (Generic Routing Encapsulation) protocol is routed without restrictions between the two PPTP participants and a TCP connection with port 1723 is possible. The TCP port 1723 is fix and cannot be modified. The GRE protocol is not always routed directly in the Internet. In this case, NAT can prevent to establish a tunnel, if performed.

We strongly recommend to use as long as possible passwords with special characters and the encryption method MPPE-128 Bit.

## 12.6.6 Setting Up a PPTP Server

The settings for the MoRoS Modem 2.1 PRO as PPTP server are configured here. A maximum of 5 PPTP clients can log on to this server at the same time. However, it is possible to create more users, but only 5 tunnels can be active at the same time.

#### Configuration via the web interface

For an operation as **PPTP server**, check in the menu "Dial-In", "Dial-Out" or "LAN (ext)" on the page "PPTP server" the checkbox "Activate PPTP server".

In order to **display the messages of the last connection**, select the link "Display log of last connection".

In order to select the authentication method for the PPTP client at the server, select this from the drop-down list "Authentication". If the data traffic is to be encrypted via the PPTP connection using MPPE, the authentication type MS-CHAP-v2 is mandatory.

In order to **select the encryption for the PPTP connection**, select this from the drop-down list "Encryption". The same encryption must also be configured for the client.

In order to **adjust the MTU** (maximum permissible number of bytes in a packet to be transmitted), change the entry in the entry respective field.

In order to **adjust the MRU** (maximum permissible number of bytes in a packet to be received), change the entry in the respective field.

(1) The default settings of MTU and MRU are suitable for most applications and do not need to be modified usually.

Enter the **IP address of the local tunnel end** into the field "IPv4 tunnel address local". If no explicit address is specified, the PPTP server will use the IP address 192.168.0.1. If this address is already reserved, another address can be specified here.

Define the **available IP address pool for the tunnel ends of the PPTP clients** in the fields "IP address pool". This pool must be in the network of the LAN. The PPTP clients address their destination directly with IP addresses in the LAN of the MoRoS Modem 2.1 PRO.

In order to **add a new user**, that is permitted for the connection of PPTP clients, enter a user name and a password into the respective fields for this. Click on "OK" to take over the user. You can delete existing users by checking the checkbox in the column "delete" of the respective user and clicking on "OK".

In order to **confirm all settings for the loaded tunnel** made above, click on "OK".

### 12.6.7 Setting Up a PPTP Client

The settings for the PPTP client are configured here. All packets through the PPTP tunnel are masked by the MoRoS Modem 2.1 PRO with its tunnel address.

#### Configuration via the web interface

In order to use the MoRoS Modem 2.1 PRO as **PPTP client**, check in the menu "Dial-In", "Dial-Out", or "LAN (ext)" on the page "PPTP client" the checkbox "Activate PPTP client".

In order to **display the messages of the last connection**, select the link "Display log of last connection".

In order to define the **IP address or the domain name of the remote terminal**, to which the VPN connection is to be established, enter an IP address or a domain name in the field "IP address or domain name of remote site".

Enter the **user name and the password** of the PPTP client for login to the server into the respective fields.

In order to **select the encryption for the PPTP connection**, select this from the drop-down list "Encryption". The encryption that is also used by the PPTP server must be selected.

In order to **set the default route to this PPTP tunnel**, check the checkbox "Set default route". The complete data traffic will be routed through the tunnel then. However, this is only possible, if no preferential default route has been set before.

If no default route to the tunnel is set, the **local subnet behind the tunnel must be defined**. Enter this network with respective netmask into the field "Remote subnet". Only that way, packets into the network behind the PPTP tunnel will be routed through the tunnel.

In order to **adjust the MTU** (maximum permissible number of bytes in a packet to be transmitted), change the entry in the entry respective field.

In order to **adjust the MRU** (maximum permissible number of bytes in a packet to be received), change the entry in the respective field.

The default settings of MTU and MRU are suitable for most applications and do not need to be modified usually.

In order to configure a **connection check using a ping via ICMP protocol** to a domain or an IP address, enter this into the entry field "Additional ICMP ping to". It is recommended to enter a domain name or IP address, which can only be connected via the tunnel, here. If the connection check is not successful, a possibly existing tunnel will be terminated, and a new tunnel will be established. The ping interval is 15 minutes.

If a tunnel aborts, this will not be re-established automatically, but the establishment will only be made after a new WAN connection establishment. Therefore, the condition of the tunnel should be checked using an ICMP ping in any case.

In order to **confirm all settings for the loaded tunnel** made above, click on "OK".

## 12.6.8 Setting Up IPsec

IPsec (Internet Protocol Security) is a security protocol for the safe communication via IP networks and can be used to set-up virtual private networks (VPN). Two subnets can be connected together using two suitable routers (e.g. INSYS MoRoS 2.1) via a secure tunnel. It is possible to configure up to 10 different tunnels.

#### Configuration via the web interface

In order to use **the IPsec for a connection**, check in the menu "Dial-In", "Dial-Out", or "LAN (ext)" on the page "IPsec" the checkbox "Activate IPsec".

In order to **display the current state of the IPsec tunnels**, select the link "IPsec current state".

In order to **display the messages of the last connection**, select the link "Display log of last connection".

In order to **configure NAT traversal**, use the drop-down list "NAT-Traversal" to select the desired option. If you select "activate" (default setting), all ESP (Encapsulating Security Payload) packets are additionally packed into a UDP packet and sent using the UDP port 4500, if a NAT router is detected. If you select "force", this behaviour will be enforced without checking for a NAT router (the remote terminal must also have NAT traversal enabled in this case). If you select "deactivate", an UDP data encapsulation will be prevented, what might lead to problems in operation with a NAT router. This setting applies for all tunnels. In order to **configure the interval of the keep alive packets**, which are sent, if NAT traversal is used, enter the time in seconds into the field "Keep alive interval". This can prevent that e.g. a stateful firewall blocks the connection after an extended inactivity period.

In order to **select the tunnel, whose settings are to be edited**, select the desired tunnel from the drop-down list "Tunnel name" and click on the button "load to edit" then. If settings are made to the currently loaded tunnel, these must be taken over before using the button "OK", before a new tunnel is loaded to prevent that these settings get lost. Loading a tunnel does not save settings that have been made!

In order to **activate the loaded tunnel**, check the checkbox "Activate tunnel".

In order to **assign a descriptive name to the loaded tunnel**, enter it into the field "Tunnel name". This makes the assignment of messages in the log or status view easier.

In order to **specify the remote terminal, to which the tunnel is to be established**, enter the IP address or the domain name of the remote terminal into the field "IP address or domain name of remote site". If no remote terminal is specified, incoming connection requests from all remote terminals are accepted, but no connection can be initiated. In this case, the "Action on dead peer" of the dead peer detection must be set to "hold", since no new incoming connection request can be accepted any more in case the existing connection has been terminated.

In order to **define a network behind the switch of the MoRoS Modem 2.1 PRO to be tunnelled**, enter this network with according netmask into the field "Local subnet". This does not have to be the actual local subnet, but can also be behind further gateways. In such a case it must be observed that the required routing rules are entered correctly. If this field is not completed, the local subnet is used automatically.

In order to **define the local subnet behind the remote terminal**, enter this network with according netmask into the field "Remote subnet". Only data, which is addressed to this network, is packed in ESP packets.

In order to **specify the ID of the remote terminal**, enter it into the field "Remote ID". The respective IP address is used as ID by default. If the actual IP address differs from the received ID (e.g. due to NAT routers in between) or is unknown, the ID of the remote terminal can be specified explicitly (a self-defined string, which must contain an "@"). When using certificates, the DN (Distinguished Name) is used as ID by default. The domain name of the remote terminal can also be used as ID, because it is resolved by a DNS lookup.

In order to **adjust the own ID**, enter it into the field "Local ID". This is only necessary, if the default ID can or shall not be used.

In order to **specify the authentication mode**, select it in the drop-down list "Authentication mode". The main mode is more secure, because all authentication data is transmitted encrypted. The aggressive mode is quicker, because it does not use encryption and the authentication is preformed via a passphrase.

In order to **define encryption and hash algorithms as well as the Diffie-Hellman group for the IKE key exchange**, select these from the dropdown lists "IKE algorithms".

In order to **define encryption and hash algorithms for the IPsec connection**, select these from the drop-down lists "IPsec algorithms".

In order to **enter the maximum number of connection attempts**, which must be exceeded that a remote terminal is considered as not available, enter this into the field "Maximum retries". A value of "0" means an infinite number of attempts here.

In order to mask the received packets with the local IP address of the MoRoS Modem 2.1 PRO, check the checkbox "Mask packets through tunnel". The recipient of the packets will see the local IP address of the MoRoS Modem 2.1 PRO as sender than, not the address of the original sender from the local net of the remote terminal.

In order to **configure the dead peer detection**, enter the interval, which is used to send requests to the remote terminal, in seconds into the field "Dead peer detection interval" and the maximum time, in which these requests must be replied, in seconds into the field "Dead peer detection timeout". Select the behaviour for a connection, which is considered as interrupted, in the drop-down list "Action on dead peer". If you select "restart" (default setting) here, the connection will be restarted, for "clear", it will be terminated, and for "hold", it will be held.

In order to **enable perfect forward secrecy**, check the checkbox "Activate perfect forward secrecy". This can prevent that the next key can be discovered more quickly from a hacked encryption. Both remote terminals must have matching settings to be able to establish the connection.

In order to **configure the interval for the key renegotiation**, enter the value in seconds into the field "Interval for renegotiation of data channel key". The minimum value is 3600 seconds (1 hour). The regular renewal of the used keys can ensure the security of the IPsec connection for a longer period.

in order to **send an additional ping via ICMP protocol to an IP address**, enter this address, which must be located in the local subnet of the remote terminal, into the field "Additional ICMP ping to". If the ping is not successful, a possibly existing tunnel will be terminated, and a new tunnel will be established. The ping interval is 15 minutes. In order to **configure the authentication for an IPsec connection**, select either the radio button "Authentication based on certificates" or the radio button "Authentication with pre shared key (PSK)". The authentication with certificates can be used for the main mode. It is indicated under the option here, whether the individual certificates and keys are present (green checkmark) or not (red cross). Present certificates can also be downloaded (blue arrow) or deleted again (red cross on white box). The private key can only be deleted. The authentication with passphrase can be used for main mode and aggressive mode. The passphrase, which must be used by all IPsec participants, must be entered into the field below the option for this.

In order to **confirm all settings for the loaded tunnel** made above, click on "OK".

In order to **upload a certificate or key**, click in the section "Upload key or certificates" on the "Browse..." button. Then, select in the "Upload file" window the desired file on the respective data carrier and click on the "Open" button. If the file is encrypted, you must also enter the password into the "Password (only with encrypted file)" field. Click on "OK" then to upload the file.

# 12.6.9 Configring GRE Tunnel

The Generic Routing Encapsulation protocol allows to transmit data transparently through an existing connection without changing the original packets.

#### Configuration via the web interface

In order to **enable a GRE tunnel**, check in the menu "Dial-In", "Dial-Out" or "LAN (ext)" on the page "GRE" the checkbox "Activate GRE tunnel".

Enter the **remote tunnel terminal** as IP address or domain name into the "IP address or domain name of remote site" field.

Enter the **own IP address** that is to be used as tunnel end point into the "Own IP address" field. This may be the WAN, VPN or local LAN address for example.

Enter the **IP** address of the local tunnel end into the field "Tunnel address local". A netmask can be specified optional here. In this case, an appropriate route to this network will be created automatically, which enables to access the tunnel address of the remote terminal for example.

In order to **adjust the MTU** (maximum permissible number of bytes in a packet to be transmitted), change the entry in the entry respective field.

The default settings of MTU is suitable for most applications and does not need to be modified usually.

If you want to **specify a TTL (Time to Live)**, enter this into the "TTL (Time to live)" field. If no TTL is specified, the TTL value from the tunneled packet is used for the GRE packet.

In order to **add a new route**, enter in the section "Add new route" the "IPv4 net address" and the "Netmask" as well as the "Gateway" into the respective fields. All fields must be completed that a new route is taken over into the table. Save the route by clicking "OK".

In order to **delete an existing route**, check under "Existing routes" the checkbox of the route(s) to be deleted.

# 12.7 Redundant Communication Device

## 12.7.1 Configure Redundant Communication Device

To increase the operational safety and availability of the MoRoS Modem 2.1 PRO, you can connect a second communication device to provide a redundant transmission path. This means that you can then still use a second transmission path (e.g. modem), in case one transmission path (e.g. mobile radio) fails. Several combinations of modem, ISDN and GSM/GPRS/EDGE/UMTS devices are possible. Just connect another INSYS communication device to the the serial interface. It will be recognised automatically that a redundant transmission device is available during the next system start and the web interface will change accordingly for configuration.

Please contact your sales partner or INSYS icom to find out which other INSYS devices are suitable for the connection as a redundant communication device.

If the serial Ethernet gateway is enabled, a redundant communication device cannot be used. The options for the redundant communication device are not displayed. If the sandbox is enabled and the serial interface is reserved for the sandbox in addition, the sandbox has priority, i.e. redundant communication device and serial Ethernet gateway are disabled.

#### Configuration via the web interface

If the MoRoS Modem 2.1 PRO finds a **redundant communication device** at its serial interface during the system start, the menus "Dial-In" and "Dial-Out" provide further options.

In order to **configure Dial-In** for redundant operation, select in the menu "Dial-In" on the page "Dial-In", which communication device is to be used for Dial-In. You will have the option to activate Dial-in via one of the two communication devices, via both communication devices, or not at all.

In order to **configure Dial-Out** for redundant operation, select in the menu "Dial-Out" on the page "Dial-Out", which communication device is to be used for Dial-Out. You will again have the option to activate dial-out via one of the two communication devices, via both communication devices, or not at all. You can also define which communication device should be used preferably. The second communication device is only used, when the dialing attempt using the first device is not successful. In the menu "Dial-out", you must also enter the destination phone number and the PPP dial-up parameter for each of the two communication devices individually.

# 12.8 Inputs and Outputs

## 12.8.1 Querying the State of the Inputs

The MoRoS Modem 2.1 PRO has digital inputs, which may trigger a PPP connection set-up, a message dispatch via SMS or e-mail, an OpenVPN tunnel set-up, a PPTP tunnel set-up, an IPsec tunnel set-up, or the set-up of a serial Ethernet connection. The inputs are closed when connected to GND. They are opened when there is no connection to GND. The states of the two inputs can be queried via the web interface.

#### Configuration via the web interface

In order to **query the status of the inputs**, click in the menu "In-/ Outputs" on the page "Inputs" on the "Refresh" button. After the page has been reloaded, the states of the inputs are displayed next to "Input 1:" and "Input 2:".

## 12.8.2 Configuring the Function of the Inputs

The MoRoS Modem 2.1 PRO can establish a pre-configured dial-out connection, an OpenVPN tunnel, a PPTP tunnel, an IPsec tunnel or a serial Ethernet gateway connection, as soon as input 2 is closed for at least 4 seconds, i.e. connected to "GND". When activating the input, a dial-out or tunnel or connection set-up is performed as configured in the according menu. The connection will remain as long as the connection configuration allows.

#### Configuration with the web interface

In order to **configure the function of input 2**, select in the menu "In-/Outputs" on the page "Inputs" either the option "none", "Dial-Out automatically", "Establish OpenVPN tunnel", "Establish IPsec tunnel", or "Establish outgoing serial Ethernet connection".

The respective Dial-Out or OpenVPN/IPsec functions must be configured, to be triggered by the input.

In order to **trigger a Dial-Out connection only with input 2**, check the checkbox "Exclusively (dial-on-demand is deactivated)".

In order to **terminate a Dial-Out connection by opening input 2**, check the checkbox "Cancel if no longer connected with GND".

In order to **trigger an OpenVPN tunnel only with input 2**, check the checkbox "Establish exclusively via input (not automatically after Dial-Out)".

In order to **terminate an OpenVPN tunnel by opening input 2**, check the checkbox "Cancel if no longer connected with GND".

In order to **trigger a PPTP tunnel only with input 2**, check the checkbox "Establish exclusively via input (not automatically after Dial-Out)".

In order to **terminate a PPTP tunnel by opening input 2**, check the checkbox "Cancel if no longer connected with GND".

In order to **trigger an IPsec tunnel only with input 2**, check the checkbox "Establish exclusively via input (not automatically after Dial-Out)".

In order to **terminate an IPsec tunnel by opening input 2**, check the checkbox "Cancel if no longer connected with GND".

In order to **terminate an outgoing serial Ethernet connection by opening input 2**, check the checkbox "Cancel if no longer connected with GND".

## 12.8.3 Switch Outputs

The MoRoS Modem 2.1 PRO has digital outputs, whose status can be queried and changed via the web interface.

The outputs can also be operated daily at a certain time. Moreover, it is possible to operate the outputs by establishing a PPP connection, an OpenVPN tunnel, a PPTP tunnel, or a serial Ethernet connection.

#### Configuration with the web interface

In order to **query the status of the outputs**, change to the menu "In-/Outputs" and the page "Outputs". The status of the outputs is displayed in the section "Manual switching of outputs" by the radio buttons next to the text "Output 1/2".

In order to **change the state of the outputs**, select in the menu "In-/Outputs" on the page "Outputs" in the section "Manual switching of outputs" for the respective output "Idle condition" or "Operated condition" using the radio buttons and click "OK".

In order to **switch an output to operated condition daily at a certain time**, check in the section "Switching times Output 1/2" the checkbox "Switches to operated condition at" and enter into the following field the time for operating the respective output.

In order to **switch an output to idle condition daily at a certain time**, check in the section "Switching times Output 1/2" the checkbox "Switches to idle condition at" and enter into the following field the time for releasing the respective output.

In order to **configure output 1 for an operation with the presence of a PPP connection**, select under "Function of output 1" the option "Switches to operated condition if a PPP connection is established".

In order to **configure output 2 for an operation with the presence of an OpenVPN tunnel**, select under "Function of output 2" the option "Switches to operated condition if an OpenVPN tunnel is established".

In order to **configure output 2 for an operation with the presence of an PPTP tunnel**, select under "Function of output 2" the option "Switches to operated condition if an PPTP tunnel is established".

In order to **configure output 2 for an operation with the presence of an IPsec tunnel**, select under "Function of output 2" the option "Switches to operated condition if an IPsec tunnel is established".

In order to **configure output 2 for an operation with the presence of a serial Ethernet connection**, select under "Function of output 2" the option "Switches to operated condition if a serial Ethernet connection is established".

# 12.9 Configurable Switch

## 12.9.1 Querying Configuration and Status of the Switch Ports

The switch of the MoRoS Modem 2.1 PRO is configurable. This means that you can determine for each switch port individually which transmission rate should be used or if it is supposed to be operated in half-duplex or full-duplex mode. You may also control via the web interface, to which switch port a cable is connected and if a physical connection exists.

#### Configuration via the web interface

You can see the current configuration of the individual switch ports in the menu "Switch" on the page "Port configuration" next to the port list.

The coloured fields indicate **whether a cable is connected to the switch**. These fields indicate the four switch ports. The boxes are green if there is a network cable connected, and red if there is no cable connected or if no physical connection exists to the network.

# 12.9.2 Configuring Switch Ports

You can determine, which switch port is operated with which transmission rate and if it is operated in half-duplex or full-duplex mode. You can also determine if the auto negotiation (the recognition of the network cabling) is available at each port. These settings may be required if end devices have problems with the automatic recognition of the connection parameters. You can determine how the events at the network and the states of the switch ports are displayed at the switch port status LEDs.

#### Configuration via the web interface

In order to enable or disable the respective switch port, use in the menu "Switch" on the page "Port configuration" the checkbox "active" of the respective switch port.

In order to enable or disable auto negotiation, use in the menu "Switch" on the page "Port configuration" the checkbox "Auto negotiation" of the respective switch port.

In order to define the transmission rate of a switch port, use the radio buttons "10 Mbit/s" and "100 Mbit/s".

To operate a switch port in full-duplex or half-duplex mode, use the radio buttons "Half-duplex" and "Full-duplex".

Save your settings by clicking "OK".

#### Note

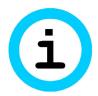

Loss of availability!

The configuration will immediately be transferred to the switch after clicking on "OK". This may result that the device cannot be accessed any more.

Do not disable the switch port that is used to connect the configuration PC with the router.

### 12.9.3 Configuring the LED Display of the Switch Ports

You can determine how the events at the network and the states of the switch ports are displayed at the switch port status LEDs. We recommend not to change the basic settings and to change the displays only temporarily for diagnosis purposes.

#### Configuration with the web interface

Select for the **respective network event or the state of the port the colour of the LED display** of the switch port status LED in the menu "Switch" on the page "LED configuration" via the radio buttons.

# 12.9.4 Configuring VLAN

The switch of the MoRoS Modem 2.1 PRO can be divided in up to four VLANs. The VLANs are described as VLAN A, VLAN B, VLAN C, and VLAN D. The ports 1 to 4 are the switch ports accessible from outside. The device itself is connected to the 4-port switch via an internal port. The belonging of a port to a VLAN can be defined. The device can also belong to a VLAN. Each Ethernet packet that belongs to a VLAN will be marked by an identifier (tag). The VLAN tag contains the VLAN ID amongst others. Each port that belongs to a VLAN, will insert the VLAN tag automatically for the received packets, if it not already contained in the packet.

#### Configuration via the web interface

In order to **enable the VLAN configuration**, check in the "Switch" menu on the "VLAN configuration" page the checkbox "Activate VLAN configuration".

In order to **assign a port or the router to a VLAN**, check the respective checkbox in the configuration matrix.

In order to **specify a VLAN ID for a >VLAN**, enter it into the field "VLAN ID".

In order to specify for a port that belongs to a VLAN, whether it shall insert a VLAN tag into every received packet, or remove a possibly already existing one, use the radio buttons "Insert VLAN tag" or "Remove VLAN tag" for the respective port. If a port shall belong to several VLANs, the VLAN tag must not be removed. The device connected to this port must be able to interpret these VLAN tags. The VLAN tags will always be removed for packets to the router.

Save your settings by clicking "OK".

### Note

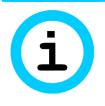

#### Loss of availability!

The configuration will immediately be transferred to the switch after clicking on "OK". This may result that the device cannot be accessed any more.

Therefore, configure the set VLAN on your locally connected device accordingly.

# 12.9.5 Configuring Port Mirroring

With port mirroring, you can copy the data traffic of a switch port to a definable, other switch port, called the sniffer port. This enables you to read the network traffic for analysis purposes. The transmitting and receiving packets (TX/RX) of certain ports can be mirrored separately to a sniffer port, where the network traffic can be read.

#### Configuration with the web interface

To use a port as sniffer port, select the according port in the menu "Switch" on the page "Port mirroring" in the drop-down list "Sniffer port".

Select in the drop-down list "TX mirroring to sniffer port" the port, whose TX line data you want to copy to the sniffer port.

Select in the drop-down list "RX mirroring to sniffer port" the port, whose RX line data you want to copy to the sniffer port.

# 12.10 Serial Ethernet gateway

### 12.10.1 Setting up the Serial Ethernet Gateway

The serial Ethernet gateway enables the addressing of serial end devices from the local network of the MoRoS Modem 2.1 PRO or via the WAN interface, which are connected to the serial interface. The data which is sent to a configurable network port of the MoRoS Modem 2.1 PRO is output at the serial interface. The connection to the serial Ethernet gateway can either be maintained permanently (leased line mode) or set-up if required (connection on request).

If the serial Ethernet gateway is enabled, a redundant communication device cannot be used at the serial interface. If the sandbox is enabled and the serial interface is reserved for the sandbox in addition, the sandbox has priority, i.e. redundant communication device and serial Ethernet gateway are disabled. The serial Ethernet gateway can be made dependent of the status of input 2 in the menu "In- / Outputs" on the page "Inputs".

#### Configuration via the web interface

In order to enable the **serial Ethernet gateway**, check in the menu "Serial Ethernet" on the page "Serial Ethernet" the checkbox "Activate serial Ethernet gateway".

In order to **display the current state of the serial Ethernet gateway**, click on the link "Serial Ethernet gateway current state".

In order to **display the log of the serial Ethernet gateway**, click on the link "Serial Ethernet gateway log".

In order to **configure the display of the serial Ethernet gateway log**, enter on the page "Serial Ethernet gateway log" into the field "Refresh after" the update interval of the log in seconds as well as into the field "show last ... lines" the number of lines to be displayed and select "OK".

In order to configure the **operation mode of the serial Ethernet gateway**, select either the radio button "Leased line mode" or "Connection on request".

In order to use an **IPT connection**, check the checkbox "Use IPT". In this case, the IPT slave must also be configured and enabled in the menu "Server services" on the page "IPT".

In order to increase the **time between connection attempts** in leased line mode, check the checkbox "increase reconnection interval". In this case, the interval between the connection attempts will increase (1, 5, 15, 30, 60 minutes). Otherwise, the MoRoS Modem 2.1 PRO will try to establish a connection every minute, if this is interrupted.

In order to enable **incoming connections** in "Connection on request" mode as well, check the checkbox "Accept incoming connection" and enter the port, on which the serial Ethernet gateway reacts on incoming connections, into the entry field "TCP port" (it is possible to allow incoming and outgoing connections at the same time). If an incoming or outgoing connection is active in this case, the other is not available until the active connection is closed.

In order to specify that the connection is only accepted, if an **UDP or TCP authentication of an INSYS VCom** has been performed before, select in the "VCOM authentication" section for "incoming" either the radio button "UDP" or "TCP". An existing connection will be terminated by a VCom authentication during the existing connection. This setting is ignored if IPT is used.

In order to specify that an ATD dialling command triggers an outgoing connection, select in the "Outgoing connection" section the radio button "triggered by dialling command ATD". Then, the serial interface will be operated in AT command mode and a connection must be initiated by an ATD command. The Serial Ethernet Gateway expects the dialling command ATD via the serial interface with the destination as IP address or domain name, followed by the TCP port (e.g.: ATD192.168.1.1:1234 or ATD"name.company.com":1234. When using IPT, only the IPT number is specified here (e.g.: "ATD12345").

In order to specify that a **character on the serial interface triggers an outgoing connection**, select in the "Outgoing connection" section the radio button "triggered by serial character". Then, a connection will be established as soon as the serial interface receives a character. A destination must be specified in this operation mode. Enter the IP address or the domain name of the target into the "IP address or domain name" field as well as the port into the "Port" field. Alternatively, enter for an IPT connection the IPT number into the "IPT dial number" field. A secondary target can be entered optionally, to which a connection will be established if the primary target is not available. If the connection set-up fails, a new connection set-up cannot be performed before 5 minutes have expired.

In order to specify a **set-up of an outgoing connection by an active WAN connection**, select in the "Outgoing connection" section the radio button "triggered by active WAN connection". Then, a connection will be established as soon as a WAN connection is established. A destination must be specified in this operation mode. Enter the IP address or the domain name of the target into the "IP address or domain name" field as well as the port into the "Port" field. Alternatively, enter for an IPT connection the IPT number into the "IPT dial number" field. A secondary target can be entered optionally, to which a connection will be established if the primary target is not available. In order to **establish a connection in leased line mode**, it is also necessary, to enter the IP address or the domain name of the target as well as the port or the IPT dial number. A secondary destination can be entered optionally.

In order to **establish an outgoing connection via input 2**, it is also necessary, to enter the IP address or the domain name of the target as well as the port or the IPT dial number. A secondary destination can be entered optionally. The function itself can be enabled in the menu "In-/ Outputs" on the page "Inputs".

In order to use **authentication via TCP or UDP** at an INSYS VCom for outgoing connections, select in the "VCom authentication" section for "outgoing" either the radio button "UDP" or "TCP". This authentication will also be used in leased line mode or when establishing a connection via an input. This setting is ignored if IPT is used.

**Save your settings** by clicking "OK". The serial Ethernet gateway will be restarted with this. Existing serial Ethernet gateway connections will be terminated.

### 12.10.2 Configuring Serial Ethernet Gateway Interface

The serial Ethernet gateway of the MoRoS Modem 2.1 PRO allows a comprehensive configuration of the serial interface and the packing of the data arriving there into TCP packets. It is also possible to use the Telnet protocol. RFC 2217 is also supported with this, which allows to modify the serial interface parameters during the operation via a Telnet connection.

#### Configuration via the web interface

In order to configure the **serial interface speed**, select in the menu" Serial Ethernet" on the page "Interfaces" the speed in the drop-down list "Speed (in Bit/s)".

Configure the **data format of the serial interface** in the drop-down lists "Data bits / Parity bits / Stop bits".

Select the **data flow control** (Hardware, i.e. RTS/CTS or Software i.e. XON/XOFF) in the drop-down list "Flow control". If the connected serial device does not support the respective data flow control, you must not use this.

In order to use the **control lines** DCD and DTR, check the checkbox "Use modem control lines".

In order to **reset the control lines after the connection is terminated**, check the checkbox "Reset modem control lines after connection termination".

In order to specify the **maximum block size**, from which the serially received data are packed to a TCP packet and sent when reached, enter the value into the field "Maximum block size".

In order to specify the **maximum time until packing a TCP packet**, enter the time into the field "Aggregation timeout" in milliseconds. If this time has expired, the serially received data will be packed to a TCP packet and sent, even if the maximum block size has not yet been reached. This timer will only be restated if the RS232 input buffer is empty and the first character is received. The subsequent characters do not reset the timer.

In order to **close the serial Ethernet connection automatically**, **if no data is transmitted** any more, enter a timeout value in seconds into the field "Idle time". If no data transfer takes place as long as specified here, the connection will be closed. To ensure that the connection is never closed, set the value to "0". The value "0" is the default setting.

In order to enable **sending keep alive packets**, enter the sending interval of the packets in seconds into the field "Keep alive interval". This function is disabled by entering "0". If the serial Ethernet gateway receives no reply to a keep alive packet for three consecutive times, the connection will be considered as interrupted and the serial Ethernet gateway terminates the connection.

In order to **use the Telnet protocol**, check the checkbox "Use Telnet protocol". In this case, the serial Ethernet gateway filters all Telnet commands from the incoming TCP data and replies them. Additionally, the serial and the TCP data stream are adjusted to transmit Telnet control characters error free.

# 12.10.3 Modem Emulator

The serial Ethernet gateway can emulate a modem. It provides a series of AT commands for this. A modem will be emulated for each connection type with this function. If an outgoing connection has been triggered by the ATD command, the modem emulator will always be used, even if it is disabled. The following AT commands are supported:

| AT command                                                                   | Description                                                                                                    |
|------------------------------------------------------------------------------|----------------------------------------------------------------------------------------------------|
| ATA                                                                          | Manual acceptance of an incoming TCP connection (by evaluating the serial RING message)                                       |
| ATD <ip>:<port><br/>ATD"<domain>":<po<br>rt&gt;</po<br></domain></port></ip> | Connection set-up to <ip>:<port> or <domain>:<port></port></domain></port></ip>                                               |
|                                                                              | Following this, the serial Ethernet gateway is in data mode                                                                   |
| ATDL                                                                         | Redialling of the last dialled connection (only possible as<br>long as the serial Ethernet gateway has not been<br>restarted) |
| ATH                                                                          | The serial Ethernet gateway closes the serial Internet connection                                                             |
| ATE <n></n>                                                                  | Configuring the echo behaviour                                                                                                |
|                                                                              | ATE0 Echo disabled                                                                                                    |
|                                                                              | ATE1 Echo enabled (default)                                                                                                   |
| +++                                                                          | Puts the serial Ethernet gateway into command mode (a pause of at least one second is necessary before and after the string)  |
| ATO                                                                          | Change from command mode into data mode                                                                                       |
| ATQ <n></n>                                                                  | Configuring the quiet behaviour                                                                                               |
|                                                                              | ATQ0 Messages are sent (default)                                                                                              |
|                                                                              | ATQ1 No messages are sent                                                                                                    |
| ATV <n></n>                                                                  | Configuring the message format                                                                                                |
|                                                                              | ATV0 Messages in short format, i.e. only the error number                                                                     |
|                                                                              | ATV1 Messages in long format, i.e. the error text (default)                                                                   |
| ATS0= <n></n>                                                                | Automatic call acceptance after <n> ring tones (<n> = 0 for disabling the automatic call acceptance)</n></n>                  |

Table 12: List of the AT commands supported by the serial Ethernet gateway

Moreover, a reply to the ATI command is defined in the default AT answer file.

#### Configuration via the web interface

In order to enable the **modem emulator**, check in the menu "Serial Ethernet" on the page "Modem emulator" the checkbox "Activate modem emulator".

In order to **enable the echo function using the ATE command** in the modem emulator, check the checkbox "Enable echo (ATE)".

In order to **disable the answers using the ATQ command** in the modem emulator, check the checkbox "Disable answers (ATQ)".

In order to **enable the verbose answers using the ATV command** in the modem emulator, check the checkbox "Enable verbose answers (ATV)".

In order to configure the **number of ring tones until call acceptance**, enter the number of ring tones into the field "Number of rings until connection is answered (ATS0)".

In order to configure the **default answer for unknown commands**, enter this into the field "Default answer for unknown commands". If nothing is entered here, the message "ERROR" is returned in case of an unknown or invalid AT command.

In order to **download the current AT answer file**, click on the link "Download current AT answer file".

In order to upload an AT answer file, click on the "Browse..." button and locate the respective file. The file will be uploaded after clicking on "OK". This file must be a text file, which defines an associated answer for each desired AT command. Each line in this text file defines an "commandanswer-pair" in the form <i="Serial Ethernet Gateway Version 1.0">. The part preceding the "=" indicates the command (here "i" for ati; the "at" must be removed) and the part following in guotation marks indicates the associated answer (here "Serial Ethernet Gateway Version 1.0"). In this case, the message "Serial Ethernet Gateway Version 1.0" would be replied on the ati command. A multi-line answer within the quotation marks is possible. Capitalization is ignored. Moreover, the order of the entries must be observed. If an answer for the atxy command and the atx command is defined for example, the entry for the atxy command must be entered before the entry for the atx command, because otherwise the entry for the atx command would be found first and processed after entering the atxy command, before looking for a aty command, which does not exist.

# 12.11 Messages

## 12.11.1 Configuring the Message Dispatch

The MoRoS Modem 2.1 PRO can send an e-mail or SMS to any recipient on different events or trigger an SNMP trap. A series of pre-define events are available for this, like signals or pulses at input 1 or set-up of connections or VPN tunnels for example.

#### Configuration with the web interface

In order to enable to **send an e-mail**, you must enter the necessary data for the e-mail account in the menu "Messages" on the page"Configuration" in the section "E-mail". Enter the e-mail address into the field "E-mail address" for this. Enter the first and last name of the person holding the e-mail account (or any text) into the field "Real name". Enter the domain name or the IP address of the SMTP server into the field "SMTP server" as well as the port, at which the SMTP server receives e-mails, into the field "SMTP port" (usually port 25). Enter the user name for the e-mail account into the field "User name" as well as the associated password into the field "Password".

In order to enable the **SMS dispatch**, you have to enter the number of the SMS Service Center of your mobile phone provider in the menu "Messages" on the page"Configuration" in the section "SMS" into the field "SCN (Service Center Number)". Moreover, the correct protocol depending on the remote terminal (SMS recipient) must be selected into the drop-down list "SMS protocol".

In order to enable to **trigger an SNMP trap**, you must specify the SNMP version in the menu "Messages" on the page"Configuration" in the section "SNMP traps". In order to use SNMP v2c, select the radio button "SNMP v2c". Moreover, the community string must be entered into the field "Community". In order to use SNMP v3, select the radio button "SNMP v3". Moreover, the community string must be entered into the field "Community". In order to use an optional SNMP v3 authentication, select the authentication method in the drop-down list "Authentication" and enter the password for the authentication (at least 8 characters) into the respective field. In order to use an optional SNMP v3 encryption, select the encryption method in the drop-down list "Encryption" and enter the password for the encryption (at least 8 characters) into the respective field. An authentication is pre-condition for an encryption.

## 12.11.2 Configuring E-Mail Dispatch

The MoRoS Modem 2.1 PRO can send an e-mail to any recipient on different, predefined events. An attachment, which can be selected from different log files, can be attached to every e-mail. Moreover, it is possible to attach the status page of the web interface to the message text. It is possible to create and manage a series of different combinations of recipient, event, attachment, and text.

The signals at input 1 are distinguished between a long, at least 4 seconds long pulse and single pulses, which last between 200 milliseconds and 2 seconds with a pause between the pulses with the same time slot. The long pulse triggers the message for the simple alarm. The short pulses trigger the dispatch of messages for the according number of pulses.

Sending an e-mail is only possible if the access data for the e-mail account are entered correctly in the menu "Messages" on the page "Configuration".

#### Configuration via the web interface

In order to **enable e-mail dispatch**, check in the menu "Messages" on the page "E-mail" the checkbox "Activate e-mail messages".

In order to **create an e-mail message**, you have to define this in the section "Create new e-mail". Enter the e-mail address of the recipient into the field "Recipient" for this. Select from the drop-down list "Event" the respective event for triggering the e-mail dispatch. Select from the drop-down list "Attachment" the respective log file to be attached to the e-mail. If this file is not present on the MoRoS Modem 2.1 PRO, the e-mail will be sent without attachment. Check the checkbox "Attach current status to message text", if the status page of the web interface is to be attached to the message text. Enter the message text into the field "Text".

Save your settings by clicking "OK".

In order to **temporarily switch off e-mail messages**, uncheck in the section "Existing e-mails" the check box in the column "active" in the e-mail message overview. Click on "OK" to confirm the settings.

In order to **delete one or more e-mail messages**, check in the section "Existing e-mails" the check box in the column "delete" in the e-mail message overview. Click on "OK" to confirm the settings.

# 12.11.3 Configuring SMS Dispatch

The MoRoS Modem 2.1 PRO can send an SMS to any recipient on different, predefined events. The text of an SMS messages can consist of up to 140 characters, while not all characters are permissible and are removed from the entered text automatically when taking over the settings. It is possible to create and manage a series of different combinations of recipient, event, and text.

The signals at input 1 are distinguished between a long, at least 4 seconds long pulse and single pulses, which last between 200 milliseconds and 2 seconds with a pause between the pulses with the same time slot. The long pulse triggers the message for the simple alarm. The short pulses trigger the dispatch of messages for the according number of pulses.

Sending an SMS is only possible if the SCN is entered correctly in the menu "Messages" on the page "Configuration".

#### Configuration via the web interface

In order to **enable SMS dispatch**, check in the menu "Messages" on the page "SMS" the checkbox "Activate SMS".

In order to **create an SMS message**, you have to define this in the section "Create new SMS". Enter the phone number of the recipient into the field "Telephone number" for this. Select from the drop-down list "Event" the respective event for triggering the SMS dispatch. Enter the message text into the field "Text".

Save your settings by clicking "OK".

In order to **temporarily switch off SMS messages**, uncheck in the section "Existing SMS" the check box in the column "active" in the SMS message overview. Click on "OK" to confirm the settings.

In order to **delete one or more SMS messages**, check in the section "Existing SMS" the check box in the column "delete" in the SMS message overview. Click on "OK" to confirm the settings.

# 12.11.4 Configuring SNMP Trap Triggering

The MoRoS Modem 2.1 PRO can trigger an SNMP trap that sends a message to any recipient on different predefined events. It is possible to create and manage a series of different combinations of recipient and event. The SNMP traps are described in the MIB (Management Information Base).

The signals at input 1 are distinguished between a long, at least 4 seconds long pulse and single pulses, which last between 200 milliseconds and 2 seconds with a pause between the pulses with the same time slot. The long pulse triggers the message for the simple alarm. The short pulses trigger the dispatch of messages for the according number of pulses.

Triggering an SNMP trap is only possible if the settings for the SNMP traps are configured correctly in the menu "Messages" on the page "Configuration".

#### Configuration via the web interface

In order to enable **triggering of SNMP traps**, check in the menu "Messages" on the page "SNMP traps" the checkbox "Activate SNMP tarps".

In order to **download the private MIB**, click on the link "Download private MIB".

In order to **create an SNMP trap**, you have to define this in the section "Create new SNMP trap". Enter the IP address or the domain name and the associated port of the recipient into the fields "IP address or domain name" and "Port" for this. Select from the drop-down list "Event" the respective event for triggering the SNMP trap.

Save your settings by clicking "OK".

In order to **temporarily switch off SNMP traps**, uncheck in the section "Existing SNMP traps" the check box in the column "active" in the SNMP trap overview. Click on "OK" to confirm the settings.

In order to **delete one or more SNMP traps**, check in the section "Existing SNMP traps" the check box in the column "delete" in the SNMP trap overview. Click on "OK" to confirm the settings.

# 12.12 Server Services

## 12.12.1 Setting up DNS Forwarding

You may use the MoRoS Modem 2.1 PRO as DNS relay server. If it is configured as DNS server at the locally connected network devices, it will either forward the DNS requests to the previously configured DNS servers in the Internet, or will use the DNS server sent during the PPP connection. If IP addresses are combined with host names in the local host table ("Basic Settings" menu, "Host names" page), these will be processed first.

#### Configuration via the web interface

In order to **disable the DNS relay**, uncheck in the menu "Server services" on the page "DNS" the checkbox "Activate DNS relay".

In order to **specify further optional DNS servers**, enter the IP addresses of the according name servers in the entry fields "First DNS server address" or "First IPv6 DNS server address" and "Second DNS server address" or "Second IPv6 DNS server address".

# 12.12.2 Dynamic DNS Update

The MoRoS Modem 2.1 PRO can forward the IP address, which it was allocated during the dial-in into the Internet, to a DynDNS provider, so it can be reached from the Internet with a domain name. This means that the network behind the MoRoS Modem 2.1 PRO can always be reached with the same domain name from the Internet, also for dynamically allocated IP addresses (if the allocated IP address for incoming connections is not protected). The IP address connected to the domain name at the DynDNS provider will be updated for this during each dialup. For this function, you will need an account with a DynDNS provider.

A public IP address must also be provided from the provider for packet-based wireless connections (GPRS/EDGE/UMTS/HSDPA). Otherwise, the device cannot be accessed despite this service.

#### Configuration via the web interface

In order to **configure the dynamic DNS update**, check in the menu "Server services" on the page "Dyn. DNS update" the checkbox "Activate dynamic DNS update".

Select a **DynDNS provider** from the drop-down list "DynDNS provider".

In order to **define an own DynDNS server**, select in the drop-down list "DynDNS provider" the entry "Userdefined DynDNS" and enter a DynDNS server in the entry field "Userdefined DynDNS server".

Enter the **domain name to be updated** into the entry field "Domain name".

Enter **user name and password** of your DynDNS account into the entry fields "User name" and "Password".

## 12.12.3 Setting up the DHCP Server

On request, the DHCP server of the MoRoS Modem 2.1 PRO can automatically allocate other devices in the LAN an address. This automatically allocated, dynamic IP addresses are only valid for a certain time. The validity of the IP addresses allocated by the DHCP server are controlled via the "Lease time". If there is already a DHCP server in the network, in which the MoRoS Modem 2.1 PRO is used, this function must absolutely be disabled in the device. Otherwise, clients would let their IP address be assigned by a wrong DHCP server.

IP addresses, which are in the IP pool and for which a connection to a MAC address exists, are exclusively reserved for this DHCP client. The IP address is thus not in the IP pool anymore. No IP addresses should be selected from the IP pool for this MAC IP address connections. The pool should only be available for the DHCP clients, for which no MAC address is known or is to be considered.

#### Configuration via the web interface

In order to setup the **DHCP server**, check in the menu "Server services" on the page "DHCP" the checkbox "Activate DHCP server".

Enter into the entry fields "First and last IP address" the **first IP address** and the **last IP address** of the address range, from which the DHCP server of the device allocates addresses in the LAN. The IP address range of the DHCP server must be located in the same network as the IP address of the MoRoS Modem 2.1 PRO.

Enter into the entry field "Lease Time" a **validity period** in seconds enter a Validity period for the **IP addresses** to be allocated by the DHCP server. The default value is 3.600 seconds.

In order to **inform the DHCP clients about a special DNS server**, enter its IP address into the entry field "Alternative DNS server address". If the field is empty, the local IP address of the router and the IP addresses of the fixed configured DNS servers are communicated to the clients.

In order to **specify an alternative gateway**, enter its IP address into the "Alternative default gateway address" field. If the field is empty, the IP address of the router will be proposed to the clients as gateway.

#### Save your settings by clicking "OK".

In order to view the IP addresses allocated by the DHCP server and their "Lease Time" (validity period), use the link "Display DHCP lease times".

You can define fix allocations in the section "Add new allocation of MAC address and IP address" in order to **allocate always the same IP address to DHCP clients**. For this, enter the MAC address of the respective DHCP client into the entry field "MAC address" and the IP address, to which the DHCP client is to be connected, into the field "IP address". Save the allocation by clicking "OK".

In order to **delete one or more allocations**, check in the section "Fixed allocation of IP addresses to MAC addresses" the checkbox in the column "delete" and click then "OK" to accept the setting.

## 12.12.4 Configuring the Router Advertiser

IPv6 prefixes can be advertised in the local LAN with the router advertiser. Machines connected to the LAN can configure one or several IPv6 addresses (SLAAC) independently using these received prefixes.

In order to support the configuration of the prefixes to be distributed, it will be displayed, which prefix is set in the MoRoS Modem 2.1 PRO and which prefixes are indicated at the LAN (ext) interface.

#### Configuration via the web interface

In order to enable the **router advertiser**, check in the menu "Server services" on the page "Router Advertiser" the checkbox "Activate router advertiser".

Select the **Preference** in the drop-down list field "Preference". It specifies the importance to be used by the machines in the LAN for handling the received routes. If several router advertisers that distribute default routes are in the LAN, the preference decides, which default route is used by the machine in the end.

In order to **add a new prefix**, enter in the section "Add new prefix" the the IPv6 net address and the netmask into the respective fields. Save the prefix by clicking "OK".

In order to **delete an existing prefix**, check under "Existing prefixes" the checkbox of the prefix(es) to be deleted.

### 12.12.5 Configuring a Proxy Server

The MoRoS Modem 2.1 PRO provides a proxy server. This does **not** serve as a cache for frequently accessed websites. It is used to delay the connection timeouts for connections that load slowly and to filter undesired URLs (e.g. www.xyz.xx).

The proxy supports the HTTP and HTTPS protocols.

### Configuration via the web interface

In order to **enable the proxy server**, check in the menu "Server services" on the page "Proxy" the checkbox "Activate proxy server".

Enter in the entry field "**Port of proxy server**" the port, which you want to use to access the proxy server from the internal network at the IP address of the MoRoS Modem 2.1 PRO.

In order to **terminate connections, which seem to be inactive, after a certain time**, you can configure the time in seconds in the entry field "Timeout for inactive connections".

In order to **avoid overloading**, you can restrict the number of clients which can connect at the same time. Enter the maximum number of simultaneously authorized clients in the entry field "Maximum amount of allowed clients".

In order to **increase the availability** of the proxy, you can define a minimum number of proxy server processes. Enter the desired number of proxy server processes that are always running into the entry field "Minimum amount of free proxy servers".

In order to **avoid overloading with proxy requests**, you can define a maximum number of proxy server processes. An individual proxy server process is started on the MoRoS Modem 2.1 PRO for each client request. Enter the desired maximum number of simultaneous proxy server processes in the entry field "Maximum amount of free proxy servers" for this. If more requests are received than proxy servers are available, the additional requests are rejected.

Save your settings by clicking "OK".

## 12.12.6 Configuring an URL Filter

With the help of the URL filter, the proxy server can restrict possible URLs, which can be accessed by computers from the internal network of the MoRoS Modem 2.1 PRO. This will allow only access to URLs which are entered in the filter list. All other URLs are blocked. To allow access to the Internet only via the proxy, the firewall must be activated. Without the firewall, the access to any URLs would be possible just by bypassing the proxy.

The IP address and the port of the proxy must be defined at the clients (e.g. a web browser on a PC), which establish connections via the proxy.

### Configuration via the web interface

In order to **enable the URL filter**, check in the menu "Server services" on the page "Proxy" the checkbox "Activate filter".

In order to **enter an allowed URL**, which is accessible from the internal network, enter the desired URL in the entry field "Allowed URLs".

In order to **delete an URL from the list**, delete the text of the URL from the list.

Save your settings by clicking "OK".

### 12.12.7 Configuring IPT

The MoRoS Modem 2.1 PRO also allows data transfer via an IPT channel. It can act as IPT slave here.

### Configuration via the web interface

In order to **enable IPT**, check in the menu "Server services" on the page "IPT" the checkbox "Activate IPT slave".

In order to **display the current state of the IPT slave**, click on the link "IPT current state".

In order to **display the messages of the IPT slave**, click on the link "IPT log". This helps to draw conclusions on the failure cause in case of an unsuccessful connection attempt.

In order to configure the **connection to the IPT master**, enter its IP address or domain name into the entry field "IP address or domain name". Enter the port on which the IPT master accepts the connection into the entry field "Port". Enter the access data for registering at the IPT master into the entry fields "User name" and "Password". These data must be entered for the primary IPT master. A secondary IPT master can be entered optionally that will be used following an unsuccessful connection attempt to the primary IPT master.

In order to specify the **IPT device identifier**, enter it into the entry field "IPT device identifier". By default, a combination of the string "INS" and the MAC address of the MoRoS Modem 2.1 PRO is entered.

In order to increase the **time between connection attempts**, check the checkbox "Increase reconnection interval". In this case, the interval between the connection attempts will increase (1, 5, 15, 30, 60 minutes). Otherwise, the MoRoS Modem 2.1 PRO will try to establish a connection every minute.

In order to specify the **maximum time between IPT request and IPT response** that must be exceeded that the connection to the IPT master will be disconnected and re-established again, enter this time in seconds into the field "Timeout between request and response".

In order to specify the **maximum time between two characters of an IPT command** that must be exceeded that the connection to the IPT master will be disconnected and re-established again, enter this time in seconds into the field "Timeout between characters".

In order to enable **scrambling of the IPT connection**, check the checkbox "Use scrambling". If scrambling is used, a challenge and a fix scramble key must be specified. The fix scramble key encrypts the registration with the IPT master and the challenge scramble key is used for encryption following the successful registration. While the challenge scramble key is transferred from the slave to the master, the fix scramble key must be configured identically at the master and at the slave. Both keys must have the fix length of 32 bytes that must be specified hexadecimal with 64 digits for the configuration.

**Save your settings** by clicking "OK". The IPT slave will be restarted with this. Existing IPT connections to the master or existing IPT data tunnels will be closed before.

### 12.12.8 Configuring the SNMP Agent

The MoRoS Modem 2.1 PRO provides an SNMP agent that responds to incoming SNMP Get requests. All parameters that exist in the ASCII configuration file, can be read via SNMP Get requests (except user name and password of the web interface authentication). These parameters are described in the MIB (Management Information Base).

### Configuration with the web interface

In order to enable the **SNMP agent**, check in the menu "Server services" on the page "SNMP agent" the checkbox "Activate SNMP agent".

In order to **download the private MIB**, click on the link "Download private MIB".

In order to permit SNMP Get requests **only from the local network** and send responds only to the local network, check the checkbox "Exclusively allow SNMP local".

In order to specify the **port**, on which the SNMP agent receives UDP messages, enter the port into the field "Port".

In order to specify a **contact information** for the SNMP agent, you can enter this into the field "Contact information".

In order to specify a **description** for the SNMP agent, you can enter this into the field "description".

In order to use the **SNMP agent**, you must specify and configure the SNMP versions to be used. In order to use SNMP v1 or SNMP v2c, check the checkbox "Use SNMP v1/v2c" and enter the community string into the field "Community". In order to use SNMP v3, check the checkbox "Use SNMP v3" and enter the SNMP user name into the field "User name". In order to use an SNMP v3 authentication, select the authentication method in the drop-down list "Authentication" and enter the password for the authentication (at least 8 characters) into the respective field. In order to use an SNMP v3 encryption, select the encryption method in the drop-down list "Encryption" and enter the password for the encryption (at least 8 characters) into the respective field. An authentication is pre-condition for an encryption.

Save your settings by clicking "OK".

## 12.12.9 Configuring MCIP

MCIP (Management Control and Information Protocol) is a minimalist protocol for exchanging short telegrams between an MCIP server and MCIP device drivers based on TCP. Device drivers register with the MCIP server and inform it about the Object IDs (OIDs) which can be addressed by it. An OID can be assigned to the objects contained in the router so that they can be addressed in MCIP telegrams. The state of the objects can be set and/or queried via the device drivers.

### Configuration via the web interface

In order to enable **device drivers to register with the MCIP server via TCP**, check in the "Server services" menu on the "MCIP" page the checkbox "Accept incoming TCP connections on port" and specify the TCP port in the field behind.

Assign an **Object ID** to the objects contained in the MoRoS Modem 2.1 PRO by entering this into the field behind the respective object. An OID is a number between 1001 and 65534.

Save your settings by clicking "OK".

## 12.13 System Configuration

The MoRoS Modem 2.1 PRO displays system data such as firmware version, serial number, hardware revision or firmware checksum, together with short system messages about events and errors in the menu "System" on the page "System data". This information is helpful and should be known together with the configured IP address if you contact the support. Furthermore, several links enable to display system states and connection logs.

## 12.13.1 Displaying the System Log

The MoRoS Modem 2.1 PRO allows to display the detailed system log in the menu "System" on the page "System data". The number of displayed lines and the update interval can be configured.

### Configuration with the web interface

In order to **view the detailed system messages via the web interface**, click on the link "Show the extensive system log".

In order to **configure the display of the system log**, enter on the page "System log" into the field "Refresh after" the update interval of the log in seconds as well as into the field "show last ... lines" the number of lines to be displayed and select "OK".

### 12.13.2 Displaying the Last System Messages

The MoRoS Modem 2.1 PRO displays short system messages about events and errors in the menu "System" on the page "System data". For analysis purposes, you can dispaly the last messages on the web interface.

### Configuration via the web interface

In order to **display the last system messages**, click on the link "Show the last system messages".

### 12.13.3 Setting Time and Time Zone

The MoRoS Modem 2.1 PRO has an internal clock to control time-controlled events. This clock must be set to ensure that time-controlled events are processed precisely to the desired time, and that system messages are dated correctly. The clock can be updated automatically via an NTP server from the Internet. During each connection establishment, it will be tried to synchronize the time from the specified NTP server. In contrast to the time, the time zone must be manually adjusted to the location. An NTP server for the local network can be started on the router itself. In this case, it is recommended that the router synchronises its clock via a WAN connection regularly, that the inaccuracies of the internal clock is compensated by a regular synchronisation to avoid that an inaccurate time will be broadcast in the network.

### Configuration via the web interface

In order to **configure time and date**, enter in the menu "System" on the page "Time" the values for day, month, year as well as hours and minutes into the entry fields "DD MM YYYY hh mm".

Configure the **time zone of the operation location** by selecting it from the drop-down list field "Timezone".

In order to **synchronise time and date via NTP server**, check the checkbox "Clock synchronization with" and enter the name of an NTP server or its IP address into the entry field.

In order to **synchronise time and date via NTP server daily at a defined time**, check the checkbox "Additionally every day at" and enter the time for the daily synchronisation into the entry field.

In order to **synchronise time and date via NTP server immediately**, check the checkbox "Update time now". Then, it will be tried to establish a onetime connection with the NTP server to synchronise the time with saving the settings. This enables an immediate test of the NTP server settings.

In order to **act as an NTP server itself**, check the checkbox "Activate local time server". Local NTP requests will then be responded at UDP port 123.

Save your settings by clicking "OK".

### 12.13.4 Reset

You can reset the MoRoS Modem 2.1 PRO via the web interface or by pressing the reset key on the front of the device. A software reset can be initiated by briefly pressing the reset key once. Pressing the reset key for at least three seconds initiates a hardware reset. A restart will be made in both cases. Pressing the reset key briefly three times within two seconds loads the factory defaults (see Section Display and Control Elements – Function of the Control Elements).

### Configuration via the web interface

In order to **restart**, select in the menu "System" on the page "Reset" the radio button "Reset". Click on "OK" to execute the reset.

In order to **restart and load the default settings**, select in the menu "System" on the page "Reset" the radio button "Load default configuration and reset". Then, click on "OK" to execute the restart and reset the device to default settings.

In order to **configure a daily restart at a defined time**, check the checkbox "Daily restart at" and enter the time for the daily restart into the entry field.

Save your settings by clicking "OK".

### 12.13.5 Update

You can update the MoRoS Modem 2.1 PRO with a new firmware or provide a new configuration using the web interface. A detailed description about these processes can be found in the following sections "Updating the Firmware" and "Uploading the Configuration File" of this manual.

Moreover, a daily automatic update of firmware files, configuration files (binary and ASCII) or sandbox image files is possible. These must be provided on a server accordingly for this.

Note

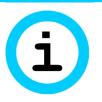

Loss of availability!

Upon changing the configuration, it may happen that your MoRoS Modem 2.1 PRO cannot be accessed for a further configuration (e.g. by changing the IP address).

Check critical settings, like IP address or access data (user name, passwords) very carefully.

### Configuration via the web interface

In order to **enable the automatic update**, check in the "System" menu on the "Update" page the checkbox "Activate automatic daily update".

In order to **select the file transmission protocol**, select the radio button "HTTP" or "FTP".

In order to **specify the storage location of the update files**, enter the IP address or the domain name of the server into the "Server" field and the respective port into the "Port" field. It is also possible to specify subdirectories of the server that are to be searched for the files.

In order to **define a fix, MAC-depending time for the daily update**, select under "Update time" the radio button "depending on MAC".

In order to **define a user-defined time for the daily update**, select under "Update time" the radio button "fix" and enter the time for the update.

In order to **perform the daily update directly upon WAN connection establishment**, select under "Update time" the radio button "every time after connecting to WAN".

If the **file access is to be protected by an authentication**, enter the respective access data into the fields "User name" and "Password".

In order to **initiate the automatic update immediately**, check the checkbox "Search for updates now".

Save your settings by clicking "OK".

In order to **upload a firmware or configuration file (binary or ASCII)**, click in the section "Manual update" on the "Browse..." button. Then, select in the "Upload file" window the desired image file on the respective data carrier and click on the "Open" button. Click on "OK" then to upload the file.

## 12.13.6 Updating the Firmware

You can update the firmware of the MoRoS Modem 2.1 PRO manually. The firmware is a combination of operating system and programs, in which the device functions are implemented. To update the firmware, you will need a file with a new firmware, which you can obtain from your sales partner or from INSYS icom. It is possible that you get two files for extensive updates.

#### Note

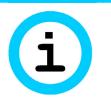

Function loss due to faulty update!

A connection failure during the update and a following restart may cause a loss of function of the MoRoS Modem 2.1 PRO.

As long as the red LED is illuminated, you are not permitted to perform any actions at the web interface, you must not pull the power plug and you must not perform a reset.

After a failed update, do not restart the device; contact the support of INSYS icom.

### Complete update of the firmware

The following steps must be performed to update the firmware.

- ---- You have access to the web interface.
- → If you access the web interface via a dial-up connection, the connection must be maintained long enough to perform the uploads. The option "Maximum connect-time" should be set to "0" for the update, also the "Idle time".
- → You have ensured that the power supply can not be switched off during the update procedure.
- → You have the firmware file with the name "system\_<rev>" and, if required, the file "data\_<rev>". The file(s) can be located on the PC from which you want to perform the update.
- 1. In the menu "System", switch to the page "Update".
- 2. Click on Browse... in the "Manual update" section and select the file "system\_<rev>".
- 3. Click on OK to start the update.

A page with a security query is displayed. Compare the displayed MD5 checksum with the MD5 checksum of the file (e.g. using the md5sum.exe tool). If they match, the file has been transferred correctly and you can proceed with the update. The time until the file is completely transmitted varies, depending on the firmware size.

- 4. Confirm the query with Yes
  - The update process starts. The browser waits. During the update, the Status/VPN LED lights up red.

After the completed update, a page is displayed which confirms the successful update procedure. Do not perform any action at the web interface until this page is displayed.

- 5. If you have also received the file "data\_<rev>", proceed with the second file "data\_<rev>" as with the first file, without performing a restart. Repeat the steps from step 1. An automatic restart takes place following the upload.
- 6. If you have only received the file "system\_<rev>", change in the "System" menu to the "Reset" page, select "Reset" and click on OK.

The new firmware is now active.

### Note

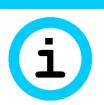

Disabling the sandbox!

If a firmware update is performed, a possibly running sandbox will be disabled before.

Observe for your application that a running sandbox will be disabled, if a firmware update will be performed.

### 12.13.7 Uploading the Configuration File

You may upload a previously downloaded or edited configuration file to the MoRoS Modem 2.1 PRO, to replace the current configuration by the settings in the file.

### Uploading the Configuration File

- → You have a configuration file for your version of the MoRoS Modem 2.1 PRO.
- 1. In the web interface under "System", switch to the page "Update".
- 2. Click on Browse... in the "Manual update" section and select the configuration file (e.g. configuration.bin).
- 3. Click on OK to start the upload.

A page with a security query is displayed.

4. Confirm the query with Yes

The upload process of the configuration starts.

After the completed upload, a page is displayed which confirms the successful update procedure.

# 5. In the menu "System", switch to the page "Reset", select "Reset" and click on OK.

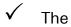

The new configuration is now active.

### 12.13.8 Download

You can download the complete configuration file of the MoRoS Modem 2.1 PRO in binary, encoded form via the web interface. With this file, you can configure other, identical devices, or safely store a working configuration.

Moreover, it is possible to download an ASCII text file of the configuration or an "empty" configuration file (ASCII template). A description of the ASCII configuration file can be found in the respective add-on manual.

Downloading the different log files is also possible. Different log files are available depending on the version. The current log file is always available for download. If this log file exceeds a size of 1 MByte, it will be provided with a timestamp and saved as bzip2-compressed archive file. Up to four of the last archive files are available for download.

It is possible to download a support packet for support cases. This contains the status of the running device and the complete configuration and thus all data to provide a good troubleshooting basis when using the support of the manufacturer. The support packet will be encrypted so that the secret passwords or keys contained in it cannot be read out unauthorised in case of an insecure dispatch of the support packet.

### Configuration via the web interface

In order to **download the binary configuration file**, click in the "System" menu on the "Download" page on the link "Binary". The name of the last uploaded configuration file is also displayed in the link. The browser will prompt you to save the file.

In order to **download the ASCII configuration file**, right-click on the "ASCII" link and select in the context menu "Save target as...". Then, save the file.

In order to **download an empty ASCII configuration file**, right-click on the "ASCII template" link and select in the context menu "Save target as...". Then, save the file.

In order to **download the log files**, right-click on the respective link and select in the context menu "Save target as...". Then, save the file.

In order to **download the support packet**, click on the link "Create new support packet". Click on the link that appears hereupon to save the support packet.

### 12.13.9 Sandbox

The MoRoS Modem 2.1 PRO provides a freely programmable sandbox. The sandbox is a kind of a virtual machine, which runs on the device. It is possible to start programs, collect data and offer services in the sandbox, which do not exist in the system of the actual device. Moreover, the MoRoS Modem 2.1 PRO can be configured out of the sandbox using an ASCII configuration file.

If the sandbox is enabled and the serial interface is reserved for the sandbox in addition, the sandbox has priority, i.e. redundant communication device and serial Ethernet gateway are disabled.

You'll find further information about the sandbox and their use under http://www.insys-icom.com/Sandbox.

### Configuration via the web interface

In order to **enable the sandbox**, check in the menu "Systems" on the page "Sandbox" the checkbox "Activate sandbox".

In order to configure the **password for the user "user"**, enter the desired password into the field "New password" (the default password is "user"). The user name itself cannot be changed. Permissible are only the characters 0 to 9, a to z, A to Z and the special characters ! " # % : ' ( ) \* +, -./; < = > ? @ [] \ ^ { } ~ { } ~ . The ampersand "&" is not permissible.

The file name of the currently **stored sandbox image** is indicated behind "Stored sandbox image:" together with its MD5 checksum.

The file name of the currently **installed sandbox image** is indicated behind "Installed sandbox image:" together with its MD5 checksum.

In order to **install a stored sandbox image**, the checkbox "Install stored sandbox image" must be checked. The image will then be installed after storing the settings with "OK".

(1) If an installed sandbox image cannot be started any more (if important files have been deleted unintentionally for example), a re-installation of the default image can recover the original state of the sandbox.

In order to **reserve the RS232 interface for the sandbox**, the checkbox "Reserve RS232 interface for sandbox" must be checked. In this case, the functions of the MoRoS Modem 2.1 PRO, which would also use the serial interface (e.g. serial Ethernet Gateway), will be disabled automatically, because the serial interface can only be assigned to one task exclusively.

In order to allow a configuration out of the sandbox without authentication, the checkbox "Allow ASCII configuration without authentication from within the sandbox" must be checked. In this case, the sandbox will be searched for the file /var/spool/ascii\_config.txt once a minute. If it exists, the MoRoS Modem 2.1 PRO will be configured using this ASCII file. Afterwards, the file will be deleted in the sandbox.

#### Note

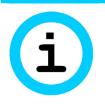

Unauthorised access to the device!

If the configuration out of the sandbox without authentication is allowed, the configuration can be tampered with to gain unauthorised access.

Ensure that only authorised users have access to the sandbox! By unauthorised access to the sandbox, the configuration can be modified using this function, so that the invader gets access to the configuration and thus to further confidential information, like VPN keys or passwords for example.

In order to **upload a new sandbox image**, click in the section "Upload new sandbox image" on the "Browse..." button. Then, select in the "Upload file" window the desired image file on the respective data carrier and click on the "Open" button. Click on "OK" then to upload the file.

Save your settings by clicking "OK".

## 12.13.10 Debugging

Various tools of the MoRoS Modem 2.1 PRO enable to analyse problems with network connections.

The "PING" tool allows to send ICMP pings (ping packets). This enables to test, whether a specific machine is available in the network, easily. The "TRACEROUTE" tool shows the route of an IP packet to its destination. The "DNS LOOKUP" tool allows to request DNS information via an IP address or a domain name. The "TCPDUMP" tool allows to record network packets.

### Configuration via the web interface

In order to **send a ping packet**, select in the menu "System" on the page "Debugging" the tool "PING" for IPv4 pings or "PING6" for IPv6 pings in the drop-down list field, enter the IP address, to which you want to send the ping packet, or the domain name into the field "Parameter" and click on "OK". Optionally, you may enter additional parameters before, like -s 300 (sends 300 bytes as payload in ICMP ping) or -c 3 (sends subsequent 3 pings) for example. The reply will be displayed on the bottom of the page.

In order to **trace the route of an IP packet**, select in the menu "System" on the page "Debugging" the tool "TRACEROUTE" for IPv4 packets or "TRACEROUTE6" for IPv6 packets in the drop-down list field, enter the IP address, to which you want to send the IP packet, or the domain name into the field "Parameter" and click on "OK". Optionally, you may increase the standard number of 3 hops by increasing the number of hops to 5 for example using the parameter "-m 5" before. The reply will be displayed on the bottom of the page.

In order to **query DNS information**, select in the menu "System" on the page "Debugging" the tool "DNS LOOKUP" in the drop-down list field, enter the IP address or domain name to be queried into the field "Parameter" and click on "OK". If no DNS server has been configured or assigned by an external provider or router, this query may take up to 40 seconds.

In order to start recording of network packets, select in the menu "System" on the page "Debugging" the tool "TCPDUMP" in the dropdown list field, specify at least the network device using the parameter "i" in the field "Parameter" (e.g. "-i br0" for the LAN interface) and click on "OK". The available network devices can be identified by selecting the link "Show current system state" in the menu "System" on the page "System data". After starting, the recording will continue until it is stopped manually or has reached a size of 1 MB. The recording will be displayed immediately after stopping and can be downloaded as a file using the link "TCPDUMP recording"that will then be displayed. It can be viewed on an external machine using "tcpdump" or "wireshark".

## 13 Maintenance, Repair and Troubleshooting

## 13.1 Maintenance

The product is maintenance-free and does not require special regular maintenance.

## 13.2 Troubleshooting

If a failure occurs during the operation of the product, you will find troubleshooting tips in the "Knowledge Base" on our web site (http://www.insysicom.de/knowledge/). If you need further support, please contact the INSYS icom Support. You can contact our support department via e-mail under support@insystec.de and via phone under +49 941 58692 0.

## 13.3 Repair

Send defect devices with detailed failure description to the source of supply of your device. If you have purchased the device directly from INSYS icom, send the device to: INSYS MICROELECTRONICS GmbH, Hermann-Köhl-Str. 22, 93049 Regensburg.

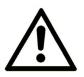

### **Caution!**

Short circuits and damage due to improper repairs and modifications as well as opening of products.

Fire hazard and damage of the product.

It is not permitted to open the product for repair or modification.

## 14 Waste Disposal

## 14.1 Repurchasing of Legacy Systems

According to the new WEEE guidelines, the repurchasing and recycling of legacy systems for our clients is regulated as follows:

Please send those legacy systems to the following address, carriage prepaid:

Frankenberg-Metalle Gaertnersleite 8 D-96450 Coburg Germany

This regulation applies to all devices which were delivered after August 13, 2005.

Please consider possible stored passwords or security certificates before disposing the device. It is recommended to block possible existing access rights fort he device (e.g. on your VPN server) and reset the device to default settings (if possible), before passing it on or disposing it.

## 15 Declaration of Conformity

This device complies with the requirements set out in the Council Directive on the Approximation of the Laws of the Member States relating to Electromagnetic Compatibility 2004/108/EC and the Council Directive relating to Low Voltage 2006/95/EC as well as the Council Directive R&TTE 1999/5/EC.

You will find the latest Declaration of Conformity for this product on the enclosed Support CD in the documentation section. We will gladly send you a copy of the Declaration of Conformity on request as well.

## 16 FCC Statement

Note: This equipment has been tested and found to comply with the limits for a Class A digital device, pursuant to part 15 of the FCC Rules. These limits are designed to provide reasonable protection against harmful interference when the equipment is operated in a commercial environment. This equipment generates, uses, and can radiate radio frequency energy and, if not installed and used in accordance with the instruction manual, may cause harmful interference to radio communications. Operation of this equipment in a residential area is likely to cause harmful interference in which case the user will be required to correct the interference at his own expense.

Modifications not expressly approved by the manufacturer could void the user's authority to operate the equipment under FCC rules.

## 17 Export Regulation

US American export regulations apply to the chip sets used by INSYS Microelectronics GmbH for analogue modems and cellular radio adapters according to ECCN classification 5A991.

At the time of publication of this document, it is thus not allowed to export these communication devices to any of the following countries: Cuba, Iran, North Korea, Sudan, and Syria.

The latest list of countries can be found in the section "Country Group E" of the document http://www.bis.doc.gov/policiesandregulations/ear/740\_supp1.pdf. Address the US federal authorities for an exception from this export regulation.

We explicitly point out that the US export regulations take effect in Germany as well. US authorities may among others prohibit American companies to trade with foreign offenders of the ECCN rules.

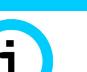

### Note

Export restriction!

Possible offense against export regulations.

This device is subject to the War Weapons Control Act because of its encryption technology and dual use character. Thus, it requires the permission of the Federal Office of Economics and Export Control when being exported out of the EU boundaries.

## 18 Licenses

The software technologies and programs of the firmware used in the MoRoS Modem 2.1 PRO are partly bound to the following licenses. The source code of the firmware components of the MoRoS Modem 2.1 PRO which are bound to these licenses may be obtained from INSYS MICROELECTRONICS on request.

## 18.1 GNU GENERAL PUBLIC LICENSE

Version 2, June 1991

Copyright (C) 1989, 1991 Free Software Foundation, Inc. 51 Franklin Street, Fifth Floor, Boston, MA 02110-1301, USA

Everyone is permitted to copy and distribute verbatim copies of this license document, but changing it is not allowed.

### Preamble

The licenses for most software are designed to take away your freedom to share and change it. By contrast, the GNU General Public License is intended to guarantee your freedom to share and change free software--to make sure the software is free for all its users. This General Public License applies to most of the Free Software Foundation's software and to any other program whose authors commit to using it. (Some other Free Software Foundation software is covered by the GNU Lesser General Public License instead.) You can apply it to your programs, too.

When we speak of free software, we are referring to freedom, not price. Our General Public Licenses are designed to make sure that you have the freedom to distribute copies of free software (and charge for this service if you wish), that you receive source code or can get it if you want it, that you can change the software or use pieces of it in new free programs; and that you know you can do these things.

To protect your rights, we need to make restrictions that forbid anyone to deny you these rights or to ask you to surrender the rights. These restrictions translate to certain responsibilities for you if you distribute copies of the software, or if you modify it.

For example, if you distribute copies of such a program, whether gratis or for a fee, you must give the recipients all the rights that you have. You must make sure that they, too, receive or can get the source code. And you must show them these terms so they know their rights.

We protect your rights with two steps: (1) copyright the software, and (2) offer you this license which gives you legal permission to copy, distribute and/or modify the software.

Also, for each author's protection and ours, we want to make certain that everyone understands that there is no warranty for this free software. If the software is modified by someone else and passed on, we want its recipients to know that what they have is not the original, so that any problems introduced by others will not reflect on the original authors' reputations.

Finally, any free program is threatened constantly by software patents. We wish to avoid the danger that redistributors of a free program will individually obtain patent licenses, in effect making the program proprietary. To prevent this, we have made it clear that any patent must be licensed for everyone's free use or not licensed at all.

The precise terms and conditions for copying, distribution and modification follow.

### TERMS AND CONDITIONS FOR COPYING, DISTRIBUTION AND MODIFICATION

0. This License applies to any program or other work which contains a notice placed by the copyright holder saying it may be distributed under the terms of this General Public License. The "Program", below, refers to any such program or work, and a "work based on the Program" means either the Program or any derivative work under copyright law: that is to say, a work containing the Program or a portion of it,

either verbatim or with modifications and/or translated into another language. (Hereinafter, translation is included without limitation in the term "modification".) Each licensee is addressed as "you".

Activities other than copying, distribution and modification are not covered by this License; they are outside its scope. The act of running the Program is not restricted, and the output from the Program is covered only if its contents constitute a work based on the Program (independent of having been made by running the Program). Whether that is true depends on what the Program does.

1. You may copy and distribute verbatim copies of the Program's source code as you receive it, in any medium, provided that you conspicuously and appropriately publish on each copy an appropriate copyright notice and disclaimer of warranty; keep intact all the notices that refer to this License and to the absence of any warranty; and give any other recipients of the Program a copy of this License along with the Program.

You may charge a fee for the physical act of transferring a copy, and you may at your option offer warranty protection in exchange for a fee.

2. You may modify your copy or copies of the Program or any portion of it, thus forming a work based on the Program, and copy and distribute such modifications or work under the terms of Section 1 above, provided that you also meet all of these conditions:

a) You must cause the modified files to carry prominent notices stating that you changed the files and the date of any change.

b) You must cause any work that you distribute or publish, that in whole or in part contains or is derived from the Program or any part thereof, to be licensed as a whole at no charge to all third parties under the terms of this License.

c) If the modified program normally reads commands interactively when run, you must cause it, when started running for such interactive use in the most ordinary way, to print or display an announcement including an appropriate copyright notice and a notice that there is no warranty (or else, saying that you provide a warranty) and that users may redistribute the program under these conditions, and telling the user how to view a copy of this License. (Exception: if the Program itself is interactive but does not normally print such an announcement, your work based on the Program is not required to print an announcement.)

These requirements apply to the modified work as a whole. If identifiable sections of that work are not derived from the Program, and can be reasonably considered independent and separate works in themselves, then this License, and its terms, do not apply to those sections when you distribute them as separate works. But when you distribute the same sections as part of a whole which is a work based on the Program, the distribution of the whole must be on the terms of this License, whose permissions for other licensees extend to the entire whole, and thus to each and every part regardless of who wrote it.

Thus, it is not the intent of this section to claim rights or contest your rights to work written entirely by you; rather, the intent is to exercise the right to control the distribution of derivative or collective works based on the Program.

In addition, mere aggregation of another work not based on the Program with the Program (or with a work based on the Program) on a volume of a storage or distribution medium does not bring the other work under the scope of this License.

3. You may copy and distribute the Program (or a work based on it, under Section 2) in object code or executable form under the terms of Sections 1 and 2 above provided that you also do one of the following:

a) Accompany it with the complete corresponding machine-readable source code, which must be distributed under the terms of Sections 1 and 2 above on a medium customarily used for software interchange; or,

b) Accompany it with a written offer, valid for at least three years, to give any third party, for a charge no more than your cost of physically performing source distribution, a complete machine-readable copy of the corresponding source code, to be distributed under the terms of Sections 1 and 2 above on a medium customarily used for software interchange; or,

c) Accompany it with the information you received as to the offer to distribute corresponding source code. (This alternative is allowed only for noncommercial distribution and only if you received the program in object code or executable form with such an offer, in accord with Subsection b above.)

The source code for a work means the preferred form of the work for making modifications to it. For an executable work, complete source code means all the source code for all modules it contains, plus any associated interface definition files, plus the scripts used to control compilation and installation of the executable. However, as a special exception, the source code distributed need not include anything that

is normally distributed (in either source or binary form) with the major components (compiler, kernel, and so on) of the operating system on which the executable runs, unless that component itself accompanies the executable.

If distribution of executable or object code is made by offering access to copy from a designated place, then offering equivalent access to copy the source code from the same place counts as distribution of the source code, even though third parties are not compelled to copy the source along with the object code.

4. You may not copy, modify, sublicense, or distribute the Program except as expressly provided under this License. Any attempt otherwise to copy, modify, sublicense or distribute the Program is void, and will automatically terminate your rights under this License. However, parties who have received copies, or rights, from you under this License will not have their licenses terminated so long as such parties remain in full compliance.

5. You are not required to accept this License, since you have not signed it. However, nothing else grants you permission to modify or distribute the Program or its derivative works. These actions are prohibited by law if you do not accept this License. Therefore, by modifying or distributing the Program (or any work based on the Program), you indicate your acceptance of this License to do so, and all its terms and conditions for copying, distributing or modifying the Program or works based on it.

6. Each time you redistribute the Program (or any work based on the Program), the recipient automatically receives a license from the original licensor to copy, distribute or modify the Program subject to these terms and conditions. You may not impose any further restrictions on the recipients' exercise of the rights granted herein. You are not responsible for enforcing compliance by third parties to this License.

7. If, as a consequence of a court judgment or allegation of patent infringement or for any other reason (not limited to patent issues), conditions are imposed on you (whether by court order, agreement or otherwise) that contradict the conditions of this License, they do not excuse you from the conditions of this License. If you cannot distribute so as to satisfy simultaneously your obligations under this License and any other pertinent obligations, then as a consequence you may not distribute the Program at all. For example, if a patent license would not permit royalty-free redistribution of the Program by all those who receive copies directly or indirectly through you, then the only way you could satisfy both it and this License would be to refrain entirely from distribution of the Program.

If any portion of this section is held invalid or unenforceable under any particular circumstance, the balance of the section is intended to apply and the section as a whole is intended to apply in other circumstances.

It is not the purpose of this section to induce you to infringe any patents or other property right claims or to contest validity of any such claims; this section has the sole purpose of protecting the integrity of the free software distribution system, which is implemented by public license practices. Many people have made generous contributions to the wide range of software distributed through that system in reliance on consistent application of that system; it is up to the author/donor to decide if he or she is willing to distribute software through any other system and a licensee cannot impose that choice.

This section is intended to make thoroughly clear what is believed to be a consequence of the rest of this License.

8. If the distribution and/or use of the Program is restricted in certain countries either by patents or by copyrighted interfaces, the original copyright holder who places the Program under this License may add an explicit geographical distribution limitation excluding those countries, so that distribution is permitted only in or among countries not thus excluded. In such case, this License incorporates the limitation as if written in the body of this License.

9. The Free Software Foundation may publish revised and/or new versions of the General Public License from time to time. Such new versions will be similar in spirit to the present version, but may differ in detail to address new problems or concerns.

Each version is given a distinguishing version number. If the Program specifies a version number of this License which applies to it and "any later version", you have the option of following the terms and conditions either of that version or of any later version published by the Free Software Foundation. If the Program does not specify a version number of this License, you may choose any version ever published by the Free Software Foundation.

10. If you wish to incorporate parts of the Program into other free programs whose distribution conditions are different, write to the author to ask for permission. For software which is copyrighted by the Free Software Foundation, write to the Free Software Foundation; we sometimes make exceptions for this. Our decision will be guided by the two goals of preserving the free status of all derivatives of our free software and of promoting the sharing and reuse of software generally.

NO WARRANTY

11. BECAUSE THE PROGRAM IS LICENSED FREE OF CHARGE, THERE IS NO WARRANTY FOR THE PROGRAM, TO THE EXTENT PERMITTED BY APPLICABLE LAW. EXCEPT WHEN OTHER-WISE STATED IN WRITING THE COPYRIGHT HOLDERS AND/OR OTHER PARTIES PROVIDE THE PROGRAM "AS IS" WITHOUT WARRANTY OF ANY KIND, EITHER EXPRESSED OR IMPLIED, IN-CLUDING, BUT NOT LIMITED TO, THE IMPLIED WARRANTIES OF MERCHANTABILITY AND FIT-NESS FOR A PARTICULAR PURPOSE. THE ENTIRE RISK AS TO THE QUALITY AND PERFORM-ANCE OF THE PROGRAM IS WITH YOU. SHOULD THE PROGRAM PROVE DEFECTIVE, YOU AS-SUME THE COST OF ALL NECESSARY SERVICING, REPAIR OR CORRECTION.

12. IN NO EVENT UNLESS REQUIRED BY APPLICABLE LAW OR AGREED TO IN WRITING WILL ANY COPYRIGHT HOLDER, OR ANY OTHER PARTY WHO MAY MODIFY AND/OR REDISTRIBUTE THE PROGRAM AS PERMITTED ABOVE, BE LIABLE TO YOU FOR DAMAGES, INCLUDING ANY GENERAL, SPECIAL, INCIDENTAL OR CONSEQUENTIAL DAMAGES ARISING OUT OF THE USE OR INABILITY TO USE THE PROGRAM (INCLUDING BUT NOT LIMITED TO LOSS OF DATA OR DATA BEING RENDERED INACCURATE OR LOSSES SUSTAINED BY YOU OR THIRD PARTIES OR A FAILURE OF THE PROGRAM TO OPERATE WITH ANY OTHER PROGRAMS), EVEN IF SUCH HOLDER OR OTHER PARTY HAS BEEN ADVISED OF THE POSSIBILITY OF SUCH DAMAGES.

## 18.2 GNU LIBRARY GENERAL PUBLIC LICENSE

#### Version 2, June 1991

Copyright (C) 1991 Free Software Foundation, Inc.

51 Franklin St, Fifth Floor, Boston, MA 02110-1301, USA

Everyone is permitted to copy and distribute verbatim copies

of this license document, but changing it is not allowed.

[This is the first released version of the library GPL. It is numbered 2 because it goes with version 2 of the ordinary GPL.]

#### Preamble

The licenses for most software are designed to take away your freedom to share and change it. By contrast, the GNU General Public Licenses are intended to guarantee your freedom to share and change free software--to make sure the software is free for all its users.

This license, the Library General Public License, applies to some specially designated Free Software Foundation software, and to any other libraries whose authors decide to use it. You can use it for your libraries, too.

When we speak of free software, we are referring to freedom, not price. Our General Public Licenses are designed to make sure that you have the freedom to distribute copies of free software (and charge for this service if you wish), that you receive source code or can get it if you want it, that you can change the software or use pieces of it in new free programs; and that you know you can do these things.

To protect your rights, we need to make restrictions that forbid anyone to deny you these rights or to ask you to surrender the rights. These restrictions translate to certain responsibilities for you if you distribute copies of the library, or if you modify it.

For example, if you distribute copies of the library, whether gratis or for a fee, you must give the recipients all the rights that we gave you. You must make sure that they, too, receive or can get the source code. If you link a program with the library, you must provide complete object files to the recipients so that they can relink them with the library, after making changes to the library and recompiling it. And you must show them these terms so they know their rights.

Our method of protecting your rights has two steps: (1) copyright the library, and (2) offer you this license which gives you legal permission to copy, distribute and/or modify the library.

Also, for each distributor's protection, we want to make certain that everyone understands that there is no warranty for this free library. If the library is modified by someone else and passed on, we want its recipients to know that what they have is not the original version, so that any problems introduced by others will not reflect on the original authors' reputations.

Finally, any free program is threatened constantly by software patents. We wish to avoid the danger that companies distributing free software will individually obtain patent licenses, thus in effect transforming the program into proprietary software. To prevent this, we have made it clear that any patent must be licensed for everyone's free use or not licensed at all.

Most GNU software, including some libraries, is covered by the ordinary GNU General Public License, which was designed for utility programs. This license, the GNU Library General Public License, applies to certain designated libraries. This license is quite different from the ordinary one; be sure to read it in full, and don't assume that anything in it is the same as in the ordinary license.

The reason we have a separate public license for some libraries is that they blur the distinction we usually make between modifying or adding to a program and simply using it. Linking a program with a library, without changing the library, is in some sense simply using the library, and is analogous to running a utility program or application program. However, in a textual and legal sense, the linked executable is a combined work, a derivative of the original library, and the ordinary General Public License treats it as such.

Because of this blurred distinction, using the ordinary General Public License for libraries did not effectively promote software sharing, because most developers did not use the libraries. We concluded that weaker conditions might promote sharing better.

However, unrestricted linking of non-free programs would deprive the users of those programs of all benefit from the free status of the libraries themselves. This Library General Public License is intended to permit developers of non-free programs to use free libraries, while preserving your freedom as a user of such programs to change the free libraries that are incorporated in them. (We have not seen how to achieve this as regards changes in header files, but we have achieved it as regards changes in the actual functions of the Library.) The hope is that this will lead to faster development of free libraries.

The precise terms and conditions for copying, distribution and modification follow. Pay close attention to the difference between a "work based on the library" and a "work that uses the library". The former contains code derived from the library, while the latter only works together with the library.

Note that it is possible for a library to be covered by the ordinary General Public License rather than by this special one.

#### TERMS AND CONDITIONS FOR COPYING, DISTRIBUTION AND MODIFICATION

0. This License Agreement applies to any software library which contains a notice placed by the copyright holder or other authorized party saying it may be distributed under the terms of this Library General Public License (also called "this License"). Each licensee is addressed as "you".

A "library" means a collection of software functions and/or data prepared so as to be conveniently linked with application programs (which use some of those functions and data) to form executables.

The "Library", below, refers to any such software library or work which has been distributed under these terms. A "work based on the Library" means either the Library or any derivative work under copyright law: that is to say, a work containing the Library or a portion of it, either verbatim or with modifications and/or translated straightforwardly into another language. (Hereinafter, translation is included without limitation in the term "modification".)

"Source code" for a work means the preferred form of the work for making modifications to it. For a library, complete source code means all the source code for all modules it contains, plus any associated interface definition files, plus the scripts used to control compilation and installation of the library.

Activities other than copying, distribution and modification are not covered by this License; they are outside its scope. The act of running a program using the Library is not restricted, and output from such a program is covered only if its contents constitute a work based on the Library (independent of the use of the Library in a tool for writing it). Whether that is true depends on what the Library does and what the program that uses the Library does.

1. You may copy and distribute verbatim copies of the Library's complete source code as you receive it, in any medium, provided that you conspicuously and appropriately publish on each copy an appropriate copyright notice and disclaimer of warranty; keep intact all the notices that refer to this License and to the absence of any warranty; and distribute a copy of this License along with the Library.

You may charge a fee for the physical act of transferring a copy, and you may at your option offer warranty protection in exchange for a fee.

2. You may modify your copy or copies of the Library or any portion of it, thus forming a work based on the Library, and copy and distribute such modifications or work under the terms of Section 1 above, pro-

vided that you also meet all of these conditions:

- a) The modified work must itself be a software library.
- b) You must cause the files modified to carry prominent notices stating that you changed the files and the date of any change.
- c) You must cause the whole of the work to be licensed at no charge to all third parties under the terms of this License.
- d) If a facility in the modified Library refers to a function or a table of data to be supplied by an application program that uses the facility, other than as an argument passed when the facility is invoked, then you must make a good faith effort to ensure that, in the event an application does not supply such function or table, the facility still operates, and performs whatever part of its purpose remains meaningful. (For example, a function in a library to compute square roots has a purpose that is entirely well-defined independent of the application. Therefore, Subsection 2d requires that any application-supplied function or table used by this function must be optional: if the application does not supply it, the square root function must still compute square roots.)

These requirements apply to the modified work as a whole. If identifiable sections of that work are not derived from the Library, and can be reasonably considered independent and separate works in themselves, then this License, and its terms, do not apply to those sections when you distribute them as separate works. But when you distribute the same sections as part of a whole which is a work based on the Library, the distribution of the whole must be on the terms of this License, whose permissions for other licensees extend to the entire whole, and thus to each and every part regardless of who wrote it.

Thus, it is not the intent of this section to claim rights or contest your rights to work written entirely by you; rather, the intent is to exercise the right to control the distribution of derivative or collective works based on the Library.

In addition, mere aggregation of another work not based on the Library with the Library (or with a work based on the Library) on a volume of a storage or distribution medium does not bring the other work under the scope of this License.

3. You may opt to apply the terms of the ordinary GNU General Public License instead of this License to a given copy of the Library. To do this, you must alter all the notices that refer to this License, so that they refer to the ordinary GNU General Public License, version 2, instead of to this License. (If a newer version than version 2 of the ordinary GNU General Public License has appeared, then you can specify that version instead if you wish.) Do not make any other change in these notices.

Once this change is made in a given copy, it is irreversible for that copy, so the ordinary GNU General Public License applies to all subsequent copies and derivative works made from that copy.

This option is useful when you wish to copy part of the code of the Library into a program that is not a library.

4. You may copy and distribute the Library (or a portion or derivative of it, under Section 2) in object code or executable form under the terms of Sections 1 and 2 above provided that you accompany it with the complete corresponding machine-readable source code, which must be distributed under the terms of Sections 1 and 2 above on a medium customarily used for software interchange.

If distribution of object code is made by offering access to copy from a designated place, then offering equivalent access to copy the source code from the same place satisfies the requirement to distribute the source code, even though third parties are not compelled to copy the source along with the object code.

5. A program that contains no derivative of any portion of the Library, but is designed to work with the Library by being compiled or linked with it, is called a "work that uses the Library". Such a work, in isolation, is not a derivative work of the Library, and therefore falls outside the scope of this License.

However, linking a "work that uses the Library" with the Library creates an executable that is a derivative of the Library (because it contains portions of the Library), rather than a "work that uses the library". The executable is therefore covered by this License. Section 6 states terms for distribution of such executables.

When a "work that uses the Library" uses material from a header file that is part of the Library, the object code for the work may be a derivative work of the Library even though the source code is not. Whether this is true is especially significant if the work can be linked without the Library, or if the work is itself a library. The threshold for this to be true is not precisely defined by law.

If such an object file uses only numerical parameters, data structure layouts and accessors, and small macros and small inline functions (ten lines or less in length), then the use of the object file is unre-

stricted, regardless of whether it is legally a derivative work. (Executables containing this object code plus portions of the Library will still fall under Section 6.)

Otherwise, if the work is a derivative of the Library, you may distribute the object code for the work under the terms of Section 6. Any executables containing that work also fall under Section 6, whether or not they are linked directly with the Library itself.

6. As an exception to the Sections above, you may also compile or link a "work that uses the Library" with the Library to produce a work containing portions of the Library, and distribute that work under terms of your choice, provided that the terms permit modification of the work for the customer's own use and reverse engineering for debugging such modifications.

You must give prominent notice with each copy of the work that the Library is used in it and that the Library and its use are covered by this License. You must supply a copy of this License. If the work during execution displays copyright notices, you must include the copyright notice for the Library among them, as well as a reference directing the user to the copy of this License. Also, you must do one of these things:

- a) Accompany the work with the complete corresponding machine-readable source code for the Library including whatever changes were used in the work (which must be distributed under Sections 1 and 2 above); and, if the work is an executable linked with the Library, with the complete machine-readable "work that uses the Library", as object code and/or source code, so that the user can modify the Library and then relink to produce a modified executable containing the modified Library. (It is understood that the user who changes the contents of definitions files in the Library will not necessarily be able to recompile the application to use the modified definitions.)
- b) Accompany the work with a written offer, valid for at least three years, to give the same user the materials specified in Subsection 6a, above, for a charge no more than the cost of performing this distribution.
- c) If distribution of the work is made by offering access to copy from a designated place, offer equivalent access to copy the above specified materials from the same place.
- d) Verify that the user has already received a copy of these materials or that you have already sent this user a copy.

For an executable, the required form of the "work that uses the Library" must include any data and utility programs needed for reproducing the executable from it. However, as a special exception, the source code distributed need not include anything that is normally distributed (in either source or binary form) with the major components (compiler, kernel, and so on) of the operating system on which the executable runs, unless that component itself accompanies the executable.

It may happen that this requirement contradicts the license restrictions of other proprietary libraries that do not normally accompany the operating system. Such a contradiction means you cannot use both them and the Library together in an executable that you distribute.

7. You may place library facilities that are a work based on the Library side-by-side in a single library together with other library facilities not covered by this License, and distribute such a combined library, provided that the separate distribution of the work based on the Library and of the other library facilities is otherwise permitted, and provided that you do these two things:

- a) Accompany the combined library with a copy of the same work based on the Library, uncombined with any other library facilities. This must be distributed under the terms of the Sections above.
- b) Give prominent notice with the combined library of the fact that part of it is a work based on the Library, and explaining where to find the accompanying uncombined form of the same work.

8. You may not copy, modify, sublicense, link with, or distribute the Library except as expressly provided under this License. Any attempt otherwise to copy, modify, sublicense, link with, or distribute the Library is void, and will automatically terminate your rights under this License. However, parties who have received copies, or rights, from you under this License will not have their licenses terminated so long as such parties remain in full compliance.

9. You are not required to accept this License, since you have not signed it. However, nothing else grants you permission to modify or distribute the Library or its derivative works. These actions are prohibited by law if you do not accept this License. Therefore, by modifying or distributing the Library (or any

work based on the Library), you indicate your acceptance of this License to do so, and all its terms and conditions for copying, distributing or modifying the Library or works based on it.

10. Each time you redistribute the Library (or any work based on the Library), the recipient automatically receives a license from the original licensor to copy, distribute, link with or modify the Library subject to these terms and conditions. You may not impose any further restrictions on the recipients' exercise of the rights granted herein. You are not responsible for enforcing compliance by third parties to this License.

11. If, as a consequence of a court judgment or allegation of patent infringement or for any other reason (not limited to patent issues), conditions are imposed on you (whether by court order, agreement or otherwise) that contradict the conditions of this License, they do not excuse you from the conditions of this License. If you cannot distribute so as to satisfy simultaneously your obligations under this License and any other pertinent obligations, then as a consequence you may not distribute the Library at all. For example, if a patent license would not permit royalty-free redistribution of the Library by all those who receive copies directly or indirectly through you, then the only way you could satisfy both it and this License would be to refrain entirely from distribution of the Library.

If any portion of this section is held invalid or unenforceable under any particular circumstance, the balance of the section is intended to apply, and the section as a whole is intended to apply in other circumstances.

It is not the purpose of this section to induce you to infringe any patents or other property right claims or to contest validity of any such claims; this section has the sole purpose of protecting the integrity of the free software distribution system which is implemented by public license practices. Many people have made generous contributions to the wide range of software distributed through that system in reliance on consistent application of that system; it is up to the author/donor to decide if he or she is willing to distribute software through any other system and a licensee cannot impose that choice.

This section is intended to make thoroughly clear what is believed to be a consequence of the rest of this License.

12. If the distribution and/or use of the Library is restricted in certain countries either by patents or by copyrighted interfaces, the original copyright holder who places the Library under this License may add an explicit geographical distribution limitation excluding those countries, so that distribution is permitted only in or among countries not thus excluded. In such case, this License incorporates the limitation as if written in the body of this License.

13. The Free Software Foundation may publish revised and/or new versions of the Library General Public License from time to time. Such new versions will be similar in spirit to the present version, but may differ in detail to address new problems or concerns.

Each version is given a distinguishing version number. If the Library specifies a version number of this License which applies to it and "any later version", you have the option of following the terms and conditions either of that version or of any later version published by the Free Software Foundation. If the Library does not specify a license version number, you may choose any version ever published by the Free Software Foundation.

14. If you wish to incorporate parts of the Library into other free programs whose distribution conditions are incompatible with these, write to the author to ask for permission. For software which is copyrighted by the Free Software Foundation, write to the Free Software Foundation; we sometimes make exceptions for this. Our decision will be guided by the two goals of preserving the free status of all derivatives of our free software and of promoting the sharing and reuse of software generally.

#### NO WARRANTY

15. BECAUSE THE LIBRARY IS LICENSED FREE OF CHARGE, THERE IS NO WARRANTY FOR THE LIBRARY, TO THE EXTENT PERMITTED BY APPLICABLE LAW. EXCEPT WHEN OTHERWISE STATED IN WRITING THE COPYRIGHT HOLDERS AND/OR OTHER PARTIES PROVIDE THE LI-BRARY "AS IS" WITHOUT WARRANTY OF ANY KIND, EITHER EXPRESSED OR IMPLIED, INCLUD-ING, BUT NOT LIMITED TO, THE IMPLIED WARRANTIES OF MERCHANTABILITY AND FITNESS FOR A PARTICULAR PURPOSE. THE ENTIRE RISK AS TO THE QUALITY AND PERFORMANCE OF THE LIBRARY IS WITH YOU. SHOULD THE LIBRARY PROVE DEFECTIVE, YOU ASSUME THE COST OF ALL NECESSARY SERVICING, REPAIR OR CORRECTION.

16. IN NO EVENT UNLESS REQUIRED BY APPLICABLE LAW OR AGREED TO IN WRITING WILL ANY COPYRIGHT HOLDER, OR ANY OTHER PARTY WHO MAY MODIFY AND/OR REDISTRIBUTE THE LIBRARY AS PERMITTED ABOVE, BE LIABLE TO YOU FOR DAMAGES, INCLUDING ANY GENERAL, SPECIAL, INCIDENTAL OR CONSEQUENTIAL DAMAGES ARISING OUT OF THE USE OR INABILITY TO USE THE LIBRARY (INCLUDING BUT NOT LIMITED TO LOSS OF DATA OR DATA BEING RENDERED INACCURATE OR LOSSES SUSTAINED BY YOU OR THIRD PARTIES OR A

## FAILURE OF THE LIBRARY TO OPERATE WITH ANY OTHER SOFTWARE), EVEN IF SUCH HOLDER OR OTHER PARTY HAS BEEN ADVISED OF THE POSSIBILITY OF SUCH DAMAGES.

## 18.3 Other Licenses

#### OpenVPN license:

-----

Copyright (C) 2002-2005 OpenVPN Solutions LLC <info@openvpn.net>

OpenVPN is distributed under the GPL license version 2 (see below).

Special exception for linking OpenVPN with OpenSSL:

In addition, as a special exception, OpenVPN Solutions LLC gives permission to link the code of this program with the OpenSSL library (or with modified versions of OpenSSL that use the same license as OpenSSL), and distribute linked combinations including the two. You must obey the GNU General Public License in all respects for all of the code used other than OpenSSL. If you modify this file, you may extend this exception to your version of the file, but you are not obligated to do so. If you do not wish to do so, delete this exception statement from your version.

LZO license:

-----

LZO is Copyright (C) Markus F.X.J. Oberhumer, and is licensed under the GPL.

Special exception for linking OpenVPN with both OpenSSL and LZO:

Hereby I grant a special exception to the OpenVPN project (http://openvpn.net/) to link the LZO library with the OpenSSL library (http://www.openssl.org).

Markus F.X.J. Oberhumer

OpenSSL License:

-----

The OpenSSL toolkit stays under a dual license, i.e. both the conditions of the OpenSSL License and the original SSLeay license apply to the toolkit. See below for the actual license texts. Actually both licenses are BSD-style Open Source licenses. In case of any license issues related to OpenSSL please contact openssl-core@openssl.org.

Copyright (c) 1998-2003 The OpenSSL Project. All rights reserved.

Redistribution and use in source and binary forms, with or without modification, are permitted provided that the following conditions are met:

1. Redistributions of source code must retain the above copyright notice, this list of conditions and the following disclaimer.

2. Redistributions in binary form must reproduce the above copyright notice, this list of conditions and the following disclaimer in

the documentation and/or other materials provided with the distribution.

3. All advertising materials mentioning features or use of this software must display the following acknowledgment:

"This product includes software developed by the OpenSSL Project for use in the OpenSSL Toolkit. (http://www.openssl.org/)"

4. The names "OpenSSL Toolkit" and "OpenSSL Project" must not be used to endorse or promote products derived from this software without prior written permission. For written permission, please contact openssl-core@openssl.org.

5. Products derived from this software may not be called "OpenSSL" nor may "OpenSSL" appear in their names without prior written permission of the OpenSSL Project.

6. Redistributions of any form whatsoever must retain the following acknowledgment:

"This product includes software developed by the OpenSSL Project for use in the OpenSSL Toolkit (http://www.openssl.org/)"

THIS SOFTWARE IS PROVIDED BY THE OpenSSL PROJECT ``AS IS" AND ANY EXPRESSED OR IMPLIED WARRANTIES, INCLUDING, BUT NOT LIMITED TO, THE IMPLIED WARRANTIES OF MERCHANTABILITY AND FITNESS FOR A PARTICULAR PURPOSE ARE DISCLAIMED. IN NO EVENT SHALL THE OpenSSL PROJECT OR ITS CONTRIBUTORS BE LIABLE FOR ANY DIRECT, INDIRECT, INCIDENTAL, SPECIAL, EXEMPLARY, OR CONSEQUENTIAL DAMAGES (INCLUDING, BUT NOT LIMITED TO, PROCUREMENT OF SUBSTITUTE GOODS OR SERVICES; LOSS OF USE, DATA, OR PROFITS; OR BUSINESS INTERRUPTION) HOWEVER CAUSED AND ON ANY THEORY OF LIABILITY, WHETHER IN CONTRACT, STRICT LIABILITY, OR TORT (INCLUDING NEGLIGENCE OR OTHERWISE) ARISING IN ANY WAY OUT OF THE USE OF THIS SOFTWARE, EVEN IF AD-VISED OF THE POSSIBILITY OF SUCH DAMAGE.

This product includes cryptographic software written by Eric Young (eay@cryptsoft.com). This product includes software written by Tim Hudson (tjh@cryptsoft.com).

#### **Original SSLeay**

Copyright (C) 1995-1998 Eric Young (eay@cryptsoft.com) All rights reserved.

This package is an SSL implementation written by Eric Young (eay@cryptsoft.com).

The implementation was written so as to conform with Netscape's SSL.

This library is free for commercial and non-commercial use as long as the following conditions are adhered to. The following conditions apply to all code found in this distribution, be it the RC4, RSA, Ihash, DES, etc., code; not just the SSL code. The SSL documentation included with this distribution is covered by the same copyright terms except that the holder is Tim Hudson (tjh@cryptsoft.com).

Copyright remains Eric Young's, and as such any Copyright notices in the code are not to be removed. If this package is used in a product, Eric Young should be given attribution as the author of the parts of the library used. This can be in the form of a textual message at program startup or in documentation (online or textual) provided with the package.

Redistribution and use in source and binary forms, with or without modification, are permitted provided that the following conditions are met:

1. Redistributions of source code must retain the copyright notice, this list of conditions and the following disclaimer.

2. Redistributions in binary form must reproduce the above copyright notice, this list of conditions and the following disclaimer in the documentation and/or other materials provided with the distribution.

3. All advertising materials mentioning features or use of this software must display the following acknowledgement:

"This product includes cryptographic software written by Eric Young (eay@cryptsoft.com)" The word 'cryptographic' can be left out if the routines from the library being used are not cryptographic related :-).

4. If you include any Windows specific code (or a derivative thereof) from the apps directory (application code) you must include an acknowledgement: "This product includes software written by Tim Hudson (tjh@cryptsoft.com)"

THIS SOFTWARE IS PROVIDED BY ERIC YOUNG ``AS IS" AND ANY EXPRESS OR IMPLIED WAR-RANTIES, INCLUDING, BUT NOT LIMITED TO, THE IMPLIED WARRANTIES OF MERCHANTABILITY AND FITNESS FOR A PARTICULAR PURPOSE ARE DISCLAIMED. IN NO EVENT SHALL THE AU-THOR OR CONTRIBUTORS BE LIABLE FOR ANY DIRECT, INDIRECT, INCIDENTAL, SPECIAL, EX-EMPLARY, OR CONSEQUENTIAL DAMAGES (INCLUDING, BUT NOT LIMITED TO, PROCUREMENT OF SUBSTITUTE GOODS OR SERVICES; LOSS OF USE, DATA, OR PROFITS; OR BUSINESS IN-TERRUPTION) HOWEVER CAUSED AND ON ANY THEORY OF LIABILITY, WHETHER IN CON-TRACT, STRICT LIABILITY, OR TORT (INCLUDING NEGLIGENCE OR OTHERWISE) ARISING IN ANY WAY OUT OF THE USE OF THIS SOFTWARE, EVEN IF ADVISED OF THE POSSIBILITY OF SUCH DAMAGE.

The licence and distribution terms for any publically available version or derivative of this code cannot be changed. i.e. this code cannot simply be copied and put under another distribution licence [including the GNU Public Licence.]

## 19 Glossary

This describes the most important terms and abbreviations of this manual.

| APN: | Access Point Name, computer name that provides cellular subscribers |
|------|---------------------------------------------------------------------|
|      | of the GPRS network with Internet access.                           |

**AT command:** Commands to devices such as modems to set up this device.

**Broadcast:** Data packet that is sent to all participants of a network.

- **Caller ID:** Phone number transmitted by the caller that can be evaluated by the called device.
- **Client:** Device that requets services from another device (server).
- **CLIP:** Calling Line Identification Presentation is a service feature for incoming calls in analogue and ISDN telephone networks as well as cellular radio. The caller ID of the caller is transmitted to the recipient.
- **CHAP:** Challenge Handshake Authentication Protocol; an authentication protocol often used for PPP connections.
- **DHCP:** Dynamic Host Configuration Protocol; DHCP servers can dynamically design an IP address and other parameters to DHCP clients on request.
- **Dial-in:** The device can be called via a dial-in connection and then create a connection to the LAN.
- **Dial-out:** The device can use a dial-up connection to make calls and establish Internet connections, for example.
- **DFÜ:** Datenfernübertragung (remote data transmission); data can be exchanged between computers over considerable distances. The transmission is often realised with modems and the PPP protocol.
- **DNS**: Domain Name System; service used for the translation of domain names into IP addresses.
- **Domain name:** The domain is the name of an Internet site (e.g. insys-icom). It consists of the name and an extension (Top Level Domain, e.g. .com), (e.g. insys-icom.com).
- **EDGE:** Enhanced Data Rates for GSM Evolution designates a technology for increasing the data rate in GSM cellular networks by introducing an additional modulation process. EDGE enhances GPRS to E-GPRS (Enhanced GPRS) and HSCSD to ECSD.
- **Firewall:** Network rules that block in particular data packets to certain sources or destinations.

- **Gateway:** This is a machine that works like a -> Router. In contrast to the router, a gateway can also route data packets from different hardware networks.
- **GPRS:** General Packet Radio Service; advancement of the -> GSM cellular network to achieve higher data transmission rates.
- **GSM:** Global System for Mobile communications; cellular network for voice and data transmission.
- **ICMP:** Internet Control Message Protocol; protocol that is often used to control a network. The program "ping" uses ICMP for example.
- **IP address**: Internet Protocol address; The IP address of a device in a network under which it can be accessed. It consists of four bytes and is indicated decimal, (e.g. 192.168.1.1)
- **ISP:** Internet Service Provider; an ISP can be called using a dial-up connection (e.g. with an analogue modem or ISDN-TA). The ISP will then provide access to the Internet via this dial-up connection.
- LAN: Local Area Network; a network of computers which are located relatively close to each other.
- MAC address: Media Access Control Address. A MAC is a part of an Ethernet interface. Each Ethernet interface has a unique global number, the MAC address.
- **MSN**: Multiple Subscriber Number. Devices that are active on an So bus require an answerback code in form of a terminal device number.
- **Netzmask:** Defines a logical group of IP addresses in net address and device addresses.
- Net address: Consists of the overlap of IP address and netmask. It always ends with "0". The netmask (e.g. 255.255.255.0) is applied in binary form to an IP address (e.g. 192.168.1.1); the still "visible" part of this overlapping (masking) is the net address (here: 192.168.1.0).
- **Network rules:** You decide how the different data packets are handled in a network device. You can block or redirect data packets to or from certain network participants for example.
- **PAP:** Password Authentication Protocol; an authentication protocol often used for PPP connections.
- Port: (1) Socket at the switch for connecting Ethernet devices.(2) Part of a socket for data connections
- **Port forwarding:** Network rules that redirect data packets from certain senders to special recipients of a network.
- **PPP:** Point to Point Protocol; a protocol, which connects two machines via a serial line to enable the exchange of TCP/IP packets between those two machines.

| PPPoE:  | Point to Point Protocol over Ethernet; a protocol, which connects two devices via an Ethernet line to enable the exchange of TCP/IP packets between those two machines.                                                                                                    |
|---------|----------------------------------------------------------------------------------------------------|
| Router: | This is a machine in a network, which is responsible for the incoming data of a protocol to be forwarded to the planned destination or sub network.                                                                                                    |
| SCN:    | Service Center Number, phone number of the computer that accepts short messages (->SMS) via the GSM network and forwards them to the recipients.                                                                                                    |
| Server: | Device that provides services, e.g. web server, to other devices (cli-<br>ent).                                                                                                    |
| SMS:    | Short Message Service; short messages can be sent via the GSM cel-<br>lular network.                                                                                                    |
| Socket: | Data connections that are established using ->TCP or ->UDP use sockets for addressing. A socket consists of an IP address and a port (cf. address: street name and number)                                                                                                    |
| Switch: | A device that can connect several machines with the Ethernet. In con-<br>trast to a hub, a switch will "think" by itself, i.e. it can remember the<br>MAC addresses connected to a port and directs the traffic more effi-<br>ciently to the individual ports.                                                                                                    |
| TCP:    | Transmission Control Protocol; a transport protocol to enable data ex-<br>change between network devices. It operates "connection-based", i.t.<br>the data transmission is protected.                                                                                                    |
| UDP:    | User Datagram Protocol; a transport protocol to enable data exchange<br>between network devices. It operates "without connection", i.t. the<br>data transmission is not protected.                                                                                                    |
| UMTS:   | Universal Mobile Telecommunications System stands for the third generation cellular standard (3G) that allows significantly higher data transmission rates (384 kbit/s to 7,2 Mbit/s) than the second generation cellular standard (2G), the GSM standard (9,6 kbit/s to 220 kbit/s).                                                                                                    |
| URL:    | Uniform Resource Locator; this is the address used by a service to be<br>found in the web browser. In this manual, an URL is mostly entered as<br>the IP address of the device.                                                                                                    |
| VPN:    | Virtual Private Network; logical connections (so-called tunnels) are es-<br>tablished via existing unsafe connections. The end points of these<br>connections (tunnel ends) and the devices behind can be considered<br>as an independent logical network. A very high degree of tap- and<br>tamper-resistance can be achieved with the encryption of the data<br>transmission via the tunnels and the previous two-way authentication<br>of the partcipants at this logical network. |

**WAN:** Wide Area Network; a network consisting of computers, which are located far away from each other.

## 20 Tables and Diagrams

## 20.1 List of Tables

| Table 1: Physical Features                                                        | 19 |
|-----------------------------------------------------------------------------------|----|
| Table 2: Technological Features                                                   | 20 |
| Table 3: Description of the display and control elements on the front panel of th | e  |
| device                                                                            | 21 |
| Table 4: Meaning of the display elements                                          | 22 |
| Table 5: Description of the functions and meaning of the control elements         | 22 |
| Table 6: Description of the connections on the front panel of the device          | 23 |
| Table 7: Description of the connections on the top of the device                  | 24 |
| Table 8: Description of the connections on the bottom of the device               | 25 |
| Table 9: Description of the pin allocation of the D-Sub connector                 | 26 |
| Table 10: Description of the RJ12 and TAE connector assignment                    | 27 |
| Table 11: Authentication methods for OpenVPN                                      | 72 |
| Table 12: List of the AT commands supported by the serial Ethernet gateway        | 99 |

## 20.2 List of Diagrams

| Figure 1: Display and control elements on the front of the device         | . 21 |
|---------------------------------------------------------------------------|------|
| Figure 2: Connections on the front panel of the device                    | . 23 |
| Figure 3: Connections on the top of the device                            | . 24 |
| Figure 4: Connections on the bottom of the device                         | . 25 |
| Figure 5: 9-pin D-Sub connection at the device                            | . 26 |
| Figure 6: RJ12 connector connected with TAE conenctor                     | . 27 |
| Figure 7: OpenVPN connection and IP addresses in the sample configuration | . 71 |

## 21 Index

| Access data 62                   |
|----------------------------------|
| Access Point Name 140            |
| Accessories 18                   |
| Additional information 10        |
| Aggressive mode                  |
| Alternative results 10           |
| Analysis purposes 94, 114        |
| APN 140                          |
| ASCII configuration file 28, 122 |
| ASCII Configuration File 32      |
| Assembly                         |
| AT command                       |
| Authentication 80                |
| Authentication method72          |
| Auto negotiation                 |
| Automatic address allocation     |
| Automatic callback 49            |
| Automatic daily update 32        |
| Automatic update 117             |
| Availability                     |
| Blocking period54                |
| Breakdown 11                     |
| Broadcast 140                    |
| CA certificate72                 |
| Callback                         |
| Caller ID 140                    |
| CHAP 48, 49, 140                 |
| Checkmark 10                     |
| Client 140                       |
| CLIP140                          |
| COM LED 21, 22                   |
| Communication device             |
| Communication interface 20       |
| Configuration 28, 32, 43, 121    |
| Configuration file               |
| Connection                       |
| Connection check 53, 61, 63      |
|                                  |

| Connection Establishment 64, 66, 101              |
|---------------------------------------------------|
| Connection log 74, 77                             |
| Connection timeout 109                            |
| Control lines97                                   |
| Current consumption 19                            |
| Daily connection termination64                    |
| Data compression standards20                      |
| Data direction 51, 57, 67                         |
| Data flow control97                               |
| Data format97                                     |
| Data LED 21, 22                                   |
| Date 115                                          |
| DCD97                                             |
| Dead peer detection 84                            |
| Debugging33                                       |
| Default route 62, 76, 81                          |
| Default settings 116                              |
| Defects liability terms8                          |
| Destination IP address 51, 56, 57, 67             |
| Destination port 51, 56, 57, 67                   |
| DFÜ 140                                           |
| DHCP                                              |
| DHCP Server 44, 107                               |
| Diagnosis92                                       |
| Diagnostic purposes 59, 70                        |
| Dial-in 29, 32, 48, 51, 87, 140                   |
| Dial-in server 48                                 |
| Dialling filter 29, 54, 56, 66                    |
| Dial-out. 29, 32, 49, 52, 54, 56, 57, 61, 87, 140 |
| Dial-out connection 54, 89                        |
| DIN rail                                          |
| DNS 62, 63, 66, 140                               |
| DNS information 124                               |
| DNS relay server 105                              |
| DNS request 53, 63                                |
| DNS server                                        |
| Domain name 140                                   |

| Download 121                              |
|-------------------------------------------|
| DSL                                       |
| DSL access                                |
| DSL connection                            |
| DSL modem 62                              |
| DTR97                                     |
| Dynamic DNS update 30, 106                |
| DynDNS 30, 106                            |
| EDGE 140                                  |
| Electrical installation14                 |
| E-mail 31, 88, 101, 102                   |
| E-mail address 101                        |
| E-mail dispatch 31, 102                   |
| Encryption 80, 81                         |
| Encryption algorithm73, 76                |
| Encryption method74, 77                   |
| Environment14, 34                         |
| Environmental Protection13                |
| Ethernet port 23                          |
| Ethernet switch 20, 31                    |
| Explosive atmosphere 11                   |
| Exposed host 59, 70                       |
| External network 60                       |
| Filter list 110                           |
| Fire hazard14                             |
| Firewall 31, 51, 57, 67, 68, 72, 110, 140 |
| Firmware 117, 118                         |
| Firmware checksum 114                     |
| Firmware update                           |
| Firmware version 114                      |
| Floating73                                |
| Formatting10                              |
| Fragmenting size 74, 77                   |
| Full-duplex                               |
| gateway 141                               |
| Gateway 107                               |
| General safety instructions14             |
| GPRS 141                                  |
| GRE 30, 86                                |
| GRE protocol 80                           |

| Ground 25                                        |
|--------------------------------------------------|
| GSM                                              |
| Half-duplex                                      |
| Hardware reset 116                               |
| Hardware revision 114                            |
| Host name                                        |
| Host table                                       |
| Housing 15                                       |
| HTTP                                             |
| HTTPS                                            |
| Humidity19                                       |
| ICMP 141                                         |
| ICMP ping 82, 124                                |
| Idle time 29, 48, 52, 54, 62, 64                 |
| Input                                            |
| Internal clock115                                |
| Internal network 60                              |
| IP address38, 40, 44, 81, 83, 106, 107, 110, 141 |
| IP address range 107                             |
| IP forwarding                                    |
| IP packet                                        |
| IP rating 19                                     |
| IPsec                                            |
| IPsec authentication                             |
| IPsec connection                                 |
| IPsec tunnel                                     |
| IPT 30, 95, 110                                  |
| IPT connection                                   |
| IPT master 110                                   |
| IPT Slave110                                     |
| IPv6                                             |
| ISP141                                           |
| Key renegotiation 74, 77, 84                     |
| Key word                                         |
| LAN                                              |
| LAN (ext) connection                             |
| LAN ext interface 60, 61, 62                     |
| Lease Time 107                                   |
| Leased line                                      |
| Leased line operation                            |

| Liquids 14, 34                       |
|--------------------------------------|
| Log File                             |
| LZO compression 73, 74, 76, 77       |
| MAC address 44, 46, 141              |
| MAC filter                           |
| Main mode                            |
| Management Information Base 104, 112 |
| Marking9                             |
| Maximum connect time 52, 62          |
| MCIP                                 |
| Menu                                 |
| Message dispatch                     |
| Messages 101                         |
| MIB 104, 112                         |
| Mirror port                          |
| Modem emulator                       |
| Modification 14, 125                 |
| Moisture 14, 34                      |
| MPPE                                 |
| MRU                                  |
| MS-CHAP                              |
| MSN 141                              |
| MTU 52, 62, 80, 81, 86               |
| NAT                                  |
| NAT router                           |
| NAT table                            |
| NAT traversal                        |
| Net address 141                      |
| Netmapping 44                        |
| Netmask                              |
| Network 124                          |
| Network Address Translation 65       |
| Network cabling                      |
| Network rules 141                    |
| NTP                                  |
| NTP server                           |
| Open Source 16                       |
| OpenVPN                              |
| OpenVPN client 30, 71, 76            |
| OpenVPN connection 72, 73            |

| OpenVPN packet                          |
|-----------------------------------------|
| OpenVPN server 30, 71, 73               |
| OpenVPN tunnel 73, 88, 89               |
| Operating voltage 19                    |
| Operation                               |
| Operation location 115                  |
| Operational safety                      |
| Output 24, 90                           |
| Overcurrent 14                          |
| Overvoltage 15                          |
| Overvoltage protection15                |
| PAP                                     |
| Passphrase                              |
| Password. 39, 41, 43, 48, 52, 101, 106  |
| PC                                      |
| Perfect forward secrecy                 |
| Permissible limit 12                    |
| Personnel 12                            |
| Phone connection                        |
| Ping 53, 63, 84, 124                    |
| Ping restart interval 74, 78            |
| Port 58, 69, 72, 73, 76, 93, 141        |
| Port forwarding 29, 58, 59, 69, 70, 141 |
| Port mirroring                          |
| Port of the web interface               |
| Power consumption 19                    |
| Power LED 21, 22                        |
| Power supply 25, 38                     |
| PPP                                     |
| PPP authentication 29, 48, 49, 52       |
| PPP connection . 29, 48, 52, 53, 80, 88 |
| PPP dial-in server                      |
| PPP over Ethernet                       |
| PPP user                                |
| PPPoE62, 142                            |
| PPTP                                    |
| PPTP client 30, 81                      |
| PPTP connection                         |
| PPTP server                             |
| PPTP tunnel                             |
| Preface8                                |

| Serial number 114                |
|----------------------------------|
| Server 142                       |
| Service Center Number 142        |
| Short-cut 14, 125                |
| Signal 101                       |
| SLAAC 108                        |
| SMS 31, 88, 101, 103, 142        |
| SMS dispatch 31, 103             |
| SMS Service Center 101           |
| SMTP server 101                  |
| Sniffer port94                   |
| SNMP 101, 112                    |
| SNMP agent 31, 112               |
| SNMP authentication 101, 112     |
| SNMP encryption 101, 112         |
| SNMP request                     |
| SNMP trap                        |
| SNMP trap triggering 31, 104     |
| SNMP version 101, 112            |
| Socket 142                       |
| Software reset 116               |
| Source IP address 51, 56, 57, 67 |
| Stateful firewall                |
| Static IP address 44             |
| Static key72                     |
| Static route 45                  |
| Status/VPN LED 21, 22, 119       |
| Storage 12                       |
| Subnet                           |
| Surface 15                       |
| Switch 23, 31, 91, 93, 142       |
| Switch cabinet                   |
| Switch LED22                     |
| Switch output 19, 31             |
| Switch port91, 92                |
| Switch port status LED 21, 92    |
| Symbol                           |
| System data 114                  |
| System log 114                   |
| System messages 114, 115         |
| System time 32                   |

| ТСР                                   | 142      |  |
|---------------------------------------|----------|--|
| TCP connection                        | 80       |  |
| TCP packet                            |          |  |
| Technological Features                |          |  |
| Telnet protocol                       |          |  |
| Time                                  | 54, 115  |  |
| Time synchronisation                  |          |  |
| Time zone                             | 115      |  |
| Transmission rate                     | 20, 92   |  |
| Transmission standards                |          |  |
| Transport                             |          |  |
| Tunnel                                | 80, 82   |  |
| Tunnel end                            | 80       |  |
| UDP                                   | 73, 142  |  |
| UMTS                                  | 142      |  |
| Update                                |          |  |
| URL                                   | 110, 142 |  |
| URL filter                            | 32, 110  |  |
| Usage                                 | 11       |  |
| Usage according to the regulations 11 |          |  |
|                                       |          |  |

| User name39, 41, 43, 48, 5 | 52, 101, 106 |
|----------------------------|--------------|
| Validity period            | 107          |
| Virtual IP address         | 44           |
| Virtual net address        | 44           |
| VLAN                       | 31, 93       |
| VLAN ID                    |              |
| VLAN tag                   |              |
| VPN                        | 71, 80, 142  |
| VPN IP address             | 75           |
| VPN ping                   | 73, 76       |
| VPN ping interval          |              |
| VPN tunnel                 |              |
| WAN                        |              |
| WAN connection             |              |
| WAN interface              | 61           |
| Water spray                | 14, 34       |
| web interface              |              |
| Web interface              | 28, 32, 87   |
| XON/XOFF                   |              |